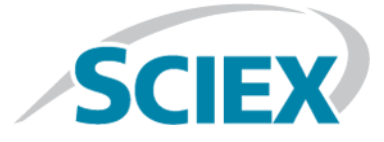

# **Technologie SelexION® /SelexION® +**

# pour les systèmes SCIEX Triple Quad<sup>™</sup> et QTRAP<sup>®</sup>

**Guide de l'utilisateur**

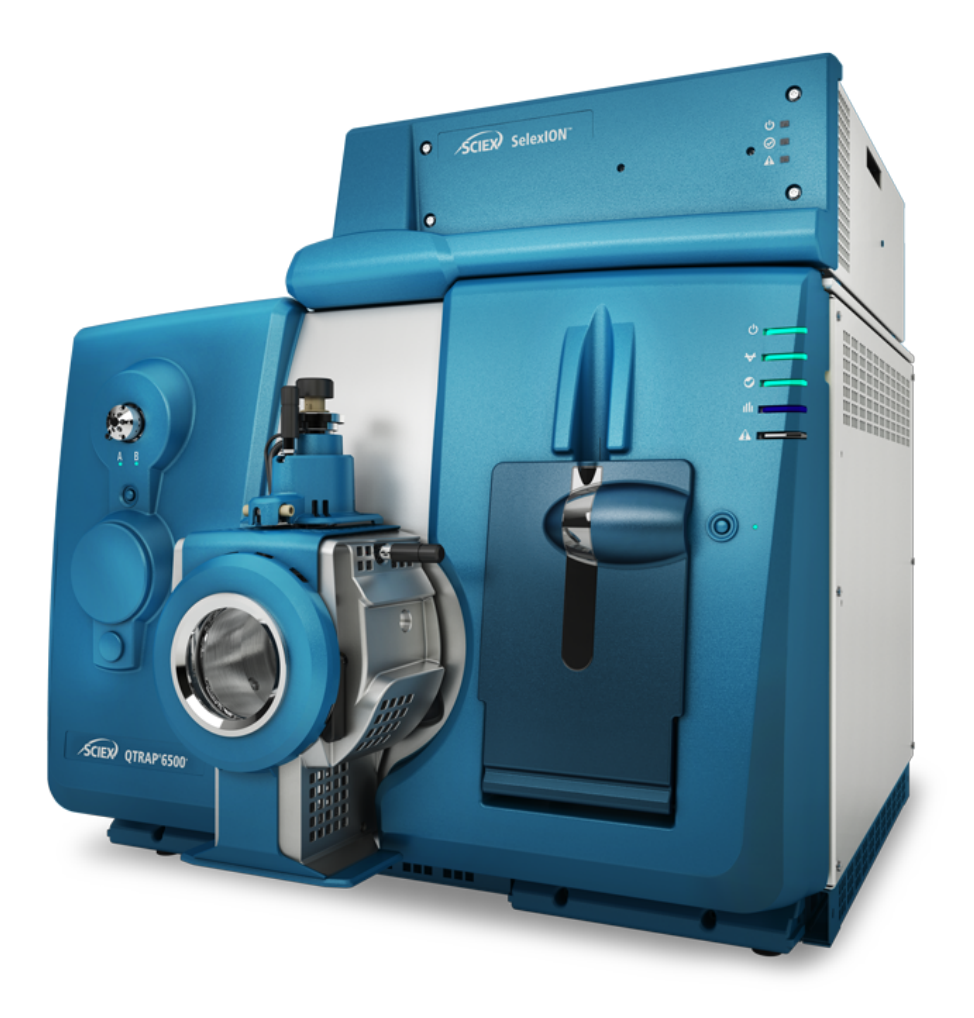

Ce document est fourni aux clients qui ont acheté un équipement SCIEX afin de les informer sur le fonctionnement de leur équipement SCIEX. Ce document est protégé par les droits d'auteur et toute reproduction de tout ou partie de son contenu est strictement interdite, sauf autorisation écrite de SCIEX.

Le logiciel éventuellement décrit dans le présent document est fourni en vertu d'un accord de licence. Il est interdit de copier, modifier ou distribuer un logiciel sur tout support, sauf dans les cas expressément autorisés dans le contrat de licence. En outre, l'accord de licence peut interdire de décomposer un logiciel intégré, d'inverser sa conception ou de le décompiler à quelque fin que ce soit. Les garanties sont celles indiquées dans le présent document.

Certaines parties de ce document peuvent faire référence à d'autres fabricants ou à leurs produits, qui peuvent comprendre des pièces dont les noms sont des marques déposées ou fonctionnent comme des marques de commerce appartenant à leurs propriétaires respectifs. Cet usage est destiné uniquement à désigner les produits des fabricants tels que fournis par SCIEX intégrés dans ses équipements et n'induit pas implicitement le droit et/ou l'autorisation de tiers d'utiliser ces noms de produits comme des marques commerciales.

Les garanties fournies par SCIEX se limitent aux garanties expressément offertes au moment de la vente ou de la cession de la licence de ses produits. Elles sont les uniques représentations, garanties et obligations exclusives de SCIEX. SCIEX ne fournit aucune autre garantie, quelle qu'elle soit, expresse ou implicite, notamment quant à leur qualité marchande ou à leur adéquation à un usage particulier, en vertu d'un texte législatif ou de la loi, ou découlant d'une conduite habituelle ou de l'usage du commerce, toutes étant expressément exclues, et ne prend en charge aucune responsabilité ou passif éventuel, y compris des dommages directs ou indirects, concernant une quelconque utilisation effectuée par l'acheteur ou toute conséquence néfaste en découlant.

Réservé exclusivement à des fins de recherche. Ne pas utiliser dans le cadre de procédures de diagnostic.

AB Sciex fait affaire sous le nom de SCIEX.

Les marques commerciales citées dans le présent document appartiennent à AB Sciex Pte. Ltd. ou à leurs propriétaires respectifs.

AB SCIEX™ est utilisé sous licence.

© 2019 AB Sciex

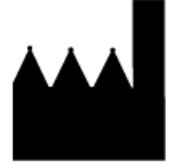

AB Sciex Pte. Ltd. Blk33, #04-06 Marsiling Industrial Estate Road 3 Woodlands Central Industrial Estate, Singapore 739256

## **Contenus**

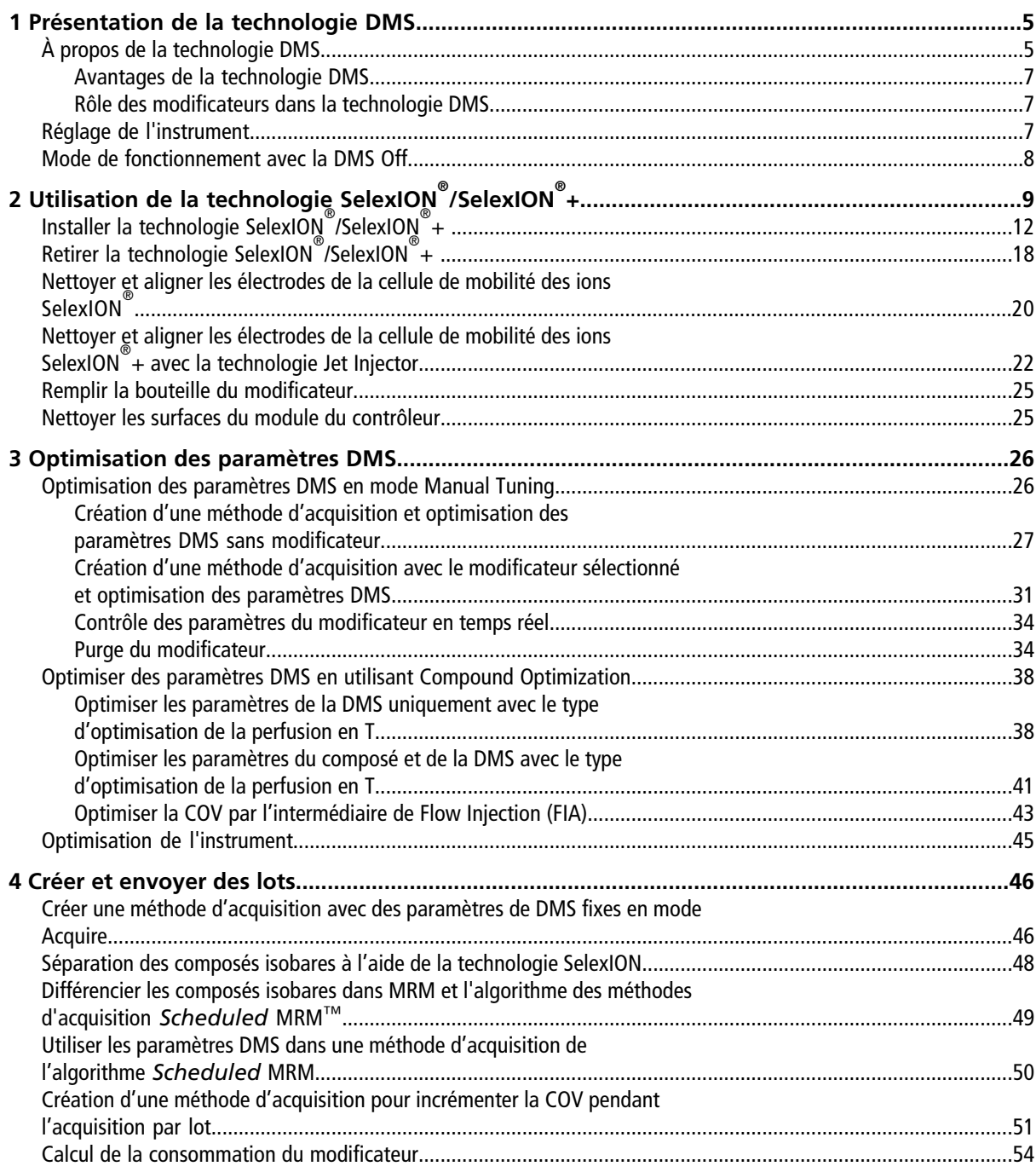

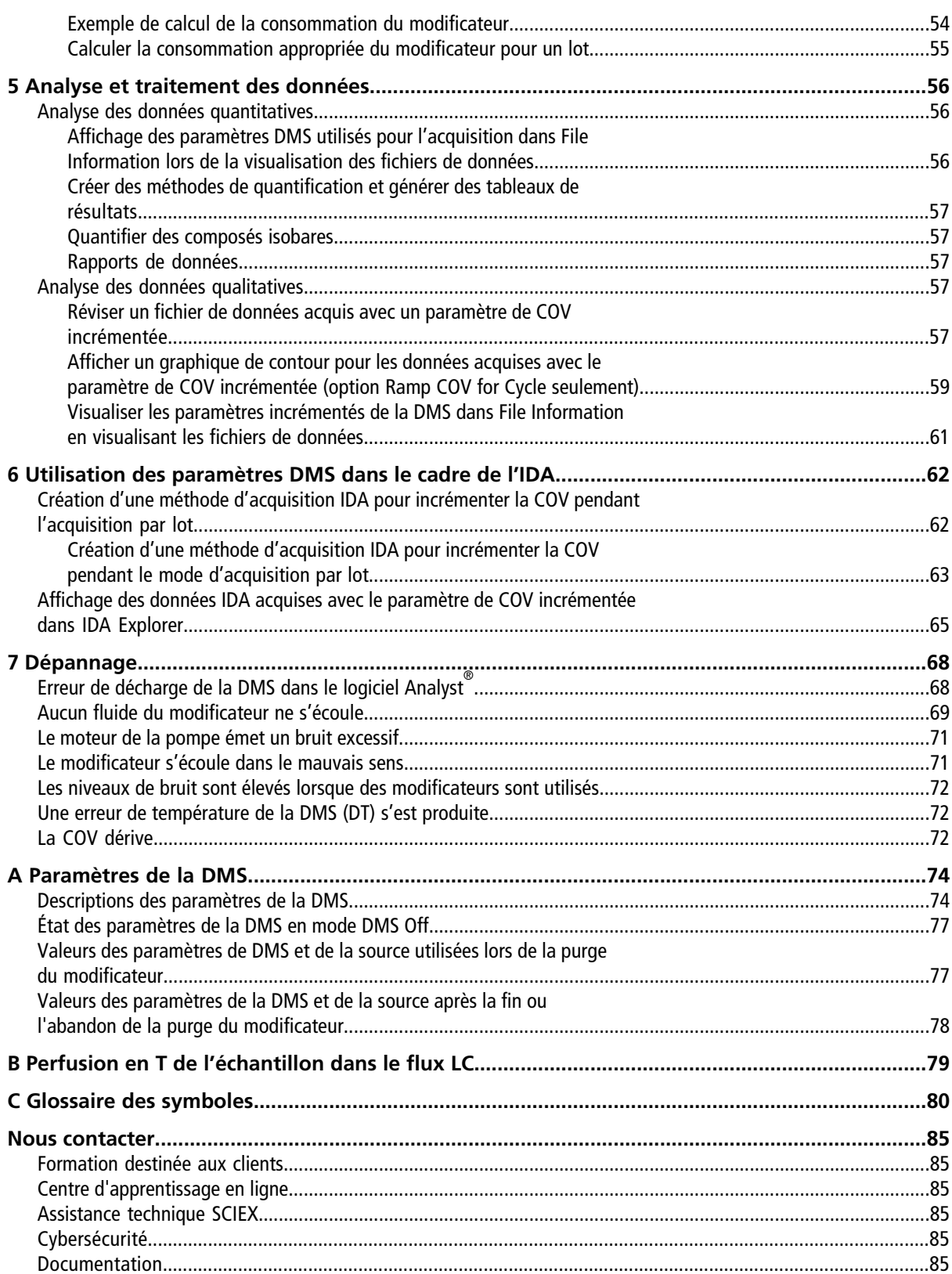

## **Présentation de la technologie DMS**

<span id="page-4-0"></span>**Remarque :** Pour obtenir de plus amples consignes de sécurité relatives au spectromètre de masse, consultez le*guide de l'utilisateur du système*.

<span id="page-4-1"></span>Cette section décrit la technologie de spectrométrie de mobilité différentielle (DMS), ses avantages et le rôle des modificateurs. Le fonctionnement en mode d'arrêt de la DMS est abordé aussi.

## **À propos de la technologie DMS**

La DMS est une méthode de séparation des ions basée sur la différence entre la mobilité des ions en phase gazeuse dans des champs électriques de haute et de faible intensité à ou près de la pression atmosphérique. La DMS est une variante de la spectrométrie de la mobilité des ions (IMS).

Dans la technologie de la DMS, les tensions de séparation (SV) sont appliquées à travers le canal de transport des ions perpendiculairement à la direction du transport du courant de gaz tel que présenté dans la [Figure](#page-5-0) [1-1](#page-5-0). À cause de la différence entre les coefficients de mobilité des ions dans les champs électriques de haute et de faible intensité, les ions migrent vers les parois et quittent leur trajectoire. Leur trajectoire est corrigée par une tension CD de contrebalancement appelée tension de compensation (COV).

#### <span id="page-5-0"></span>**Figure 1-1 Technologie DMS**

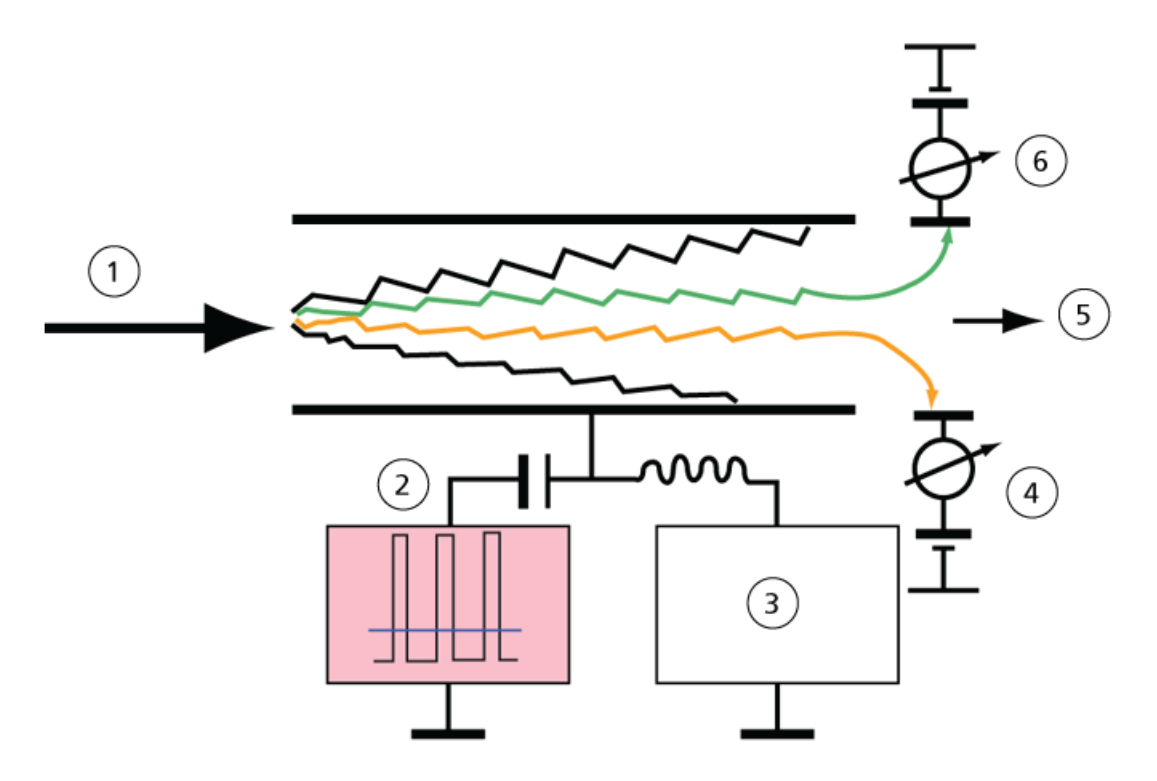

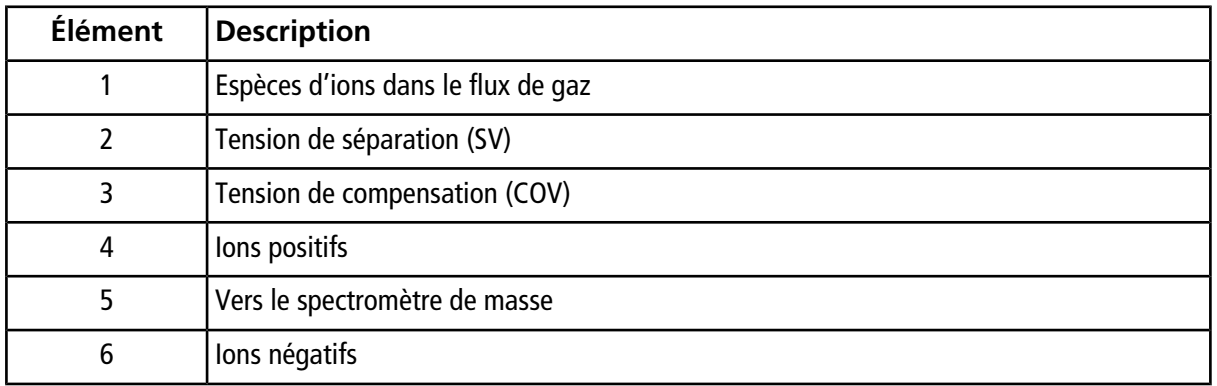

Au lieu d'enregistrer le temps de vol d'un ion à travers le canal de transport, la technologie DMS enregistre la COV requise pour corriger la trajectoire d'un ion en particulier pour une gamme d'amplitudes de la SV. La COV peut être balayée pour passer les ions en série selon leur mobilité différentielle ou réglée à une valeur fixe pour passer seulement les espèces d'ions avec une mobilité différentielle particulière.

Certaines combinaisons de champs de SV et COV permettent aux ions cibles de passer à travers la région analytique du dispositif SelexION®/SelexION®+ sans collision avec les électrodes. Par conséquent, en balayant ou en fixant les SV et COV, le dispositif peut fonctionner dans les modes suivants :

- Une combinaison particulière des SV et COV peut être sélectionnée, ce qui mène à la filtration en continu d'espèces particulières d'ions.
- Lorsque la SV est fixe et que la COV est balayée, un spectre linéaire de la DMS peut être enregistré.

### <span id="page-6-0"></span>**Avantages de la technologie DMS**

Le dispositif de technologie SelexION® pour les systèmes 5500, 5500+ et 6500 et le dispositif par mobilité différentielle de la technologie SelexION®+ pour les systèmes 6500+ ajoutent une dimension de séparation supplémentaire au système LC-MS/MS.

- Elle améliore la qualité de l'analyse de masse et la précision quantitative en réduisant le bruit chimique et en pré-séparant les ions de masses identiques.
- Elle fournit des temps de passage des ions rapides et offre un mode de fonctionnement transparent (semblable à celui du système lorsque la technologie SelexION® /SelexION® + n'est pas installée) qui permet à tous les ions d'être transmis sans discrimination lorsque les SV et COV sont réglées sur zéro.
- <span id="page-6-1"></span>• Elle supporte la transmission simultanée des ions des deux polarités et les soumet à la séparation selon les constantes de la mobilité différentielle.

### **Rôle des modificateurs dans la technologie DMS**

Les modificateurs peuvent être ajoutés au gaz qui transporte les ions à travers le dispositif SelexION $^\circ$  ou SelexION®+ pour augmenter la capacité du pic et le pouvoir de séparation de cet appareil. La présence de ces modificateurs, qui sont typiquement des solvants usuels de chromatographie (par exemple, isopropanol [2-propanol], acétonitrile ou méthanol), affecte les mobilités des ions dans l'appareil. Les ions qui entrent dans la cellule de mobilité forment des regroupements avec les molécules du modificateur qui altèrent les caractéristiques de séparation. Les regroupements peuvent se former sous des conditions de faible intensité du champ électrique, mais se désintègrent dans un champ électrique de haute intensité, ce qui est connu comme un modèle de groupement-dégroupement. L'effet net de la formation d'un groupement est que les différences entre les champs de haute et de faible intensité sont amplifiées, offrant ainsi un meilleur pouvoir de séparation et une amélioration de la capacité du pic. En outre, la formation de groupement en soi-même dépendant de l'interaction spécifique entre un ion analyte et le modificateur sélectionné par l'utilisateur, l'utilisation de modificateurs offre une dimension additionnelle à l'approche de la chromatographie et la spectrométrie de masse traditionnelle. De plus amples informations sur les effets des modificateurs peuvent se trouver dans l'article scientifique suivant : B.B. Schneider, T.R. Covey, S.L. Coy, E.V. Krylov, and E.G. Nazarov, *Anal. Chem*. **2010**, *82*, 1867-1880.

<span id="page-6-2"></span>La chimie ionique en phase gazeuse étant impliquée par l'utilisation des modificateurs, certains comportements généraux sont prévisibles. Dans le cas d'ions positifs, si le modificateur a une plus grande affinité aux protons que l'ion analyte, ce dernier peut être dénudé de sa charge, ce qui provoque un signal plus faible, mais pas nécessairement un ratio signal - bruit plus faible. En revanche, si le modificateur a une plus grande acidité de la phase gazeuse que l'analyte, le courant d'ions négatifs sera réduit. La connaissance des caractéristiques de l'analyte et du modificateur aide au choix du modificateur approprié. L'utilisation du 2-propanol comme modificateur est un bon point de départ pour étudier l'effet des modificateurs sur une séparation DMS donnée puisqu'il a été démontré qu'il améliore le pouvoir de séparation d'un grand nombre de composés.

### **Réglage de l'instrument**

Avant d'installer la technologie SelexION®/SelexION®+ sur le spectromètre de masse, assurez-vous que ce dernier est ajusté et étalonné.

### <span id="page-7-0"></span>**Mode de fonctionnement avec la DMS Off**

Lorsque la technologie SelexION®/SelexION®+ est installé sur le spectromètre de masse, les utilisateurs pourraient avoir besoin d'acquérir des données spectrales sans utiliser la technologie SelexION®/SelexION®+. Au lieu de retirer la technologie du système, les utilisateurs peuvent utiliser le mode de fonctionnement DMS Off pour acquérir des données. Le logiciel Analyst® fournit un mode de fonctionnement DMS Off qui permet à l'utilisateur de travailler dans un environnement ressemblant à celui d'un spectromètre de masse sur lequel la technologie n'est pas installée. Toutefois, en mode DMS Off, les intensités du signal seront considérablement réduites par rapport aux intensités du signal des données acquises lorsque la technologie est physiquement retirée du spectromètre de masse.

Pour travailler en mode de fonctionnement DMS Off, cocher la case **DMS Off** de l'onglet MS dans la fenêtre Acquisition method ou de l'onglet **MS** dans la fenêtre Tune Method Editor.

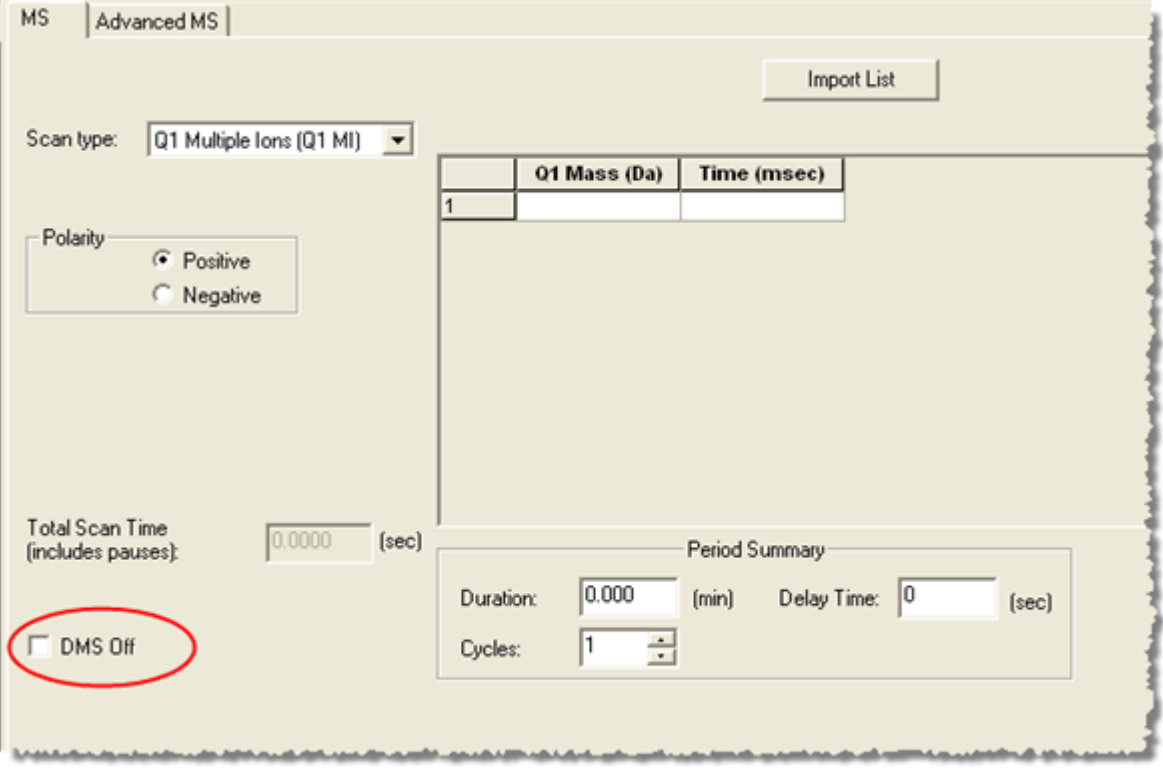

**Figure 1-2 Case à cocher DMS Off dans Tune Method Editor**

En mode de fonctionnement avec le DMS Off, les modifications suivantes se produisent :

- La plupart des paramètres de la DMS ne sont plus disponibles. Se reporter à [État des paramètres de la DMS](#page-76-0) [en mode DMS Off.](#page-76-0) Seul le paramètre **DMS Temperature (DT)** est visible en mode **DMS Off** et il peut être optimisé dans ce mode afin d'obtenir la meilleure sensibilité.
- Les paramètres de la DMS (SV, COV et DMO) sont retirés de la liste des paramètres de la boîte de dialogue Ramp Parameter Settings.
- Le temps de pause entre les gammes de masse devient 5 ms.

## **Utilisation de la technologie SelexION® /SelexION® +**

<span id="page-8-0"></span>**AVERTISSEMENT ! Risque d'électrocution. Ne retirez pas le capot et n'essayer pas de réparer le module du contrôleur. Il ne contient aucune pièce réparable.**

La technologie SelexION®/SelexION®+ comporte le module du contrôleur, qui est installé par le technicien de service (FSE), ainsi que les pièces électroniques qui y sont associées et le dispositif d'interface installé par le client.

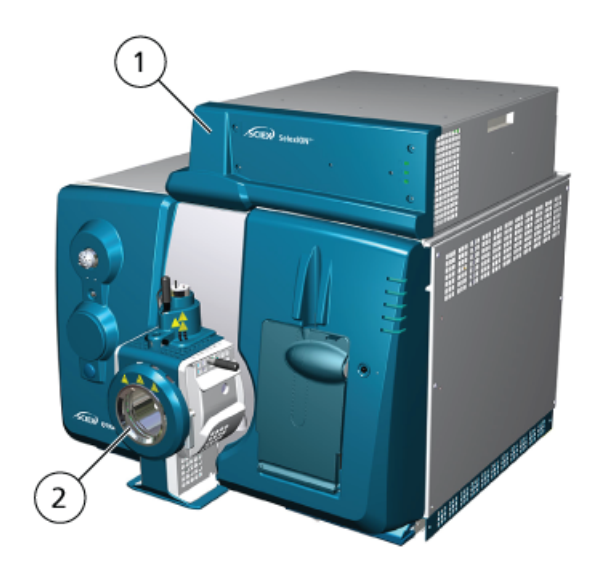

**Figure 2-1 Système QTRAP® 6500+ doté de la technologie SelexION® +**

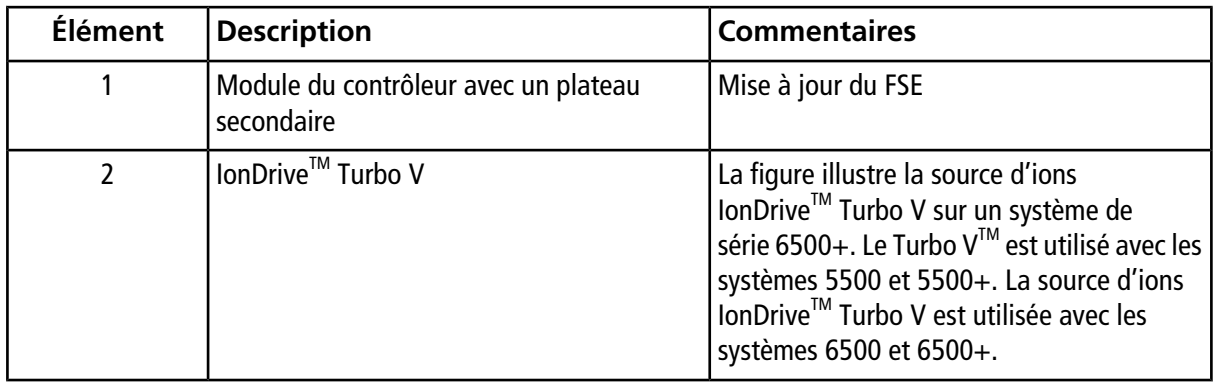

**Remarque :** La source d'ions NanoSpray® peut être installée sur un système 5500, 6500 ou 6500+ équipé de la technologie SelexION®/SelexION®+. Cependant, l'utilisation d'un modificateur est impossible. Les utilisateurs peuvent créer des méthodes d'acquisition qui comportent des informations et des débits du modificateur, mais la pompe du modificateur demeurera désactivée lorsqu'elles seront lancées.

La technologie SelexION® pour les systèmes 5500, 5500+ et 6500 inclut les composants suivants, que le client peut remplacer :

- Module du contrôleur SelexION®
- Cellule de mobilité des ions (peut être remplacée par le client)
- Bague de raccord (peut être remplacée par le client) Deux bagues de raccord sont disponibles, la bague NanoSpray® utilisée avec la source d'ions NanoSpray® et la bague standard utilisée avec toutes les autres sources d'ions prises en charge.

**Remarque :** La source d'ions NanoSpray® n'est pas prise en charge sur le système SCIEX Triple Quad™ 5500+.

- Plaque à orifice SelexION® (peut être remplacée par le client)
- Plaque rideau SelexION® (peut être remplacée par le client)

La technologie SelexION®+ pour les instruments de série 6500+ comprend les composants suivants :

- Module du contrôleur SelexION®+
- Cellule de mobilité des ions avec la technologie Jet Injector (peut être remplacée par le client)
- Bague de raccord (peut être remplacée par le client) Deux bagues de raccord sont disponibles, la bague NanoSpray® utilisée avec la source d'ions NanoSpray® et la bague standard utilisée avec toutes les autres sources d'ions prises en charge.
- Plaque à orifice SelexION® (peut être remplacée par le client)
- Plaque rideau SelexION® (peut être remplacée par le client)

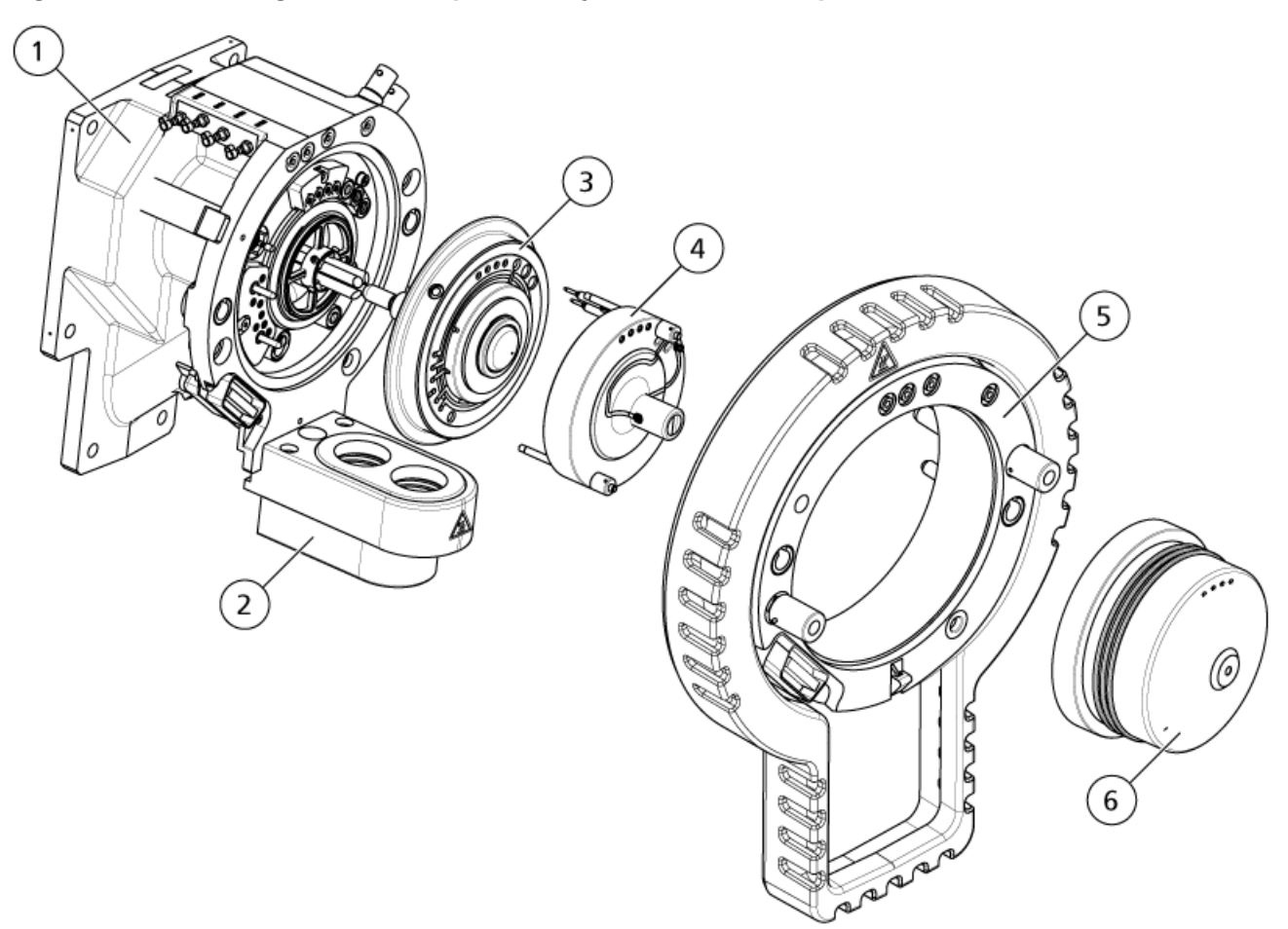

**Figure 2-2 Technologie SelexION pour les systèmes SCIEX Triple QuadTM 5500+**

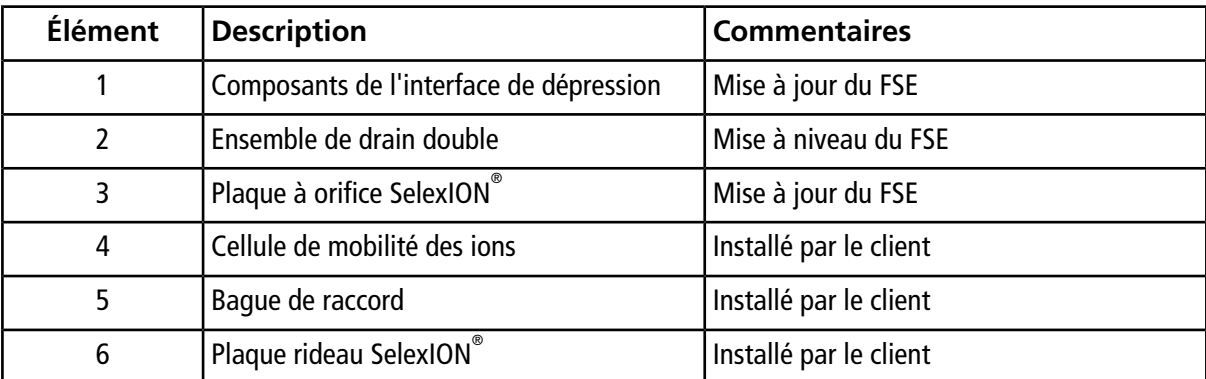

## <span id="page-11-0"></span>**Installer la technologie SelexION® /SelexION® +**

**AVERTISSEMENT ! Risque sur surface chaude. Lors de l'utilisation de la source d'ions IonDriveTM Turbo V, laissez la source d'ions et l'interface refroidir pendant au moins 90 minutes avant de commencer les procédures de maintenance. Lors de l'utilisation de la source d'ions Turbo VTM ou DuoSprayTM, laissez la source d'ions et l'interface refroidir pendant au moins 30 minutes avant de commencer les procédures de maintenance. Lors de l'utilisation de la source d'ions NanoSpray® , laissez la source d'ions et l'interface refroidir pendant au moins 60 minutes avant de commencer les procédures de maintenance. Certaines surfaces de la source d'ions et de l'interface avec le vide deviennent chaudes pendant le fonctionnement.**

**ATTENTION : Risque d'endommagement du système. Manipulez l'interface avec le vide avec précaution. Elle est fragile et coûteuse.**

**ATTENTION : Risque d'endommagement du système. Assurez-vous que les composants de l'interface avec le vide demeure propre et exempte de contamination chimique ou par des poussières. Pour éviter toute contamination, portez systématiquement des gants sans talc en manipulant ces composants.**

**ATTENTION : Risque d'endommagement du système. Désactivez le profil matériel avant de mettre le module du contrôleur sous ou hors tension. Le non-respect de cette instruction peut entraîner l'instabilité du spectromètre de masse, provoquant ainsi la perte de contrôle dans le logiciel Analyst® . Si le profil du matériel n'est pas désactivé et que le spectromètre de masse devient instable, retrouvez le contrôle en retirant et installant la source d'ions ou en éteignant et rallumant le spectromètre de masse et le module du contrôleur, puis en réactivant le profil du matériel.**

Suivre ces étapes pour installer la cellule de mobilité des ions, la bague de raccord et la plaque rideau SelexION®.

**Remarque :** Les illustrations présentes dans cette section montrent la cellule de mobilité des ions SelexION® . La procédure d'installation de la cellule de mobilité des ions SelexION®+ avec la technologie Jet Injector est identique.

#### **Procédures prérequises**

- Vérifier que la cellule de mobilité des ions et l'interface de dépression sont propres. Pour nettoyer les surfaces, utiliser du méthanol.
- Si les composants de l'interface NanoSpray<sup>®</sup> sont installés, les retirer et installer les composants de l'interface standard. Pour obtenir des instructions détaillées, consulter le *Guide de l'opérateur de la source d'ions NanoSpray®* .

**Remarque :** Le spectromètre de masse doit être mis hors tension et ventilé avant de changer les composants de l'interface.

#### **Matériel nécessaire**

- Gants non poudrés (nitrile ou néoprène recommandé)
- 1. Finir toute opération de balayage en cours ou cliquer sur **Acquire > Abort Sample**.
- 2. Arrêter le débit de l'échantillon vers le spectromètre de masse.
- 3. Désactiver le profil matériel.
- 4. Tournez vers le haut les deux loquets de la source d'ions à la position de 12 heures afin de dégager cette dernière.
- 5. Éloignez délicatement la source d'ions de l'interface avec le vide.

**Remarque :** Veillez à ne pas perdre les joints toriques installés sur l'interface avec le vide.

6. Enlever la plaque rideau en la tirant hors de l'interface de dépression. Elle est maintenue par trois billes de retenue montées en captif sur la plaque à trou.

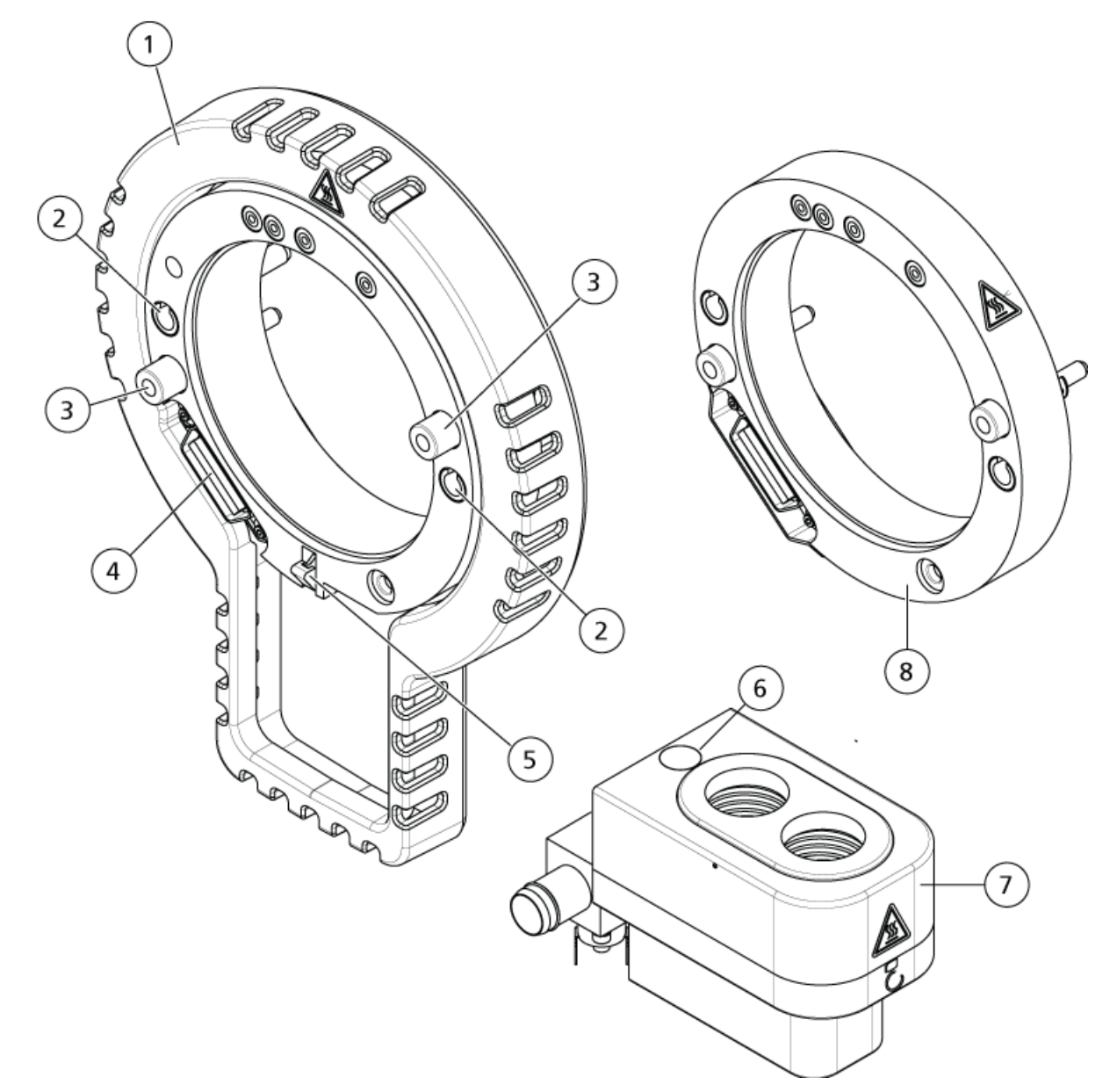

**Figure 2-3 Bague de raccord et double drain**

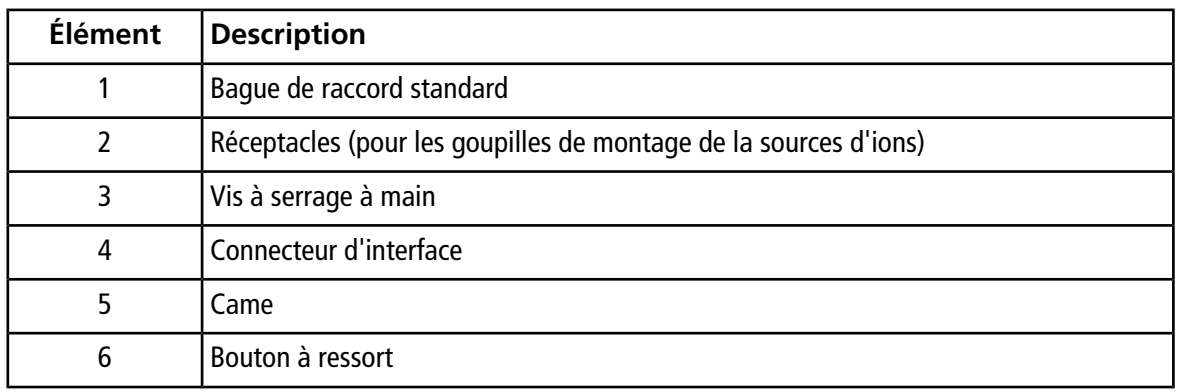

 $\bullet$  **Guide de l'utilisateur (Buide de l'utilisateur )**  $\bullet$  **<b>Guide de l'utilisateur 14 / 86** RUO-IDV-05-0275-FR-D

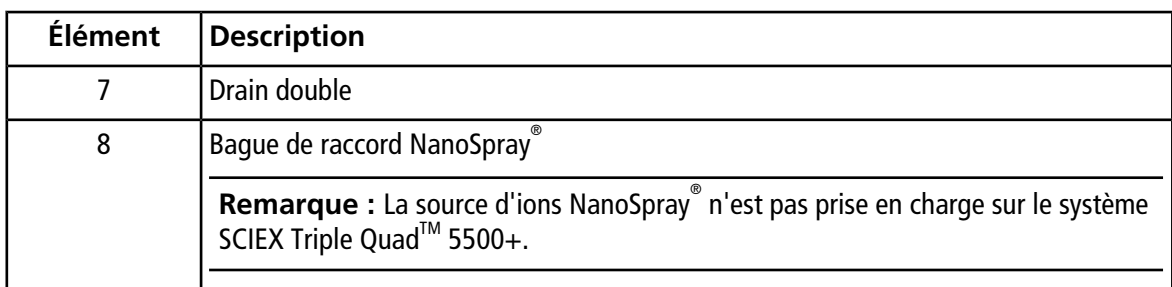

7. Positionner la bague de raccord sur le boîtier de l'interface avec le vide en alignant le raccord de la bague avec le raccord de la source sur l'interface avec le vide et en positionnant les deux vis à serrage à main sur la bague de raccord dans les réceptacles de l'interface avec le vide. Vérifier que le raccord de la source est correctement mis en place sans aucun espace entre la bague de raccord et l'interface de dépression.

**Remarque :** Si la bague de raccord dispose d'une goupille de montage au fond qui s'appuie sur une plaque à ressort dans le boîtier du double drainage, positionnez la goupille de montage sur le boîtier du double drainage, inclinez la bague de raccord en l'éloignant du spectromètre de masse et inclinez le haut de la bague de raccord vers le spectromètre de masse. Sinon, si la bague de raccord équipée d'une came (élément 5) est en cours d'installation, passez directement à l'étape suivante.

#### **Figure 2-4 Bague installée correctement (à gauche) et incorrectement (à droite)**

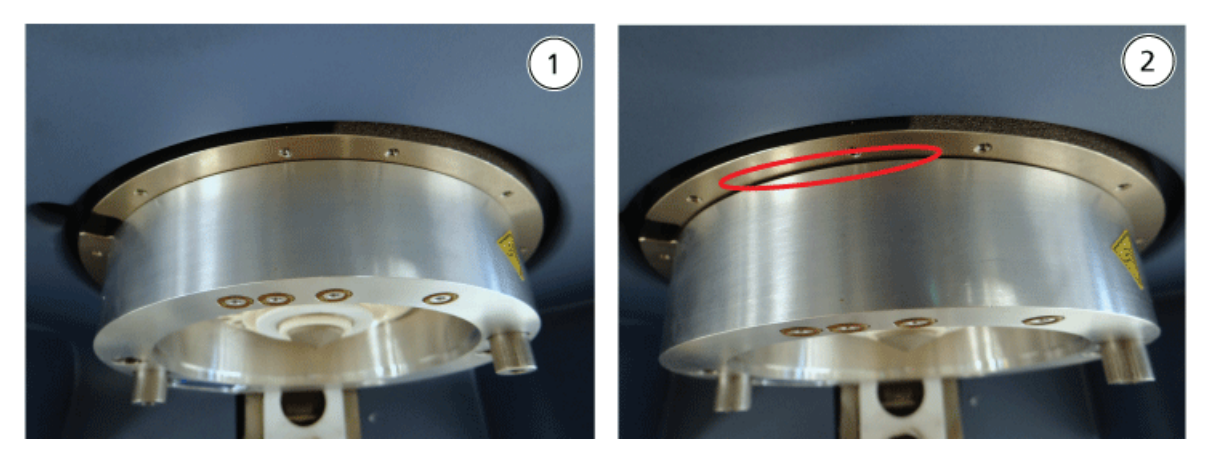

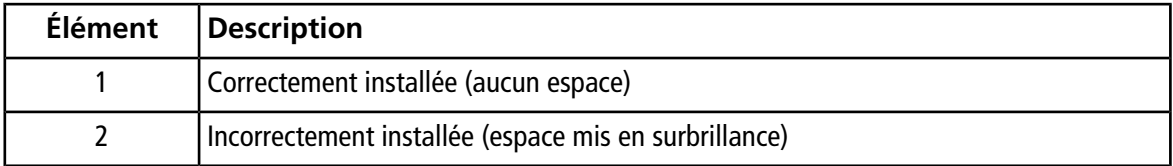

8. Serrez de façon uniforme les vis à serrage à la main (en alternant entre les deux vis à serrage à la main) en appliquant une pression constante.

**Conseil !** Après avoir parfaitement serré les vis à serrage à main, tirer sur la bague d'extension pour vérifier que celle-ci est bien fixée. Si un espace apparait, serrer plus fortement la bague.

**Conseil !** Pour vérifier que la bague est correctement installée, installer la source d'ions, puis ouvrir le logiciel Analyst® . Dans le mode Manual Tune, régler GS1 et GS2 sur 80. Si un fort sifflement est émis depuis l'avant de l'instrument, un espace est présent. (La bague n'est pas installée correctement).

**Conseil !** Pour serrer les vis à serrage à la main sur la bague NanoSpray® , utilisez un tournevis.

#### **Figure 2-5 Cellule de mobilité des ions SelexION®**

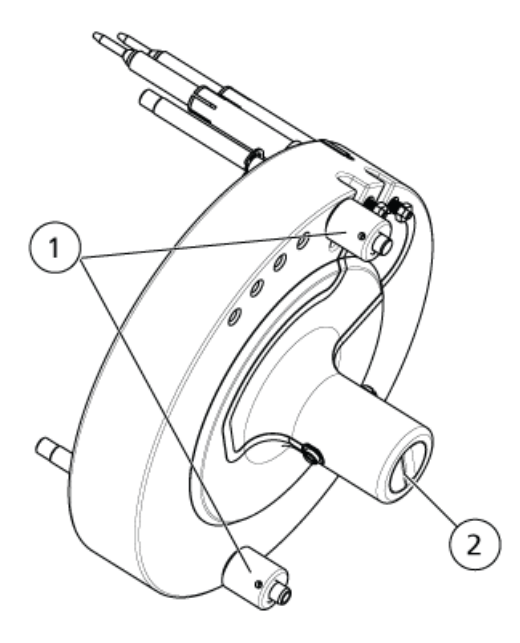

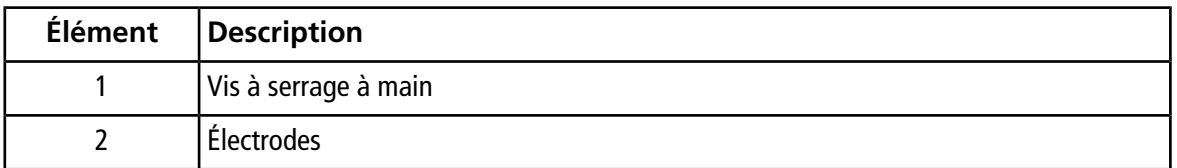

9.  $\,$  Installer la technologie SelexION $^\circ$  sur la plaque à orifice SelexION $^\circ$  en gardant la cellule de mobilité des ions à la verticale (perpendiculaire au plan de la plaque à orifice) et en s'assurant que les raccords sont alignés avec les connecteurs de la plaque à orifice.

**ATTENTION : Risque d'endommagement du système. Évitez d'érafler ou de contaminer le joint se trouvant à l'arrière de la cellule de mobilité des ions.**

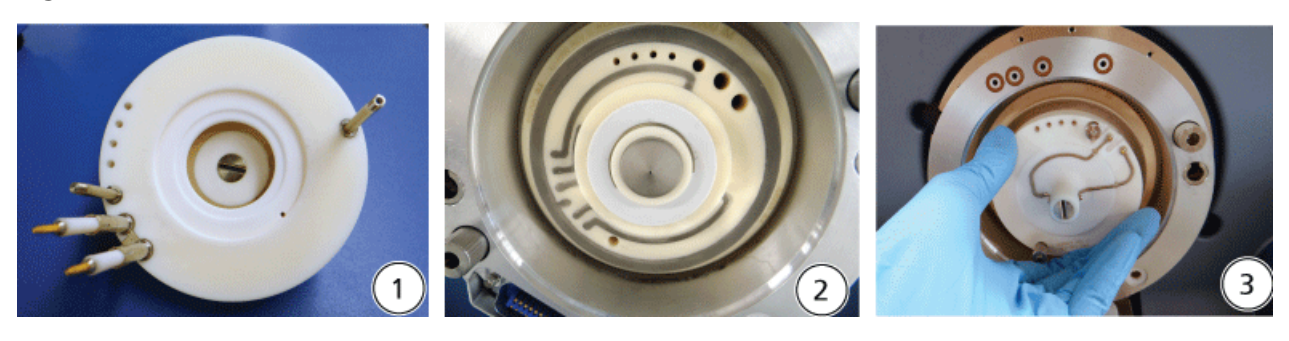

#### **Figure 2-6 Installation de la cellule de mobilité des ions**

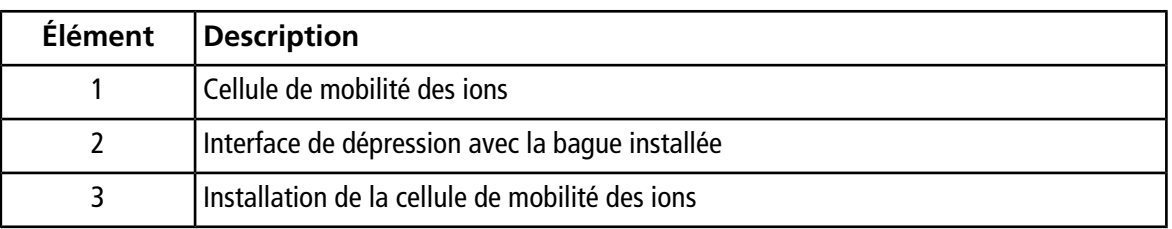

#### **Figure 2-7 Cellule de mobilité des ions positionnée correctement (à gauche) et incorrectement (à droite)**

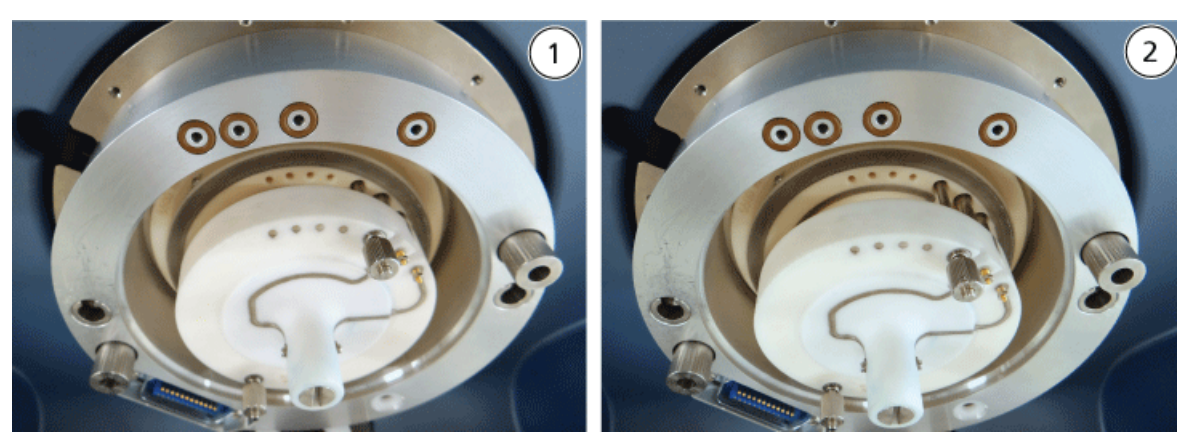

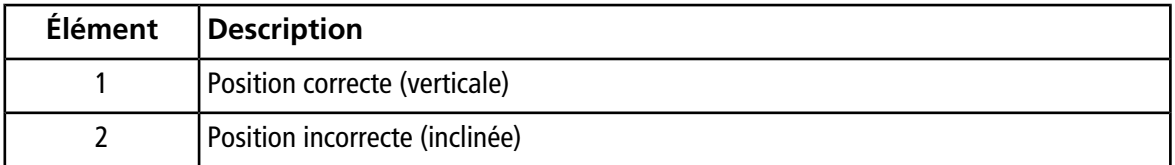

10. Serrer de façon uniforme les vis à serrage à main en appliquant une pression constante.

**Remarque :** Ne pas desserrer les écrous des broches à côté des vis à serrage à main.

11. Aligner les broches de la plaque rideau du SelexION® avec les orifices de la cellule de mobilité des ions, puis emboîter la plaque rideau du SelexION® dans la cellule de mobilité des ions.

- 12. Vérifier que les deux loquets de la source situés sur la source d'ions sont positionnés (ouverts) vers le haut en direction de midi.
- 13. Positionner la source d'ions sur la bague de raccord. Vérifiez que les broches de guidage situées sur la source d'ions s'ajustent dans les réceptacles de la bague de raccord, poussez la source d'ions en direction de l'interface jusqu'à ce qu'elle soit complètement en place, puis pivotez les loquets de la source vers le bas en position (verrouillée) 6 h 30 pour verrouiller la source d'ions en place.
- 14. Mettre le module du contrôleur sous tension.

Le commutateur est situé à l'arrière du module du contrôleur.

**AVERTISSEMENT ! Risque de toxicité chimique. Prenez les précautions nécessaires lors du remplissage ou du reremplissage des bouteilles de modificateur. Consultez les fiches de données de sécurité relatives aux produits chimiques et prendre les précautions de sécurité appropriées. Ne pas remplir la bouteille du modificateur lorsqu'elle est sur le plateau secondaire. Débranchez la ligne du liquide de la bouteille, remplissez la bouteille dans un endroit sûr et remettez par la suite la bouteille et la ligne de liquide dans le plateau secondaire.**

<span id="page-17-0"></span>15. Si des expériences associées à la technologie SelexION®/SelexION®+ utilisant des modificateurs sont réalisées, purgez alors la pompe du modificateur. Voir [Purge du modificateur](#page-33-1).

### **Retirer la technologie SelexION® /SelexION® +**

**AVERTISSEMENT ! Risque sur surface chaude. Lors de l'utilisation de la source d'ions IonDriveTM Turbo V, laissez la source d'ions et l'interface refroidir pendant au moins 90 minutes avant de commencer les procédures de maintenance. Lors de l'utilisation de la source d'ions Turbo VTM ou DuoSprayTM, laissez la source d'ions et l'interface refroidir pendant au moins 30 minutes avant de commencer les procédures de maintenance. Lors de l'utilisation de la source d'ions NanoSpray® , laissez la source d'ions et l'interface refroidir pendant au moins 60 minutes avant de commencer les procédures de maintenance. Certaines surfaces de la source d'ions et**

**ATTENTION : Risque d'endommagement du système. Manipulez l'interface avec le vide avec précaution. Elle est fragile et coûteuse.**

**de l'interface avec le vide deviennent chaudes pendant le fonctionnement.**

**ATTENTION : Risque d'endommagement du système. Assurez-vous que les composants de l'interface avec le vide demeure propre et exempte de contamination chimique ou par des poussières. Pour éviter toute contamination, portez systématiquement des gants sans talc en manipulant ces composants.**

**ATTENTION : Risque d'endommagement du système. Désactivez le profil matériel avant de mettre le module du contrôleur sous ou hors tension. Le non-respect de cette instruction peut entraîner l'instabilité du spectromètre de masse, provoquant ainsi la perte de contrôle dans le logiciel Analyst® . Si le profil du matériel n'est pas désactivé et que le spectromètre de masse devient instable, retrouvez le contrôle en retirant et installant la source d'ions ou en éteignant et rallumant le spectromètre de masse et le module du contrôleur, puis en réactivant le profil du matériel.**

#### **Matériel nécessaire**

• Gants non poudrés (nitrile ou néoprène recommandé)

Suivre ces étapes pour :

- Retirer la plaque rideau du SelexION®
- Retirer la bague de raccord
- Retirer la plaque rideau du SelexION® ou la cellule de mobilité des ions du SelexION®+ avec la technologie Jet Injector
- Installer la plaque rideau standard

Cette procédure restaure les performances standard du système 5500, 5500+, 6500 ou 6500+.

- 1. Finir toute opération de balayage en cours ou cliquer sur **Acquire > Abort Sample**.
- 2. Arrêter le débit de l'échantillon vers le spectromètre de masse.
- 3. Désactiver le profil matériel.
- 4. Mettre le module du contrôleur hors tension.

Le commutateur est situé à l'arrière du module du contrôleur.

- 5. Retirer la source d'ions. Se référer au *Guide de fonctionnement* de la source d'ions.
- 6. Retirer la plaque rideau du SelexION® en la tirant hors de la cellule de mobilité des ions.
- 7. Enlever la bague de raccord en desserrant les vis à serrage à main, puis en la retirant de l'interface de dépression.
- 8. Retirez la cellule de mobilité des ions en desserrant les vis à serrage à la main, puis en la tirant hors de la plaque à orifice.
- 9. Installer la plaque rideau standard.

**Remarque :** Le retrait de la plaque à orifice du SelexION® et de l'ensemble de drain double n'est pas requis. La source d'ions IonDrive™ Turbo V fonctionne avec la plaque à orifice SelexION® et utilise l'orifice du drain de l'ensemble de drain double le plus proche du boîtier de l'interface.

10. Vérifier que les deux loquets de la source situés sur la source d'ions sont positionnés (ouverts) vers le haut en direction de midi.

11. Positionner la source d'ions sur la bague de raccord. Vérifiez que les broches de guidage situées sur la source d'ions s'ajustent dans les réceptacles de la bague de raccord, poussez la source d'ions en direction de l'interface jusqu'à ce qu'elle soit complètement en place, puis pivotez les loquets de la source vers le bas en position (verrouillée) 6 h 30 pour verrouiller la source d'ions en place.

### <span id="page-19-0"></span>**Nettoyer et aligner les électrodes de la cellule de mobilité des ions SelexION®**

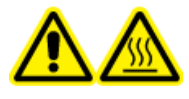

**AVERTISSEMENT ! Risque sur surface chaude. Lors de l'utilisation de la source d'ions IonDriveTM Turbo V, laissez la source d'ions et l'interface refroidir pendant au moins 90 minutes avant de commencer les procédures de maintenance. Lors de l'utilisation de la source d'ions Turbo VTM ou DuoSprayTM, laissez la source d'ions et l'interface refroidir pendant au moins 30 minutes avant de commencer les procédures de maintenance. Lors de l'utilisation de la source d'ions NanoSpray® , laissez la source d'ions et l'interface refroidir pendant au moins 60 minutes avant de commencer les procédures de maintenance. Certaines surfaces de la source d'ions et de l'interface avec le vide deviennent chaudes pendant le fonctionnement.**

**ATTENTION : Risque d'endommagement du système. Assurez-vous que les composants de l'interface avec le vide demeure propre et exempte de contamination chimique ou par des poussières. Pour éviter toute contamination, portez systématiquement des gants sans talc en manipulant ces composants.**

**ATTENTION : Risque d'endommagement du système. Désactivez le profil matériel avant de mettre le module du contrôleur sous ou hors tension. Le non-respect de cette instruction peut entraîner l'instabilité du spectromètre de masse, provoquant ainsi la perte de contrôle dans le logiciel Analyst® . Si le profil du matériel n'est pas désactivé et que le spectromètre de masse devient instable, retrouvez le contrôle en retirant et installant la source d'ions ou en éteignant et rallumant le spectromètre de masse et le module du contrôleur, puis en réactivant le profil du matériel.**

**Remarque :** Pour un nettoyage plus en profondeur, utilisez le kit de nettoyage pour cellules de mobilité des ions. Ce kit doit être utilisé uniquement par un responsable de maintenance qualifié. Pour obtenir ce kit ou davantage d'informations, contactez le service client de SCIEX.

#### **Procédures préalables**

• [Retirer la technologie SelexION](#page-17-0)®/SelexION®+

#### **Matériel requis**

- Gants sans talc
- Petit tournevis à lame plate
- Solution méthanol/eau (1/1 v/v)
- Lingette non pelucheuse
- Entretoise de maintien

Nettoyer et aligner les électrodes lorsqu'une contamination est décelable sur les surfaces ou que des erreurs de décharges de haute tension se produisent à répétition.

1. En utilisant le petit tournevis plat, desserrez les vis jusqu'à ce que les électrodes bougent librement dans la cellule de mobilité des ions, puis retirez les électrodes de la cellule de mobilité des ions.

#### **Figure 2-8 Cellule de mobilité des ions SelexION®**

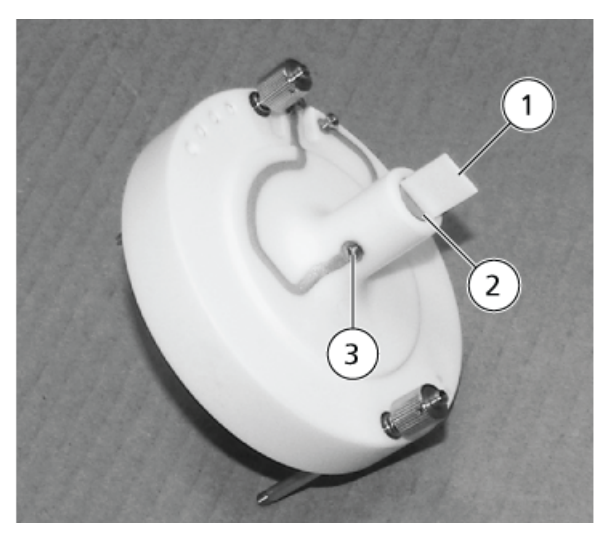

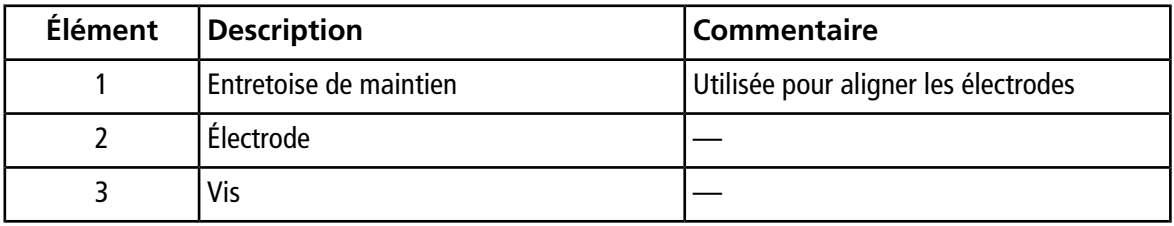

**Remarque :** Si les vis sont complètement retirées de la cellule de mobilité des ions, vérifiez que les rondelles incurvées sont remises en place dans l'orientation d'origine.

2. Nettoyer les surfaces de l'électrode à l'aide d'une lingette non pelucheuse imprégnée d'une solution méthanol/eau.

**Conseil !** Si le nettoyage à l'eau et au méthanol n'améliore pas les performances, nettoyez les électrodes avec un détergent non abrasif comme de l'Alconox. Si cela n'améliore toujours pas les performances, frottez délicatement les surfaces planes avec du papier de verre grain 600.

3. Permettre aux électrodes de sécher.

**ATTENTION : Risque d'endommagement du système. Minimisez les mouvements des barreaux après leur insertion dans la cellule. Le déplacement des barreaux dans la cellule risque d'érafler les barreaux ou la cellule, ou de laisser des résidus pouvant provoquer des décharges électriques.**

- 4. Alignez les trous des électrodes avec les vis de la cellule de mobilité des ions, puis installez les électrodes dans la cellule par l'arrière.
- 5. Serrez légèrement les vis.
- 6. Insérez l'entretoise dans l'espace entre les électrodes à l'avant de la cellule de mobilité des ions de manière à ce qu'elle soit centrée dans la cellule de mobilité des ions.

Assurez-vous que l'entretoise s'adapte entre les électrodes.

- 7. En utilisant le petit tournevis plat, serrez les vis des deux côtés de la cellule de mobilité des ions afin de fixer les électrodes.
- <span id="page-21-0"></span>8. Positionnez la plaque à orifice de la cellule de mobilité des ions SelexION® sur la plaque à orifice SelexION®, puis serrez les vis à serrage à la main. Consultez [Installer la technologie SelexION](#page-11-0)®/SelexION®+ .

### **Nettoyer et aligner les électrodes de la cellule de mobilité des ions SelexION® + avec la technologie Jet Injector**

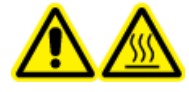

**AVERTISSEMENT ! Risque sur surface chaude. Lors de l'utilisation de la source d'ions IonDriveTM Turbo V, laissez la source d'ions et l'interface refroidir pendant au moins 90 minutes avant de commencer les procédures de maintenance. Lors de l'utilisation de la source d'ions Turbo VTM ou DuoSprayTM, laissez la source d'ions et l'interface refroidir pendant au moins 30 minutes avant de commencer les procédures de maintenance. Lors de l'utilisation de la source d'ions NanoSpray® , laissez la source d'ions et l'interface refroidir pendant au moins 60 minutes avant de commencer les procédures de maintenance. Certaines surfaces de la source d'ions et de l'interface avec le vide deviennent chaudes pendant le fonctionnement.**

**ATTENTION : Risque d'endommagement du système. Assurez-vous que les composants de l'interface avec le vide demeure propre et exempte de contamination chimique ou par des poussières. Pour éviter toute contamination, portez systématiquement des gants sans talc en manipulant ces composants.**

**ATTENTION : Risque d'endommagement du système. Désactivez le profil matériel avant de mettre le module du contrôleur sous ou hors tension. Le non-respect de cette instruction peut entraîner l'instabilité du spectromètre de masse, provoquant ainsi la perte de contrôle dans le logiciel Analyst® . Si le profil du matériel n'est pas désactivé et que le spectromètre de masse devient instable, retrouvez le contrôle en retirant et installant la source d'ions ou en éteignant et rallumant le spectromètre de masse et le module du contrôleur, puis en réactivant le profil du matériel.**

**Remarque :** Pour un nettoyage plus en profondeur, utilisez le kit de nettoyage pour cellules de mobilité des ions. Ce kit doit être utilisé uniquement par un responsable de maintenance qualifié. Pour obtenir ce kit ou davantage d'informations, contactez le service client de SCIEX.

#### **Procédures préalables**

• [Retirer la technologie SelexION](#page-17-0)®/SelexION®+

#### **Matériel requis**

- Gants sans talc
- Petit tournevis à lame plate
- Solution méthanol/eau (1/1 v/v)
- Lingette non pelucheuse
- Entretoise de maintien

Nettoyer et aligner les électrodes lorsqu'une contamination est décelable sur les surfaces ou que des erreurs de décharges de haute tension se produisent à répétition.

1. En utilisant le petit tournevis plat, desserrez les vis jusqu'à ce que les électrodes bougent librement dans la cellule de mobilité des ions, puis retirez les électrodes de la cellule de mobilité des ions.

**Figure 2-9 Vis sur la cellule de mobilité des ions SelexION® + avec la technologie Jet Injector**

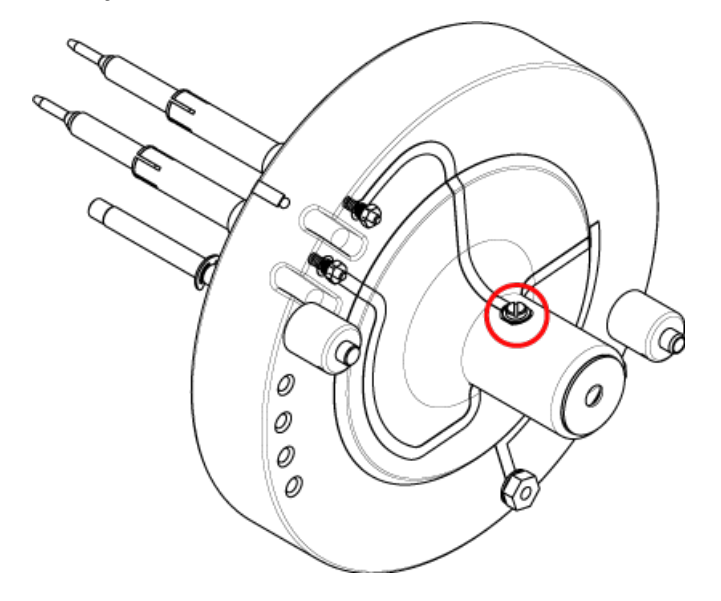

**Remarque :** Si les vis sont complètement retirées de la cellule de mobilité des ions, vérifiez que les rondelles incurvées sont remises en place dans l'orientation d'origine.

2. Nettoyer les surfaces de l'électrode à l'aide d'une lingette non pelucheuse imprégnée d'une solution méthanol/eau.

**Conseil !** Si le nettoyage à l'eau et au méthanol n'améliore pas les performances, nettoyez les électrodes avec un détergent non abrasif comme de l'Alconox. Si cela n'améliore toujours pas les performances, frottez délicatement les surfaces planes avec du papier de verre grain 600.

3. Permettre aux électrodes de sécher.

**ATTENTION : Risque d'endommagement du système. Minimisez les mouvements des barreaux après leur insertion dans la cellule. Le déplacement des barreaux dans la cellule risque d'érafler les barreaux ou la cellule, ou de laisser des résidus pouvant provoquer des décharges électriques.**

- 4. Alignez les trous des électrodes avec les vis de la cellule de mobilité des ions, puis installez les électrodes dans la cellule par l'arrière.
- 5. Serrez légèrement les vis.
- 6. Insérez l'entretoise entre les électrodes jusqu'en butée.

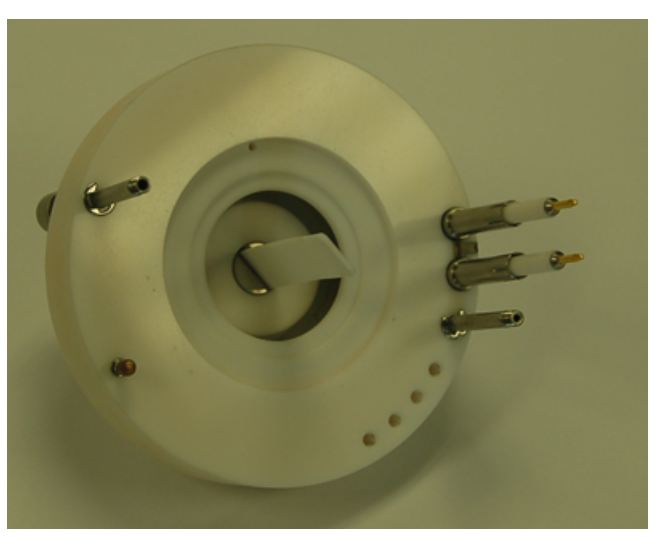

#### **Figure 2-10 Entretoise de maintien**

- 7. En utilisant le petit tournevis plat, serrez les vis des deux côtés de la cellule de mobilité des ions afin de fixer les électrodes.
- <span id="page-24-0"></span>8. Positionnez la plaque à orifice de la cellule de mobilité des ions SelexION® sur la plaque à orifice SelexION®, puis serrez les vis à serrage à la main. Consultez [Installer la technologie SelexION](#page-11-0)®/SelexION®+ .

### **Remplir la bouteille du modificateur**

**AVERTISSEMENT ! Risque de toxicité chimique. Prenez les précautions nécessaires lors du remplissage ou du reremplissage des bouteilles de modificateur. Consultez les fiches de données de sécurité relatives aux produits chimiques et prendre les précautions de sécurité appropriées. Ne pas remplir la bouteille du modificateur lorsqu'elle est sur le plateau secondaire. Débranchez la ligne du liquide de la bouteille, remplissez la bouteille dans un endroit sûr et remettez par la suite la bouteille et la ligne de liquide dans le plateau secondaire.**

- <span id="page-24-1"></span>1. Déconnecter la ligne de liquide de la bouteille du modificateur dans le plateau secondaire.
- 2. Remplir la bouteille de modificateur dans un endroit sécurisé en prenant les mesures de sécurité appropriées.
- 3. Remettre la bouteille du modificateur dans le plateau secondaire, puis reconnecter la ligne de liquide.

### **Nettoyer les surfaces du module du contrôleur**

Nettoyer les surfaces externes du module du contrôleur après un déversement ou si elles sont sales.

• En utilisant de l'eau savonneuse tiède et un chiffon doux, essuyez les surfaces extérieures.

## **Optimisation des paramètres DMS**

<span id="page-25-0"></span>Les paramètres de la spectrométrie de mobilité différentielle (DMS) doivent être optimisés afin d'obtenir le meilleur signal et la meilleure séparation des composés d'intérêt. Pour de plus amples informations concernant la DMS, veuillez consulter [Descriptions des paramètres de la DMS](#page-73-1).

Optimiser les paramètres DMS avec ou sans un modificateur en mode **Manual Tuning**. Les paramètres DMS peuvent être optimisés dans le mode **Tune and Calibrate** selon l'une des méthodes suivantes :

- Comme point de départ, utiliser une méthode d'acquisition existante, créée pour le composé à analyser et comportant ses paramètres optimisés, les paramètres de la source ainsi que le débit du LC. Optimiser ensuite les paramètres DMS.
- Créer une méthode d'acquisition, optimiser les paramètres du composé, les paramètres de la source et le premier débit du LC, puis optimiser les paramètres DMS.

<span id="page-25-1"></span>Cette section décrit la seconde méthode d'optimisation des paramètres DMS. La première méthode est un sous-ensemble de la seconde méthode décrite dans cette section.

### **Optimisation des paramètres DMS en mode Manual Tuning**

Cette section décrit comment :

- Créer une méthode d'acquisition en mode **Manual Tuning** et optimiser les paramètres DMS sans modificateur.
- Purger le modificateur.
- Créer une méthode d'acquisition en mode **Manual Tuning** et optimiser les paramètres DMS avec un modificateur sélectionné.

**Remarque :** Pour acquérir des données en utilisant un modificateur, créer la méthode d'acquisition, puis optimiser les paramètres DMS avec le modificateur sélectionné dans la méthode. Les paramètres DMS que sont la tension de séparation (SV), la tension de compensation (COV) et le décalage de la DMS (DMO) sont influencés par le choix du modificateur. Ainsi, l'ajout ou le changement du modificateur ou de sa concentration après l'optimisation des paramètres SV, COV et DMO exige la réoptimisation de ces paramètres.

#### **Conditions préalables**

• La technologie SelexION®/SelexION®+ est installée sur le spectromètre de masse et le module du contrôleur est mis sous tension.

**Remarque :** Avant de mettre sous ou hors tension le module de commande, (pour ajouter temporairement ou pour retirer la technologie SelexION®/SelexION®+ du système), désactivez d'abord le profil actif du matériel dans le logiciel Analyst®. Le non-respect de cette instruction peut entraîner l'instabilité du spectromètre de masse, provoquant ainsi la perte de contrôle dans le logiciel Analyst® . Si le profil d'équipement n'est pas désactivé et que le spectromètre de masse devient instable, il est possible de reprendre le contrôle en retirant et en replaçant la source d'ions, ou bien en mettant sous tension puis hors tension le spectromètre de masse et le module du contrôleur, puis en réactivant le profil d'équipement.

### <span id="page-26-0"></span>**Création d'une méthode d'acquisition et optimisation des paramètres DMS sans modificateur**

Utiliser cette méthode pour créer une méthode d'acquisition et optimiser les paramètres DMS pour un composé dans le mode **Manual Tuning**. Un modificateur n'est pas nécessaire pour cette procédure.

- 1. Activer un profil d'équipement comportant une pompe à seringue. Se référer à la section *Création de profils d'équipement et de projets* dans le *Guide de mise en route* ou dans le *Guide de l'utilisateur du système*.
- 2. Perfuser en T (ou perfuser en double) l'échantillon dans le courant du LC. Voir [Perfusion en T de l'échantillon](#page-78-0) [dans le flux LC.](#page-78-0)
- 3. Sur la barre Navigation, cliquer sur **Tune and Calibrate**, double cliquer sur **Manual Tuning**.
- 4. Sélectionner un type de balayage, puis saisir les gammes de masses, les transitions, une vitesse de balayage ainsi que toute autre information requise. Optimiser les paramètres du composé et de la source d'ions. Puis, optimiser le débit LC pour le paramétrage de la méthode chromatographique. Consulter la *Formation sur l'optimisation manuelle*.
- 5. Cliquez sur l'onglet **DMS**.

**DMS** Source/Gas Compound Resolution Detector DMS Temperature Reached DMS Temperature (DT) Low Modifier (MD) None  $\overline{\phantom{0}}$ Separation Voltage (SV)  $\overline{0.0}$   $\Rightarrow$ Compensation Voltage (COV)  $0.0$   $\Rightarrow$ DMS Offset (DMO)  $-3.0$   $\div$ DMS Resolution Enhancement Off  $\overline{\phantom{0}}$  $(DR)$ 

**Figure 3-1 Réglages par défaut des paramètres DMS**

Tous les paramètres DMS ont des valeurs par défaut. Les paramètres **Separation Voltage (SV)** et **Compensation Voltage (COV)** sont définis à zéro.

- 6. Optimiser les paramètres de la DMS pour obtenir les meilleures séparation et sensibilité. Les paramètres suivants doivent être optimisés dans l'ordre indiqué :
	- a. **DMS Temperature (DT) :** cliquez sur **Start** pour tester ce paramètre avec la valeur par défaut Low. Pour le test, utiliser les valeurs par défaut pour les autres paramètres de la DMS (SV = 0 ; COV = 0 ; Modifier = None) ou commuter vers le mode DMS Off en sélectionnant la case à cocher **DMS Off** sur l'onglet **MS**.

**Figure 3-2 Tune Method Editor avec les réglages par défaut des paramètres DMS dans un instrument de série 6500**

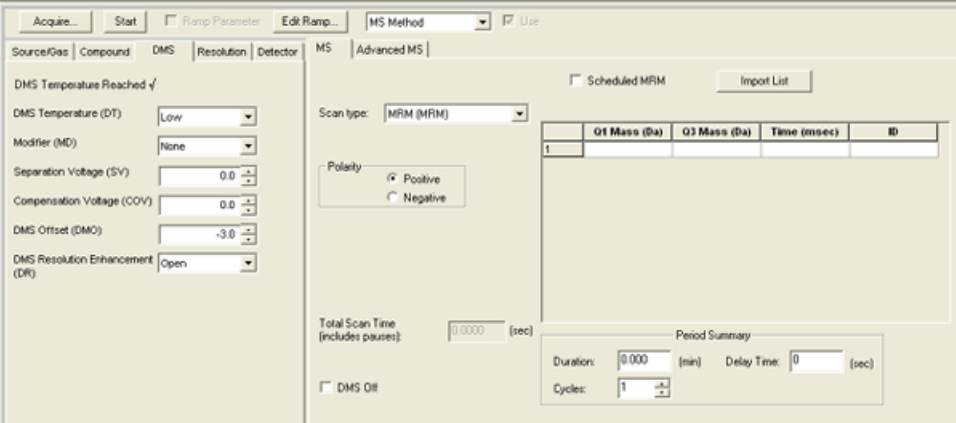

Les données s'affichent dans les volets situés sous Tune Method Editor. Si le signal obtenu pour le pic d'intérêt n'est pas satisfaisant, modifier la valeur de la DT sur **Medium** ou **High** et évaluer à nouveau le signal jusqu'à l'obtention du meilleur signal.

**Remarque :** Pour chaque modification de la valeur de la DT, attendre d'abord au moins 30 minutes avant d'optimiser les paramètres DMS afin que le système atteigne l'équilibre.

- b. **Modifier (MD)** : vérifier que la valeur de ce paramètre est **None**.
- c. **Separation Voltage (SV) et Compensation Voltage (COV)** : les SV et COV sont testées ensemble de manière itérative afin de trouver la combinaison de SV et COV qui fournit les meilleurs signal et séparation. Échelonnez la SV entre 0 et le maximum autorisé de sa gamme tout en incrémentant la COV sur toute sa gamme. Voir [Incrémenter la tension de séparation et la tension de compensation](#page-29-0).

**Remarque :** La gamme complète de COV se situe entre –100 et 100 volts. Cependant, la plupart des composés sont optimisés entre –20 et 30 volts en l'absence d'un modificateur. Certains composés peuvent être optimisés à plus de 30 volts. En présence d'un modificateur, nous recommandons une gamme de COV se situant au moins entre –60 et 20 volts, car les déviations négatives de la COV peuvent être importantes pour certains composés. La valeur maximale de la SV dépend des paramètres de la DT et de la TEM.

d. **DMS Offset (DMO)** : incrémenter la DMO à la valeur optimisée des SV et COV. Voir [Incrémenter la](#page-29-1) [DMO à la valeur optimisée des SV et COV](#page-29-1)

#### e. **Amélioration de la résolution de la DMS (DR) :**

- Systèmes 6500 et 6500+ : pour un seul composé, la valeur **Open** (aucune manette de gaz n'est ajoutée) de la DR doit être utilisée. D'autres valeurs de la DR, **Off**, **Low**, **Medium** ou **High**, sont utilisées lorsque la séparation des composés doit être améliorée. Par exemple, lorsque la séparation à la ligne de base de deux composés dont les COV sont proches est requise, tester les valeurs **Off**, **Low**, **Medium** ou **High** de la DR pour obtenir la meilleure séparation. Sélectionnez la valeur requise (**Off**, **Low**, **Medium** ou **High**) pour le paramètre de la DR, puis cliquer sur **Start** pour incrémenter la COV à une valeur particulière de la SV afin d'évaluer le signal et la séparation des composés. Tester les différentes valeurs de la DR jusqu'à ce que vous soyez satisfait avec la séparation des composés.
- Systèmes 5500 et 5500+ : pour un seul composé, la valeur **Off** (aucune manette de gaz n'est ajoutée) de la DR doit être utilisée. D'autres valeurs de la DR (Low, Medium ou High) sont utilisées lorsque la séparation des composés doit être améliorée.

**Remarque :** Pour les systèmes 6500 et 6500+, lorsque la valeur de la DR est réglée sur Off, Low, Medium ou High, le flux de gaz est activé entre la sortie du dispositif SelexION®/SelexION®+ et l'entrée de l'orifice située dans le spectromètre de masse, ce qui améliore la résolution du dispositif. Pour les systèmes 5500 et 5500+, la valeur de la DR réglée sur Low, Medium ou High active le flux de gaz entre la sortie du dispositif SelexION® et l'entrée de l'orifice située dans le spectromètre de masse.

<span id="page-28-0"></span>Le [Tableau 3-1](#page-28-0) montre les différentes valeurs de la DR et la pause correspondante entre les temps des gammes de masse.

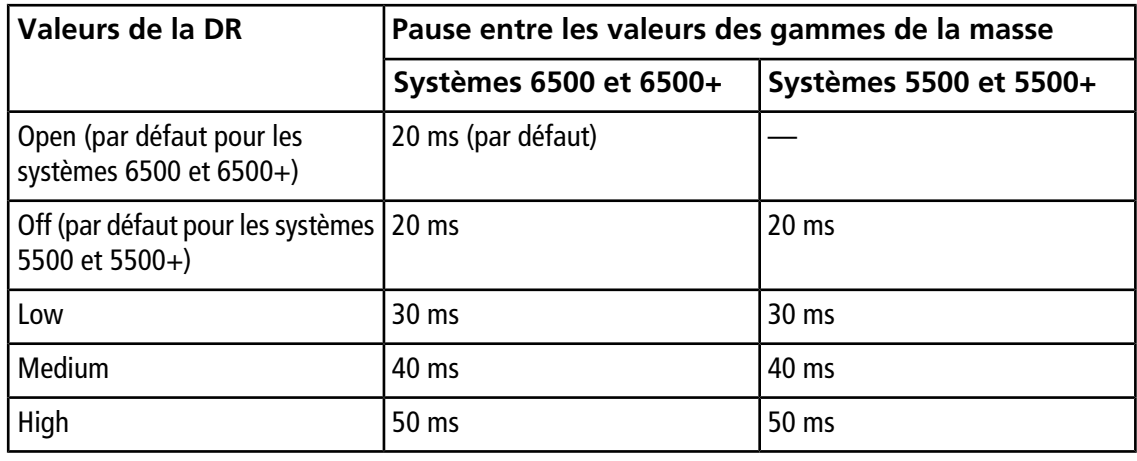

#### **Tableau 3-1 Les valeurs de la DR et la pause correspondante entre le temps des gammes de masse**

**Remarque :** Les collationnements de la DR montrent la pression actuelle dans la boîte de dialogue Mass Spec Detailed Status. Double cliquer sur l'icône **Mass Spec** sur la barre d'état afin d'ouvrir cette boîte de dialogue.

7. Enregistrer la méthode d'acquisition après l'optimisation réussie des paramètres DMS.

#### <span id="page-29-0"></span>**Incrémenter la tension de séparation et la tension de compensation**

- 1. Commencer avec une valeur de **SV** égale à **0**.
- 2. Cliquez sur **Edit Ramp**.

La boîte de dialogue Ramp Parameter Settings s'affiche.

- 3. Sélectionnez **Compensation Voltage** dans le champ **Parameter**.
- 4. Inscrire **-20** dans le champ **Start**.
- 5. Inscrire **30** dans le champ **Stop**.
- 6. Utilisez la valeur par défaut dans le champ **Step** ou saisissez l'échelonnement souhaité, puis cliquez sur **OK**.

La case à cocher **Ramp Parameter** est sélectionnée.

7. Cliquez sur **Start**.

Les données s'affichent dans les volets situés sous **Tune Method Editor**. Noter l'intensité maximale du signal. La valeur de la COV correspondant à cette sensibilité maximale devrait être égale à zéro.

8. Modifier la valeur de la SV pour qu'elle se situe entre 0 et le maximum permis de l'échelle (par exemple, 2 000).

La gamme de la SV étant importante, utilisez des incréments de 500 ou plus.

9. Utiliser la même échelle de la COV pour incrémenter la valeur et cliquez ensuite sur **Start** pour évaluer de nouveau le signal.

Les données s'affichent dans les volets situés sous Tune Method Editor. Noter l'intensité maximale du signal et la valeur de la COV pour atteindre ce signal maximum.

10. Répéter le processus d'échelonnement de la SV et d'incrémentation de la COV, puis noter la valeur de la SV qui fournit la meilleure intensité du signal. Arrêtez le processus dès que l'intensité du signal commence à décroître. Continuer le réglage de précision de la valeur de la SV en répétant la procédure avec des échelonnements plus petits compris dans la gamme de 100 à 200 volts utilisée ci-dessus et en incrémentant la COV.

<span id="page-29-1"></span>Suite à la détermination de la combinaison optimale de la SV et de la COV, régler leurs paramètres sur ces valeurs dans la méthode.

#### **Incrémenter la DMO à la valeur optimisée des SV et COV**

1. Cliquez sur **Edit Ramp**.

La boîte de dialogue Ramp Parameter Settings s'affiche.

- 2. Sélectionnez **DMS Offset** dans le champ **Parameter**.
- 3. Entrez **-100** dans le champ **Start**.
- 4. Entrez **100** dans le champ **Stop**.
- 5. Utilisez la valeur par défaut dans le champ **Step** ou saisissez un nombre et cliquez sur **OK**.
- 6. Cliquez sur **Start**.

Les données s'affichent dans les volets situés sous Tune Method Editor. La gamme acceptable de la DMO se situe entre –100 et 100 volts.

### <span id="page-30-0"></span>**Création d'une méthode d'acquisition avec le modificateur sélectionné et optimisation des paramètres DMS**

**Remarque :** Les modificateurs ne peuvent pas être utilisés avec la source d'ions NanoSpray® . Les utilisateurs peuvent créer des méthodes d'acquisition qui comportent des informations et des débits du modificateur, mais la pompe du modificateur demeurera désactivée lorsqu'elles seront lancées.

Si les composés d'intérêt ne sont pas séparés adéquatement en mode DMS, un modificateur peut être introduit pour les séparer. Un modificateur est un composé chimique ajouté au débit du Curtain Gas™ pour améliorer la séparation des composés.

Sélectionner un modificateur, optimiser les paramètres DMS en mode **Manual Tuning** et créer une méthode d'acquisition afin d'enregistrer les paramètres optimisés.

Purger la ligne du modificateur avant de sélectionner un modificateur pour la première fois ou de changer de modificateur. Se reporter à [Purge du modificateur.](#page-33-1)

#### **Conditions préalables**

- Une quantité suffisante de modificateur est présente dans la bouteille de modificateur à des fins d'acquisition. Pour de plus amples informations concernant le calcul de la consommation du modificateur, veuillez consulter [Calculer la consommation appropriée du modificateur pour un lot.](#page-54-0)
- Pour remplir la bouteille du modificateur, consultez la section [Remplir la bouteille du modificateur.](#page-24-0)
- 1. Perfuser en T l'échantillon dans le courant du LC. [Perfusion en T de l'échantillon dans le flux LC.](#page-78-0)
- 2. Sur la barre de navigation, sous **Tune and Calibrate**, double-cliquer sur **Manual Tuning**.
- 3. Sélectionner un type de balayage, saisir une gamme de masses, des transitions, une vitesse de balayage ainsi que toute autre information requise. Optimiser les paramètres du composé et de la source. Optimiser ensuite le débit du LC selon le paramétrage de la méthode chromatographique. Consulter la *Formation sur l'optimisation manuelle*.

**Conseil !** Comme point de départ, une méthode d'acquisition existante qui a été optimisée pour le composé à analyser peut être utilisée. La méthode existante peut ne pas utiliser de modificateur ou recourir à un modificateur différent de celui utilisé actuellement. La méthode utilisée comme point de départ fournit les paramètres optimisés de la source et du composé ainsi que le débit LC. Les paramètres DMS doivent être changés pour le modificateur requis.

4. Cliquez sur l'onglet **DMS**.

- 5. Optimiser le paramètre de la DT tel que décrit dans [Création d'une méthode d'acquisition et optimisation](#page-26-0) [des paramètres DMS sans modificateur](#page-26-0).
- <span id="page-31-0"></span>6. Dans le paramètre **Modifier (MD)**, sélectionnez un modificateur de la liste. Sélectionner l'un des modificateurs prédéfinis. Pour utiliser un modificateur autre que ceux prédéfinis, sélectionner **Custom**.

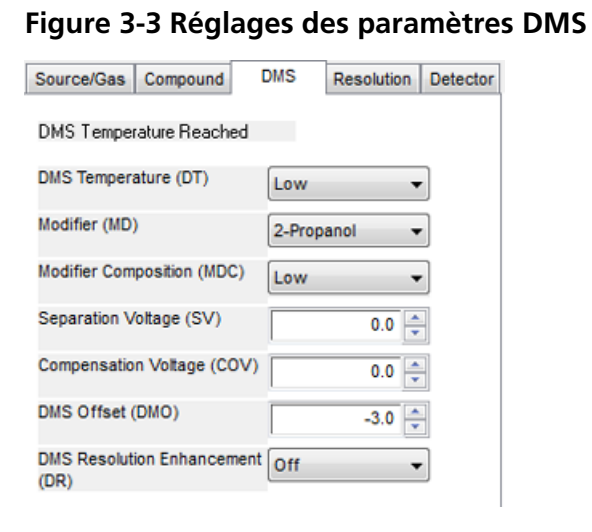

Le paramètre **Modifier Composition (MDC)** s'affiche avec sa valeur par défaut qui est réglée sur **Low**.

7. Dans le paramètre **MDC**, si requis, sélectionnez **High** pour vérifier la concentration du modificateur qui produirait la séparation optimale.

**Low** est 1,5% ou plus et **High** est une concentration du modificateur de 3,0%.

Le logiciel utilise la valeur du débit du **Curtain Gas** et la densité et le poids moléculaire du modificateur sélectionné pour calculer le débit du modificateur et l'appliquer automatiquement.

8. Si **Custom** a été sélectionné pour le paramètre **Modifier (MD)** à l'étape [6,](#page-31-0) fournir alors la densité et le poids moléculaire du modificateur personnalisé comme illustré par la [Figure 3-4.](#page-32-0) Ainsi le logiciel peut calculer le débit de modificateur pour le réglage spécifié (**Low** ou **High**) et l'appliquer.

#### <span id="page-32-0"></span>**Figure 3-4 Réglages des paramètres DMS**

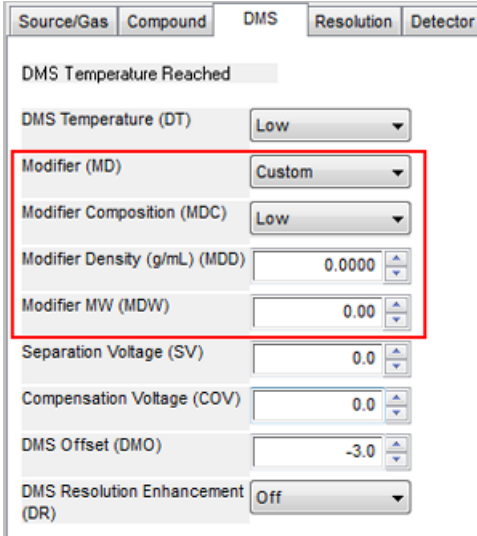

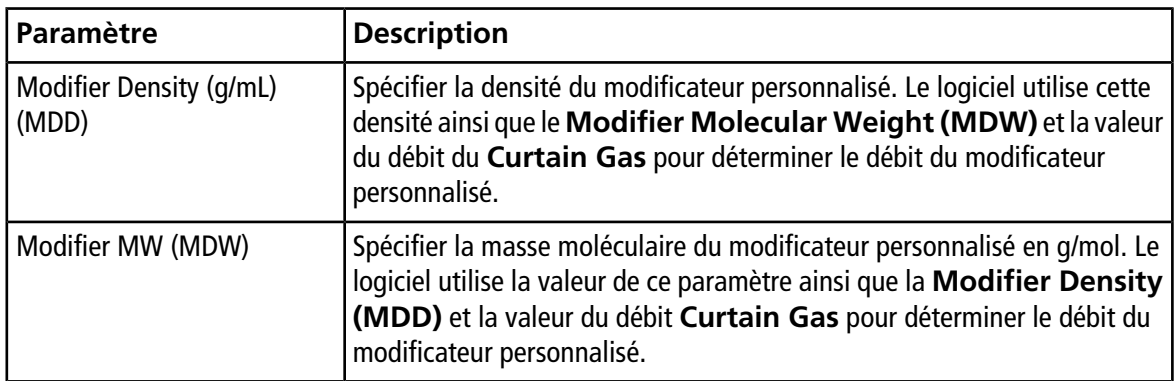

**Conseil !** Pour visualiser le débit de la pompe du modificateur dans la boîte de dialogue Mass Spec Detailed Status, double-cliquer sur l'icône **Mass Spec** située dans la barre d'état.

9. Pour le modificateur sélectionné et la valeur de la MDC, régler les paramètres des SV, COV et DMO comme indiqué dans [Création d'une méthode d'acquisition et optimisation des paramètres DMS sans modificateur](#page-26-0) jusqu'à ce que le signal et la séparation soient satisfaisants.

**Remarque :** À chaque changement de concentration ou de type du modificateur, attendez d'abord 30 minutes minimum avant d'optimiser les paramètres DMS afin que le système atteigne l'équilibre.

Pour tester une concentration différente (High ou Low) du même modificateur (sélectionné dans l'étape [6](#page-31-0)), sélectionner une valeur différente de MDC (Low ou High) et réoptimiser les paramètres des SV, COV et DMO tel que décrit dans [Création d'une méthode d'acquisition et optimisation des paramètres DMS sans](#page-26-0) [modificateur](#page-26-0).

Pour utiliser un modificateur différent, suivre les étapes suivantes : a. Purger la ligne du modificateur. Voir [Purge du modificateur](#page-33-1).

- b. Sélectionner un modificateur différent dans la méthode d'acquisition et spécifier la valeur de MDC du nouveau modificateur.
- c. Réoptimiser les paramètres des SV, COV et DMO comme décrit dans la section [Création d'une méthode](#page-26-0) [d'acquisition et optimisation des paramètres DMS sans modificateur](#page-26-0).
- 10. Si requis, optimiser le paramètre de la DT tel que décrit dans [Création d'une méthode d'acquisition et](#page-26-0) [optimisation des paramètres DMS sans modificateur](#page-26-0).

<span id="page-33-0"></span>11. Enregistrer la méthode d'acquisition.

### **Contrôle des paramètres du modificateur en temps réel**

Si les données sont acquises à partir du **Manual Tuning** en utilisant la méthode d'acquisition créée dans le thème précédent et que l'utilisateur modifie la valeur de la MDC de **Low** à **High** ou de **High** à **Low** au cours de l'acquisition, le logiciel calcule immédiatement le débit requis de la pompe du modificateur et ajuste la pompe du modificateur en conséquence.

<span id="page-33-1"></span>De la même manière, si l'utilisateur change, au cours de l'acquisition, la masse moléculaire ou la densité moléculaire du modificateur personnalisé spécifié dans la méthode d'acquisition, le logiciel calcule alors immédiatement le débit requis de la pompe du modificateur et ajuste la pompe du modificateur en conséquence.

### **Purge du modificateur**

Avant d'utiliser un nouveau modificateur, purger le modificateur actuellement utilisé de la pompe de modificateur. La purge du modificateur requiert environ quatre minutes au cours desquelles le spectromètre de masse ne pourra pas être utilisé.

Un modificateur peut être purgé ou retiré de la pompe du modificateur à partir du mode **Manual Tuning** ou du mode **Acquire** lorsque le module du contrôleur est mis en marche.

- 1. S'assurer que le module du contrôleur SelexION®/SelexION®+ est mis en marche, puis activer le profil d'équipement. Consultez la section *Création de profils d'équipement et de projets* dans le *guide de l'utilisateur du système*.
- 2. Connectez la bouteille contenant l'autre modificateur à la pompe du modificateur.
- <span id="page-33-2"></span>3. Effectuer l'une des opérations suivantes :
	- Si le logiciel est en mode **Acquire** avec des échantillons dans la file d'acquisition, consulter la section [Purge des modificateurs à partir du mode Acquire avec des échantillons présents dans la file d'attente](#page-36-0) [d'acquisition](#page-36-0).
	- Si le logiciel est déjà en mode **Manual Tuning** ou en mode **Acquire**, aller à l'étape [4.](#page-33-2)
	- Si le logiciel n'est ni en mode **Manual Tuning** ni en mode **Acquire**, cliquer sur **Acquire** ou sur **Tune and Calibrate** dans la barre Navigation.
- 4. Cliquez sur l'icône **Purge Modifier** sur la barre d'outils.

**Figure 3-5 Boîte de dialogue Purge Modifier**

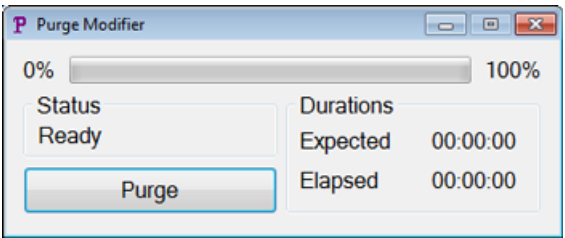

La boîte de dialogue Purge Modifier s'ouvre. Le statut affiché est **Ready**, indiquant que le système est prêt à démarrer le processus de purge.

5. Cliquez sur le bouton **Purge**.

Le processus de purge commence. Si la purge du modificateur est amorcée à partir du mode **Manual Tuning**, le système entre automatiquement en mode de non réglage et l'icône **Reserve Instrument for Tuning** devient inaccessible dans la barre d'outils. Voir [À propos du processus de purge](#page-34-0).

6. Cliquez sur **X** pour fermer la boîte de dialogue Purge Modifier.

<span id="page-34-0"></span>Une fois la purge terminée, équilibrer le système pendant environ 30 minutes. Pour équilibrer le système, ouvrir la méthode d'acquisition à exécuter, puis la démarrer. Arrêter ensuite l'acquisition. Attendre 30 minutes.

#### **À propos du processus de purge**

Si la purge du modificateur est amorcée à partir du mode Manual Tuning, le système entre automatiquement en mode de non réglage et l'icône **Reserve Instrument for Tuning** devient inaccessible dans la barre d'outils.

#### **Figure 3-6 Boîte de dialogue Purge Modifier**

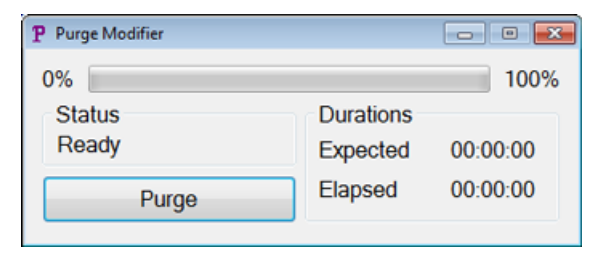

Le processus de purge entre en mode **Initializing/Equilibrating**. Au cours du mode d'initialisation, une méthode d'acquisition et un fichier séquentiel sont créés. Le système s'équilibre en mode **Equilibrating**.

**Figure 3-7 Boîte de dialogue Purge Modifier**

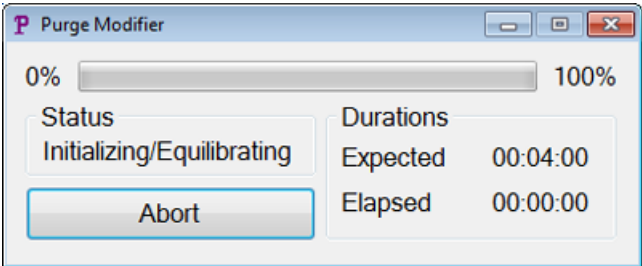

Le statut de la boîte de dialogue Purge Modifier passe ensuite de **Initializing/Equilibrating** à **Purging**, ce qui indique que le modificateur se vide de la pompe du modificateur. Au cours de la purge du modificateur, le spectromètre de masse effectue un balayage et les données sont recueillies dans le dossier API Instrument\Data. À la fin de la purge, la méthode d'acquisition de la purge, le fichier séquentiel et les données sont automatiquement supprimés.

Lors de la purge, le bouton **Purge** devient un bouton **Abort**. Le temps de purge attendu (quatre minutes) et le temps écoulé dans le cycle de purge sont affichés. Le logiciel Analyst® règle automatiquement les paramètres de la DMS et de la source sur de nouvelles valeurs pendant quatre minutes (temps de purge prévu). Pour visualiser ces valeurs, veuillez consulter [Valeurs des paramètres de DMS et de la source utilisées lors de](#page-76-1) [la purge du modificateur](#page-76-1).

**Conseil !** Vous pouvez visualiser l'état du processus de purge du modificateur sur la boîte de dialogue Mass Spec Detailed Status. Double-cliquer sur l'icône **Mass Spec** sur la barre d'état afin d'afficher cette boîte de dialogue.

**Figure 3-8 Boîte de dialogue Purge Modifier**

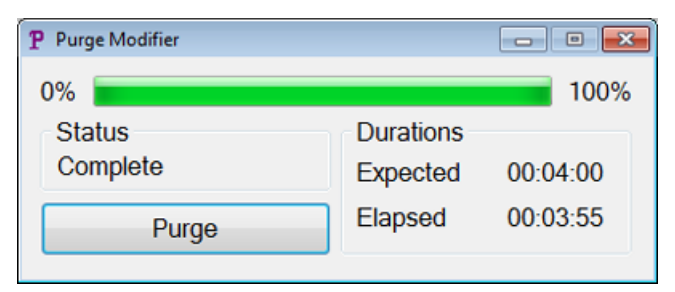

La purge du modificateur de la pompe du modificateur prend environ quatre minutes. À la fin du processus de purge, le statut de la boîte de dialogue Purge Modifier passe à **Complete**. Le bouton **Abort** redevient un bouton **Purge**. Le système retourne automatiquement au mode Manual Tuning si la purge du modificateur est initialisée à partir du mode Manual Tuning. Les valeurs de certaines valeurs de la DMS et de la source sont réglées de nouveau. Pour visualiser ces valeurs, veuillez consulter [Valeurs des paramètres de la DMS et de la](#page-77-0) [source après la fin ou l'abandon de la purge du modificateur](#page-77-0).

#### **Abandon du processus de purge**

• Dans la boîte de dialogue Purge Modifier, cliquez sur **Abort**.
Le cycle de purge est terminé et les valeurs de certains paramètres de la DMS et de la source sont rétablies. Pour visualiser ces valeurs, veuillez consulter [Valeurs des paramètres de la DMS et de la source après la](#page-77-0) [fin ou l'abandon de la purge du modificateur](#page-77-0).

Le **Status** change pour **Aborted** et le bouton **Abort** change pour **Purge**. Si la purge du modificateur est initialisée à partir du mode Manual Tuning, après l'abandon, le système est réglé de nouveau en mode Manual Tuning. Après avoir abandonné la purge du modificateur, attendez au moins 30 minutes avant d'acquérir de nouveaux échantillons afin que le système s'équilibre ; les exigences relatives à la source doivent être remplies et le nouveau modificateur en exécution.

### **Purge des modificateurs à partir du mode Acquire avec des échantillons présents dans la file d'attente d'acquisition**

Si le système est en mode **Acquire** avec des échantillons présents dans la file d'attente d'acquisition et que l'utilisateur sélectionne l'icône **Purge Modifier**, un message Queue Busy s'affiche alors dans la boîte de dialogue Purge Modifier.

### **Figure 3-9 Boîte de dialogue Purge Modifier**

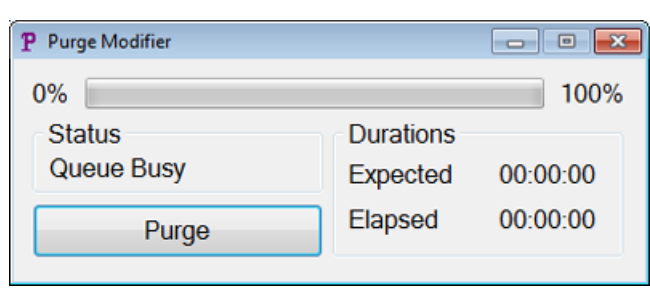

Si l'utilisateur clique sur le bouton **Purge**, un message s'affiche alors pour indiquer que l'acquisition est en cours de traitement. Pour continuer la purge, terminez ou annulez le processus d'acquisition tout en vous assurant qu'il n'y a pas d'échantillons en attente dans la file.

### **Statut Purge**  Description Ready Le système est prêt pour démarrer le processus de purge. Une méthode d'acquisition et un fichier séquentiel sont créés au cours du mode Initializing. Le système est équilibré en mode Equilibrating. Initializing/Equilibrating Purging Purge du modificateur en cours. Aborted Le cycle de purge est terminé. Queue Busy L'acquisition est en cours. La purge n'est pas possible. Complete Le processus de purge est terminé.

### **Statut Modifier Purge**

## **Optimiser des paramètres DMS en utilisant Compound Optimization**

Le type d'optimisation de la perfusion en T en mode **Compound Optimization** permet aux utilisateurs d'optimiser automatiquement ce qui suit :

- Paramètres de la DMS (SV, COV et DMO)
- Paramètres du composé et de la DMS (SV, COV et DMO)

Utiliser le type d'optimisation FIA pour optimiser uniquement le paramètre de la COV à une certaine SV pour la technologie SelexION®/SelexION®+. Il peut servir également à optimiser les paramètres qui dépendent de la source et du composé.

**Remarque :** La durée par défaut pour les méthodes de Shimadzu LC est de 90 minutes. Si un système Shimadzu LC est utilisé pour l'optimisation des composés FIA, utiliser le Method Editor pour modifier cette durée dans le Time Program pour le système Shimadzu LC. Si la durée n'est pas modifiée, une méthode d'ajustement avec une durée de balayage du spectromètre de masse inférieure à celle de la programmation de la durée du Shimadzu ne peut être interrompue à l'aide du logiciel Analyst® lorsque le spectromètre de masse a achevé le balayage. L'analyse peut être interrompue uniquement à l'aide de la clé **Run** sur le CBM Shimadzu.

#### **Conditions préalables**

Avant d'optimiser la perfusion en T, créer une méthode d'acquisition qui sera utilisée comme une méthode d'acquisition de départ pour l'optimisation de la perfusion en T. Cette méthode doit comporter ce qui suit :

- Une méthode LC isocratique (facultative si une pompe isocratique externe est utilisée).
- Une méthode de pompe seringue (facultative si une pompe seringue externe est utilisée).
- Un type de balayage MRM ou Q1 MI.
- Paramètres optimisés de la source/du gaz.
- Paramètre de la température de la DMS optimisé avec les valeurs par défaut des SV, COV et DMO.
- Le type et le débit du modificateur peuvent ou pas être spécifiés.
- Si un pilote AAO ou un pilote intégré du Shimadzu est utilisé comme pompe du LC, la durée du LC doit être suffisamment longue pour l'acquisition. Le logiciel Analyst® ne peut pas modifier le temps de LC.
- Le nombre maximum de composés est de 20.

### **Optimiser les paramètres de la DMS uniquement avec le type d'optimisation de la perfusion en T**

Utiliser cette procédure pour optimiser automatiquement les paramètres SV, COV et DMO à l'aide de la perfusion en T.

1. Vérifier qu'un profil de l'équipement est activé. Si la méthode de départ comporte une méthode de pompe à seringue ou une méthode de pompe LC, le profil de l'équipement doit contenir respectivement une pompe à seringue ou une pompe LC. Consulter *La création de profils d'équipements et de projets* dans le *Guide de démarrage*.

- 2. Perfuser en T l'échantillon dans le courant du LC. Se reporter à [Perfusion en T de l'échantillon dans le](#page-78-0) [flux LC](#page-78-0).
- 3. Sur la barre Navigation, sous **Tune and Calibrate**, double-cliquez sur **Compound Optimization**.

**Figure 3-10 Boîte de dialogue Instrument Settings dans un instrument de série 6500**

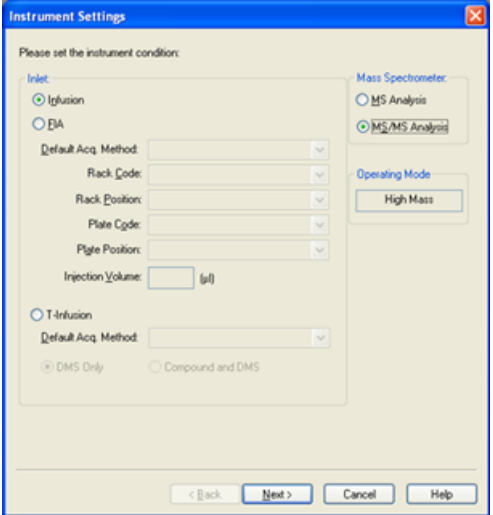

4. Sur la page **Instruments Settings** dans le groupe **Inlet**, cliquez sur **T-Infusion**.

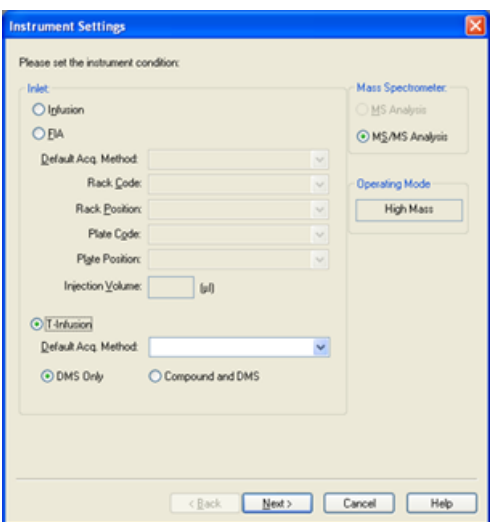

**Figure 3-11 Boîte de dialogue Instrument Settings dans un instrument de série 6500**

5. Dans le champ **Default Acq. Method**, sélectionner dans la liste la méthode d'acquisition qui sera utilisée comme méthode de départ.

6. Vérifier que la case **DMS Only** est cochée.

L'option Mass Spectrometer (MS Analysis ou MS/MS Analysis) est établie selon le type de balayage dans la méthode d'acquisition de départ.

7. Cliquez sur **Next**.

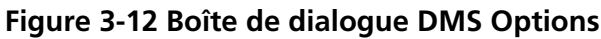

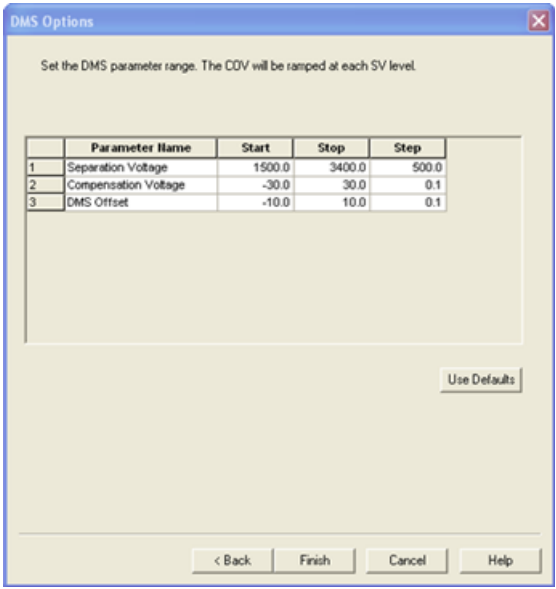

La boîte de dialogue DMS Options s'ouvre. Les valeurs par défaut **Start**, **Stop** et **Step** des paramètres des SV, COV et DMO s'affichent dans la boîte de dialogue.

<span id="page-39-0"></span>8. Spécifier dans la boîte de dialogue DMS Options les valeurs à utiliser pour optimiser les paramètres des SV, COV et DMO. Utiliser les valeurs par défaut ou des gammes plus petites afin de réduire le temps requis pour le processus d'optimisation. L'ampleur de l'étape par défaut est utilisée à moins qu'une autre ampleur soit spécifiée pour les paramètres SV, COV et DMO. La gamme permise pour les SV, COV et DMO est énumérée dans le [Tableau 3-2.](#page-39-0)

#### **Tableau 3-2 Gammes**

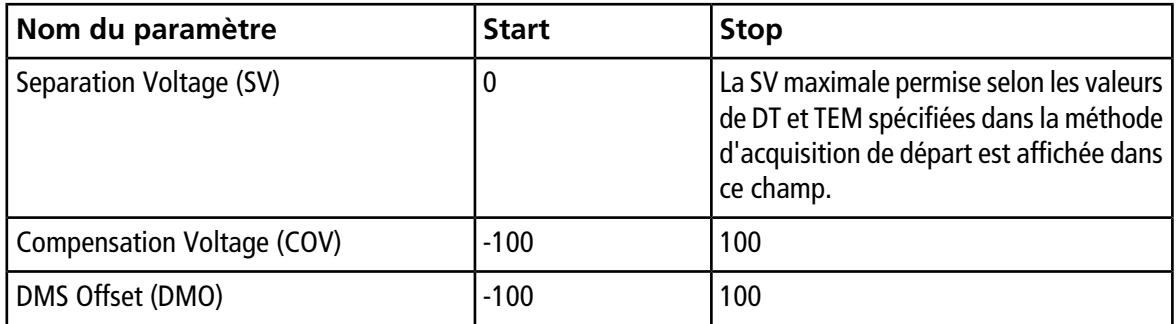

La COV est incrémentée à chaque niveau de SV. Une fois la COV incrémentée, la DMO est incrémentée à son tour.

**Remarque :** La plupart des composés sont optimisés entre –20 et 30 volts en l'absence d'un modificateur. Certains composés peuvent être optimisés à plus de 30 volts. En présence d'un modificateur, nous recommandons une échelle de COV se situant entre –60 volts et 20 volts, car les déviations négatives COV peuvent être dramatiques pour certains composés.

9. Cliquez sur **Finish** pour démarrer le processus d'optimisation.

Le processus d'optimisation commence. L'écran affiche activement deux fenêtres : une fenêtre de fichier texte et une fenêtre d'acquisition. Réduire l'une des deux pour voir la seconde le cas échéant. L'axe des x représente le paramètre à être optimisé, la COV en volts par exemple. L'axe des y représente l'intensité exprimée en comptes par seconde (cps). La fenêtre du fichier texte est mise à jour dès la génération de résultats.

À la fin du processus d'optimisation, la combinaison de paramètres qui produit la plus grande intensité de signal est enregistrée. Si l'intensité est plus basse que la valeur minimale (100 cps), un message d'erreur s'affichera dans la fenêtre du fichier texte.

Une fois le processus d'optimisation complété avec succès, les paramètres optimisés sont ajoutés dans une copie de la méthode de départ et la nouvelle méthode est enregistrée sous le nom « [startmethodname]\_DMS.dam » dans le dossier <drive>:\Analyst Data\Projects\[Votre dossier de projet]\Acquisition Methods. Le fichier texte est enregistré dans le dossier <drive>:\Analyst Data\Projects\[Votre dossier de projet]\Log.

<span id="page-40-0"></span>Tous les fichiers .wiff générés lors du processus d'optimisation sont enregistrés dans le dossier <drive>:\Analyst Data\Projects\[Votre dossier de projet]\Data.

### **Optimiser les paramètres du composé et de la DMS avec le type d'optimisation de la perfusion en T**

Le logiciel Analyst® offre une option pour optimiser simultanément les paramètres du composé et de la DMS en mode Compound Optimization. Lorsque cette option est utilisée, les paramètres du composé sont optimisés en premier dans la perfusion en T en utilisant un flux semblable à l'optimisation de la perfusion et les paramètres de la DMS sont optimisés par la suite pareillement qu'avec l'option DMS Only.

- 1. Sur la barre Navigation, sous **Tune and Calibrate**, double-cliquer sur **Compound Optimization**.
- 2. Sur la page Instruments Settings dans la section Inlet, cliquez sur **T-Infusion**.
- 3. Dans le champ **Default Acq. Method**, sélectionner dans la liste la méthode d'acquisition qui sera utilisée comme méthode de départ.
- 4. Cliquer sur **Compound** et **DMS**.

Les options Mass Spectrometer sont activées.

- 5. Cliquer sur **MS Analysis** ou sur **MS/MS Analysis** selon le type de balayage sélectionné dans la méthode d'acquisition par défaut.
- 6. Cliquez sur **Next**.

La boîte de dialogue Ions to use in MS/MS Analysis s'ouvre.

- 7. Sur la boîte de dialogue Ions to use in MS/MS Analysis, inscrire les valeurs de tous les champs. Consulter la *Formation sur l'optimisation automatique*.
- 8. Cliquez sur **Criteria** à côté de l'option **Auto Select**.
- 9. Sur la boîte de dialogue Product Ion Auto Selection Criteria, inscrire les valeurs de tous les champs. Consulter la *Formation sur l'optimisation automatique*.
- 10. Cliquez sur **OK** pour enregistrer les modifications dans les critères de sélection,
- 11. Cliquer sur **Next**.
- 12. Dans la boîte de dialogue Target Components, inscrire les noms des composés ainsi que leurs masses Q1 et Q3. Consulter la *Formation sur l'optimisation automatique*.
- 13. Cliquez sur **Next**.

| F              | <b>Parameter Hame</b><br>Separation Voltage | <b>Start</b><br>1500.0 | <b>Stop</b><br>3400.0 | <b>Step</b><br>500.0 |              |
|----------------|---------------------------------------------|------------------------|-----------------------|----------------------|--------------|
| $\overline{2}$ | Compensation Voltage                        | $-30.0$                | 30.0                  | 0.1                  |              |
| $\overline{3}$ | DMS Offset                                  | $-10.0$                | 10.0                  | 0.1                  |              |
|                |                                             |                        |                       |                      |              |
|                |                                             |                        |                       |                      | Use Defaults |
|                |                                             |                        |                       |                      |              |

**Figure 3-13 Boîte de dialogue DMS Options**

La boîte de dialogue DMS Options s'ouvre. Les valeurs par défaut **Start**, **Stop** et **Step** des paramètres des SV, COV et DMO s'affichent dans la boîte de dialogue.

14. Spécifier dans la boîte de dialogue DMS Options les valeurs à utiliser pour optimiser les paramètres des SV, COV et DMO. Les valeurs par défaut ou des gammes plus petites peuvent être utilisées afin de réduire le temps requis pour le processus d'optimisation. L'ampleur de l'étape par défaut est utilisée à moins qu'une autre ampleur soit spécifiée pour les SV, COV et DMO. Les gammes permises pour les SV, COV et DMO sont énumérées dans le [Tableau 3-3](#page-42-0).

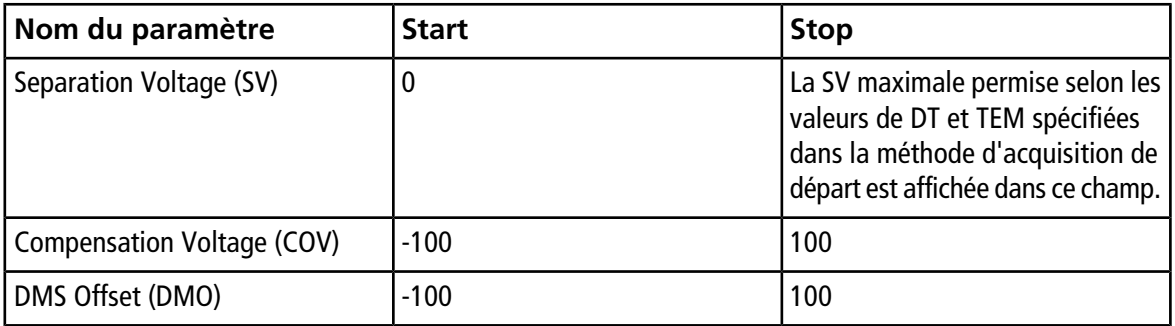

### <span id="page-42-0"></span>**Tableau 3-3 Échelles acceptées pour les SV, COV et DMO**

La COV est incrémentée à chaque niveau de SV. Une fois la COV incrémentée, la DMO est incrémentée à son tour.

**Remarque :** La plupart des composés sont optimisés entre –20 et 30 volts en l'absence d'un modificateur. Certains composés peuvent être optimisés à plus de 30 volts. En présence d'un modificateur, nous recommandons une gamme de COV se situant au moins entre –60 et 20 volts, car les déviations négatives de la COV peuvent être importantes pour certains composés.

15. Cliquez sur **Finish** pour démarrer le processus d'optimisation.

Le processus d'optimisation commence. L'écran affiche activement deux fenêtres : une fenêtre de fichier texte et une fenêtre d'acquisition. Vous aurez besoin de minimiser l'une d'entre elles pour visualiser l'autre. L'axe des x représente le paramètre à être optimisé, la COV en volts par exemple. L'axe des y représente l'intensité exprimée en comptes par seconde (cps). La fenêtre du fichier texte est mise à jour dès la génération de résultats.

À la fin du processus d'optimisation, la combinaison de paramètres qui produit la plus grande intensité de signal est enregistrée. Si l'intensité est plus basse que la valeur minimale (100 cps), un message d'erreur s'affichera dans la fenêtre du fichier texte.

Une fois le processus d'optimisation complété avec succès, les paramètres optimisés sont ajoutés dans une copie de la méthode de départ et la nouvelle méthode est enregistrée sous le nom « [startmethodname]\_DMS.dam » dans le dossier <drive>:\Analyst Data\Projects\[Votre dossier de projet]\Acquisition Methods. Le fichier texte est enregistré dans le dossier <drive>:\Analyst Data\Projects\[Votre dossier de projet]\Log.

Tous les fichiers .wiff générés lors du processus d'optimisation sont enregistrés dans le dossier <drive>:\Analyst Data\Projects\[Votre dossier de projet]\Data.

### **Optimiser la COV par l'intermédiaire de Flow Injection (FIA)**

La COV est le seul paramètre de la DMS qui peut être optimisé en utilisant la méthode FIA. La méthode FIA est aussi utilisée pour ajuster avec précision les paramètres qui dépendent de la source et du composé.

Avant de débuter l'optimisation du FIA, créer une méthode d'acquisition avec des paramètres de source, de composé et de DMS optimisés en utilisant la méthode de la perfusion en T décrite dans la section [Optimiser](#page-40-0) [les paramètres du composé et de la DMS avec le type d'optimisation de la perfusion en T](#page-40-0). Vérifier que l'auto-échantillonneur est compris dans les méthodes utilisées pour l'optimisation du FIA. Cette méthode sera utilisée comme méthode de départ pour le FIA.

- <span id="page-43-0"></span>1. Sur la barre Navigation, sous **Tune and Calibrate**, double-cliquer sur **Compound Optimization**.
- 2. Sur la page Instrument Settings, inscrire ce qui suit selon le type de cheminée HPLC utilisée :

#### **Tableau 3-4 Page Instrument Settings**

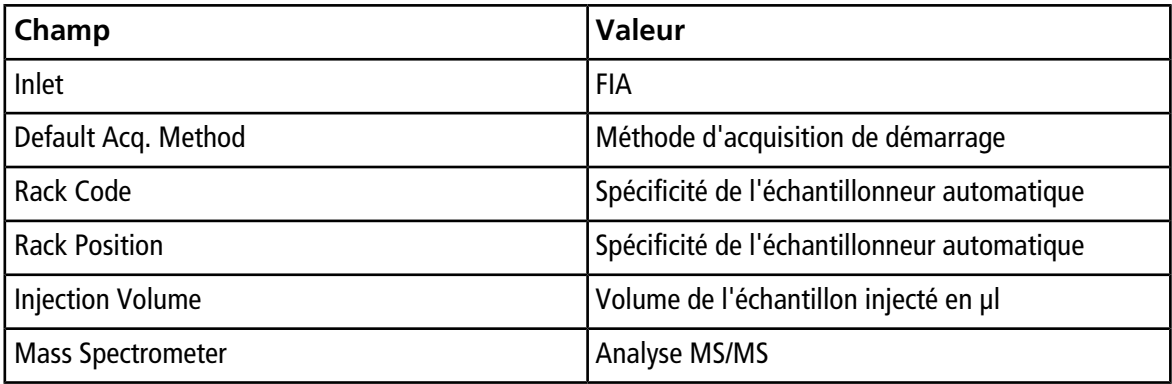

- 3. Cliquer sur **Next**.
- 4. Sur la page FIA Target Compounds, ne pas sélectionner la case à cocher **Int. Std.**, car toute transition identifiée comme étalon interne ne sera pas optimisée.
- 5. Dans la section **Resolution**, sélectionnez **Unit** dans les deux champs **Q1 Resolution** et **Q3 Resolution**.
- 6. Cliquez sur **Next**.
- 7. Sur la page FIA Source Parameters, entrer, le cas échéant, au moins deux valeurs pour chaque paramètre à optimiser et sélectionner par la suite la case à cocher dans la colonne **Optimize**. Consulter la *Formation sur l'optimisation automatique*.
- 8. Cliquez sur **Next**.
- 9. Sur la page FIA Compound Parameters, entrer, le cas échéant, les valeurs à utiliser pour chaque composé pour optimiser le potentiel de dégroupement, l'énergie de collision et le potentiel de collision à la sortie de la cellule. Consulter la *Formation sur l'optimisation automatique*.
- 10. Sur la même page, entrer les valeurs pour optimiser le paramètre de COV de chaque composé dans la colonne **Values for Optimization** séparées par des points-virgules (;). Par exemple, 2.1;2.2;2.3;.

**Remarque :** La plupart des composés sont optimisés entre –20 et 30 volts en l'absence d'un modificateur. Certains composés peuvent être optimisés à plus de 30 volts. En présence d'un modificateur, nous recommandons une gamme de COV se situant au moins entre –60 et 20 volts, car les déviations négatives de la COV peuvent être importantes pour certains composés.

11. Sélectionnez la case à cocher dans la colonne **Optimize** pour la COV.

Les champs **Total # of Injections** et **Total Sample Volume** sont mis à jour automatiquement. Le champ **Mass Spec. Duration** affiche la durée de la méthode de démarrage sélectionnée dans [2](#page-43-0).

12. Cliquer sur **Finish** pour démarrer le processus d'optimisation.

Le logiciel Analyst® applique les valeurs spécifiées des paramètres dépendant de la source et du composé, y compris la COV, et sélectionne la valeur donnant la plus haute réponse afin d'obtenir le meilleur signal pour les composés d'intérêt. Quand le logiciel effectue l'optimisation, il crée un rapport d'optimisation FIA. Le rapport d'optimisation FIA indique les vaeurs optimales de COV pour la SV spécifiée dans la méthode de départ pour chaque composé.

13. Le logiciel génère une méthode d'acquisition FIA finale optimisée sous le nom « \* DMS.dam ». Vous pouvez ouvrir cette méthode et l'enregistrer sous un nom plus simple.

Afin d'optimiser la COV à une valeur différente de SV, modifier la méthode de démarrage et exécuter de nouveau l'optimisation du FIA.

## **Optimisation de l'instrument**

Optimisation de l'instrument avec la technologie SelexION®/SelexION®+ installée ne doit être utilisée que pour le dépannage ou la correction de problèmes mineurs de résolution ou de calibration. Pour l'optimisation complète de l'instrument, nous recommandons que la cellule de mobilité des ions ou la cellule de mobilité des ions avec la technologie Jet Injector soit retirée de la source d'ions avant d'effectuer l'optimisation de l'instrument.

Cette section décrit comment effectuer les tâches suivantes :

- Créer une méthode d'acquisition avec des paramètres de DMS fixes en mode Acquire.
- En savoir plus sur la capacité de la technologie SelexION®/SelexION® + à séparer des composés isobares.
- Différencier les composés isobares dans MRM et l'algorithme des méthodes d'acquisition de la *Scheduled*  $M$ RM<sup>TM</sup>.
- Créer une méthode d'acquisition d'algorithme de la *Scheduled* MRMTM avec les paramètres de la DMS.
- Créer une méthode d'acquisition IDA pour la COV incrémentée lors du mode d'acquisition par lot.
- En savoir plus sur les calculs de consommation du modificateur.

### **Conditions préalables**

• La technologie SelexION®/SelexION®+ est installée sur le spectromètre de masse et le module du contrôleur est mis sous tension.

Utiliser les méthodes créées dans cette section pour soumettre des lots pour acquérir des données. Consulter le *Guide de mise en route* ou le *Guide de l'utilisateur du système* du spectromètre de masse.

## **Créer une méthode d'acquisition avec des paramètres de DMS fixes en mode Acquire**

Utiliser cette procédure si les paramètres DMS ont déjà été optimisés et qu'une méthode d'acquisition doit être créée à l'aide de ces paramètres optimisés.

- 1. Activer un profil d'équipement. Consulter la section *Créer des profils d'équipement et des projets* dans le *Guide de mise en route* du logiciel Analyst® ou le *Guide de l'utilisateur* du système.
- 2. Sur la barre Navigation, sous **Acquire**, double-cliquez sur **Build Acquisition Method**.

La fenêtre Acquisition Method s'ouvre.

3. Cliquez sur **Mass Spec** dans le volet Acquisition method.

La case à cocher **Ramp COV** sur la page de l'onglet **MS** est désactivée pour permettre l'utilisation d'une valeur de la COV fixe et ne pas incrémenter le paramètre de la COV.

4. Sélectionner un type de balayage et entrer, le cas échéant, la gamme de masse, les transitions MRM, le temps de résidence, la vitesse de balayage et les autres informations requises. Consulter la *Formation sur l'optimisation manuelle*.

5. Cliquez le bouton droit dans le tableau de la gamme de masse et sélectionnez **Separation Voltage SV**.

Une nouvelle colonne intitulée **SV (volts)** est ajoutée au tableau des gammes de masse.

- 6. Inscrire la valeur optimisée de la SV dans la première rangée de la colonne **SV (volts)**.
- 7. Cliquer avec le bouton droit dans le tableau de la gamme de masse, puis cliquer sur **Compensation Voltage COV**.

Une nouvelle colonne intitulée **COV (volts)** est ajoutée au tableau des gammes de masse.

- 8. Inscrire la valeur optimisée de la COV dans la première rangée de la colonne **COV (volts)**.
- 9. Cliquer avec le bouton droit dans le tableau de la gamme de masse, puis cliquer sur **DMS Offset DMO**.

Une nouvelle colonne intitulée **DMO (volts)** est ajoutée au tableau des gammes de masse.

- 10. Inscrire la valeur optimisée de la DMO dans la première rangée de la colonne **DMO (volts)**.
- 11. Entrer les masses et les autres informations y compris les valeurs des SV, COV et DMO pour tous les autres composés dans le tableau des gammes de masse.
- 12. Cliquez sur **Edit Parameters**.

La boîte de dialogue Period 1 Experiment 1 Parameter Table s'affiche.

13. Dans l'onglet **Compound**, saisir les valeurs optimisées pour les paramètres du composé. Dans l'onglet **Source/Gas**, saisir les valeurs optimisées pour la source d'ions et le gaz. S'assurer que la température de la source spécifiée ici est identique à celle utilisée pour optimiser les paramètres DMS.

Consulter la *Formation sur l'optimisation manuelle*.

14. Sélectionner l'onglet **DMS**, puis sélectionner les valeurs souhaitées pour les paramètres **DMS Temperature (DT)**, **Modifier (MD)** et **DMS Resolution Enhancement (DR)**. Vérifier que la température de la DMS indiquée ici est identique à celle utilisée pour l'optimisation des paramètres DMS.

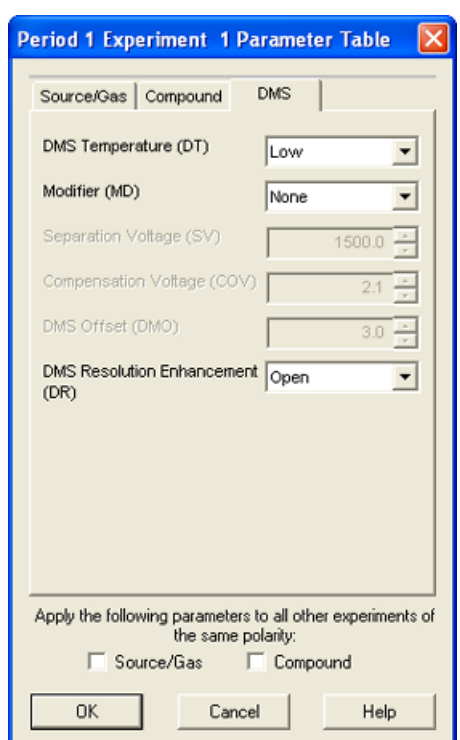

**Figure 4-1 Boîte de dialogue Period 1 Experiment 1 Parameter Table**

- 15. Cliquez sur **OK**.
- 16. Si requis, fournir les valeurs des paramètres des appareils périphériques compris dans le profil d'équipement actif.
- 17. Enregistrer la méthode d'acquisition.

Le temps de pause entre les gammes de masse est lié à la valeur **DMS Resolution Enhancement (DR)**, mais les utilisateurs peuvent utiliser leurs valeurs préférées. Toutefois, l'utilisation d'un temps de pause entre les gammes de masse inférieur à la valeur par défaut (20 ms) établie par le logiciel peut causer la perte de signal.

**Remarque :** Pour optimiser les différentes valeurs des paramètres DMS, ouvrir la méthode d'acquisition en mode **Manual Tuning**, puis optimiser à nouveau les paramètres avec des valeurs différentes.

## **Séparation des composés isobares à l'aide de la technologie SelexION**

Les composés isobares ont la même masse nominale et ne peuvent donc pas être distingués par le spectromètre de masse. La technologie SelexION®/SelexION®+ élimine automatiquement la diaphonie et peut séparer les composés isobares.

En créant une méthode d'acquisition MRM pour plusieurs composés isobares, nous recommandons d'alterner les masses isobares avec des gammes de masses d'autres composés si possible et d'éviter d'avoir des masses isobares dans des transitions de MRM consécutives.

En présence de deux composés isobares et de deux composés non isobares dans une méthode MRM, effectuer les tâches suivantes :

- 1. Saisir les gammes de masses d'un composé isobare.
- 2. Saisir les gammes de masses d'un composé non isobare.
- 3. Saisir la masse du second composé isobare.
- 4. Saisir la masse du second composé non isobare.

<span id="page-48-0"></span>Si l'arrangement consécutifs des isobares ne peut pas être évité dans une certaine méthode, le logiciel prendra des précautions pour éviter la diaphonie aux dépens d'un temps de cycle légèrement plus long.

## **Différencier les composés isobares dans MRM et l'algorithme des méthodes d'acquisition** *Scheduled* **MRM™**

En enregistrant une méthode d'acquisition MRM, Q1 MI, Q3 MI ou l'algorithme d'une méthode d'acquisition de la *Scheduled* MRMTM qui comporte deux composés isobares consécutifs ou plus avec les mêmes masses Q1 et Q3, le logiciel affiche un avertissement. L'avertissement indique que si cette méthode est utilisée pour la quantification, les chromatogrammes dans Results Table pour les composés isobares seront identiques et correspondront à seulement un de ces composés isobares.

#### **Figure 4-2 Message Warning**

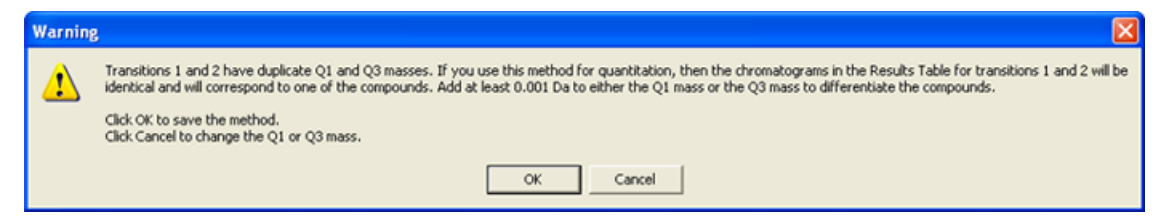

Pour résoudre ce conflit, différencier les composés isobares dans la méthode d'acquisition en ajoutant au moins 0,001 Da à la masse de Q1 ou Q3 d'un des (ou plus) composés isobares. Par exemple, les masses Q1 de certains composés isobares consécutifs peuvent être changées de cette façon : 700,000, 700,001, 700,002 et ainsi de suite.

Une autre méthode pour différencier les composés isobares consiste à inscrire leurs noms dans le champ **Compound ID** de la méthode d'acquisition. Ceci aidera l'utilisateur à identifier correctement les composés isobares en créant la méthode de quantification pour ces composés.

Si les analyses et la quantification des données sont effectuées avec le logiciel MultiQuant™, les masses identiques seront quantifiées séparément selon leur **Compound ID**.

## **Utiliser les paramètres DMS dans une méthode d'acquisition de l'algorithme** *Scheduled* **MRM**

Le logiciel supporte l'utilisation des paramètres de la DMS avec l'algorithme de la *Scheduled* MRMTM afin d'obtenir le meilleur signal et la meilleure séparation des composés d'intérêt.

Vous pouvez utiliser cette procédure si vous avez déjà les valeurs optimisées pour tous les paramètres de la DMS et que vous voulez créer une nouvelle méthode d'acquisition de l'algorithme de la *ScheduIed* MRM™.

Remarque : Plutôt que de créer une méthode d'acquisition de l'algorithme de la *Scheduled* MRM<sup>™</sup>, vous pouvez utiliser comme point de départ une méthode d'acquisition existante qui contient des paramètres de composé, de source d'ions et de DMS optimisés et le débit de la LC. Ajouter les informations requises concernant la planification de la MRM à cette méthode d'acquisition. Consulter la *Formation sur l'algorithme de la Scheduled MRM*.

- 1. Activer un profil d'équipement. Consulter la section *Créer des profils d'équipement et des projets* dans le *Guide de mise en route* du logiciel Analyst® ou le *Guide de l'utilisateur du système*.
- 2. Dans la barre Navigation, sous **Acquire**, double-cliquer sur **Build Acquisition Method**.

La fenêtre Acquisition Method s'ouvre.

- <span id="page-49-0"></span>3. Cliquez sur **Mass Spec** dans le volet Acquisition method.
- 4. Créer une méthode d'acquisition d'algorithme de la *Scheduled* MRMTM. Consulter *Formation sur l'algorithme de la Scheduled MRM™*.
- 5. Ajouter les valeurs des SV, COV et DMO optimisées au tableau des gammes de masse pour la transition de la MRM en utilisant les étapes suivantes:
	- Cliquez le bouton droit dans le tableau de la gamme de masse et sélectionnez **Separation Voltage SV** à partir du menu obtenu par le clic de droite. Une nouvelle colonne intitulée **SV (volts)** est ajoutée au tableau des gammes de masse. La valeur optimisée de la SV est aussi ajoutée.
	- Cliquer avec le bouton droit dans le tableau de la gamme de masse, puis cliquer sur **Compensation Voltage COV**. Une nouvelle colonne intitulée **COV (volts)** est ajoutée au tableau des gammes de masse. La valeur optimisée de la COV est aussi ajoutée.
	- Cliquer avec le bouton droit dans le tableau de la gamme de masse, puis cliquer sur **DMS Offset DMO**.

Une nouvelle colonne intitulée **DMO (volts)** est ajoutée au tableau des gammes de masse. La valeur optimisée de la DMO est aussi ajoutée.

- 6. Répéter l'étape [5](#page-49-0) pour toutes les transitions de la MRM dans la méthode d'acquisition.
- 7. Cliquez sur **Edit Parameters**.

La boîte de dialogue Period 1 Experiment 1 Parameter Table s'affiche.

- 8. Dans l'onglet **Compound**, saisissez les valeurs optimisées des paramètres du composé. Dans l'onglet **Source/Gas**, saisissez les valeurs optimisées de la source d'ions et du gaz. Vérifier que la valeur de la température de la source indiquée ici est identique à celle utilisée pour l'optimisation des paramètres DMS. Consulter la *Formation sur l'optimisation manuelle*.
- 9. Sélectionner l'onglet **DMS**, puis sélectionner les valeurs souhaitées pour les paramètres DMS Temperature (DT), Modifier (MD) et DMS Resolution Enhancement (DR). Vérifiez que la température de la DMS indiquée ici est identique à celle utilisée pour l'optimisation des paramètres DMS.
- 10. Cliquez sur **OK**.
- 11. Si requis, fournir les valeurs des paramètres des appareils périphériques compris dans le profil d'équipement actif et ensuite enregistrer la méthode d'acquisition.

Dans une méthode d'acquisition d'algorithme de la *Scheduled* MRM<sup>™</sup>, le temps de pause entre les gammes de masses est lié à la valeur **DMS Resolution Enhancement (DR)**, mais les utilisateurs peuvent se servir de leurs valeurs préférées. Toutefois, l'utilisation d'un temps de pause entre les gammes de masse inférieur à la valeur par défaut (20 ms) établie par le logiciel peut causer la perte de signal.

## **Création d'une méthode d'acquisition pour incrémenter la COV pendant l'acquisition par lot**

Pour l'analyse des échantillons par perfusion (métabolisme utilisant les techniques d'échantillonnage de surface, par exemple), la technologie SelexION®/SelexION®+ peut être utilisée pour séparer les composés au lieu de la chromatographie en phase liquide (LC) et la fonctionnalité d'incrémentation de la tension de compensation (COV) peut être utilisée pour imiter le gradient de LC.

Outre le mode Manual Tuning, le paramètre de la COV peut aussi être incrémenté lors de l'acquisition par lot en sélectionnant la case à cocher **Ramp COV** dans la méthode d'acquisition présente dans Acquisition Method Editor. Le paramètre de la COV est traité comme un paramètre dépendant du cycle. La fonctionnalité d'incrément de la COV fonctionne pour une méthode d'acquisition DMS à une seule période.

Utiliser cette procédure lorsque les valeurs ou les valeurs par défaut acceptables pour tous les paramètres DMS à l'exception de la COV ont été optimisées.

- 1. Activer un profil d'équipement. Consulter la section *Créer des profils d'équipement et des projets* dans le *Guide de démarrage* du logiciel Analyst® ou le *Guide de l'utilisateur du système*.
- 2. Sur la barre Navigation, sous **Acquire**, double-cliquez sur **Build Acquisition Method**.

La fenêtre Acquisition Method s'ouvre.

- 3. Cliquez sur **Mass Spec** dans le volet Acquisition method.
- 4. Sélectionner un type de balayage et entrer, le cas échéant, la gamme de masse, les transitions MRM, le temps de résidence, la vitesse de balayage et les autres informations requises pour tous les composés. Consulter la *Formation sur l'optimisation manuelle*.
- 5. Sélectionner la case à cocher **Ramp COV** sur la page de l'onglet **MS** et entrer ensuite les valeurs suivantes de COV dans la gamme permise de –100 à 100 volts :

| Paramètre    | <b>Valeurs</b>                                     |
|--------------|----------------------------------------------------|
| <b>Start</b> | Saisir la tension à laquelle l'incrément débute.   |
| Stop         | Saisir la tension à laquelle l'incrément s'arrête. |
| <b>Step</b>  | Définir l'ampleur de l'étape pour chaque cycle.    |

**Tableau 4-1 Paramètres d'incrémentation**

**Remarque :** La plupart des composés s'optimisent dans une plage comprise entre -20 et 30 volts en l'absence de modificateur. Certains composés peuvent être optimisés à plus de 30 volts. En présence d'un modificateur, nous recommandons d'utiliser une plage de COV au moins comprise entre -60 et 20 volts, car les dérives négatives de la COV peuvent être très importantes pour certains composés.

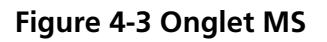

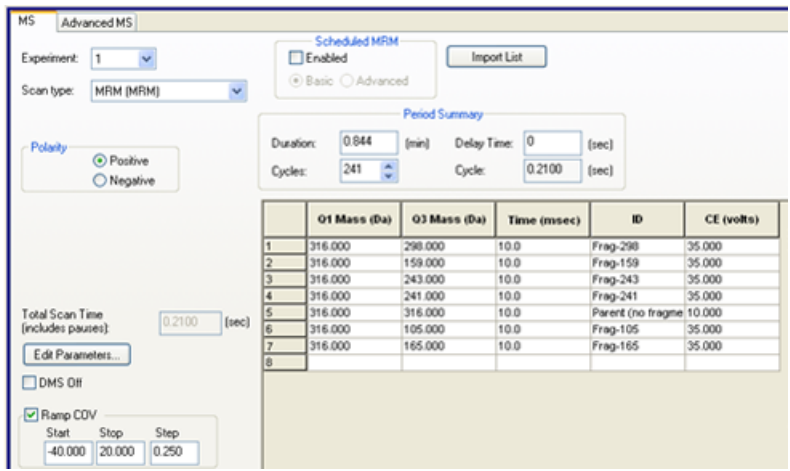

6. Cliquez sur **Edit Parameters**.

La boîte de dialogue Period 1 Experiment 1 Parameter Table s'affiche.

- 7. Dans l'onglet **Compound**, saisissez les valeurs optimisées des paramètres du composé. Consulter la *Formation sur l'optimisation manuelle*.
- 8. Dans l'onglet **Source/Gas**, saisissez les valeurs optimisées de la source d'ions et du gaz. Vérifiez que la valeur de la température de la source (TEM) indiquée ici est identique à celle utilisée pour l'optimisation des paramètres DMS. Consulter la *Formation sur l'optimisation manuelle*.
- 9. Sélectionner l'onglet **DMS** et mettre à jour les champs en utilisant les informations du tableau suivant.

#### **Figure 4-4 Onglet DMS**

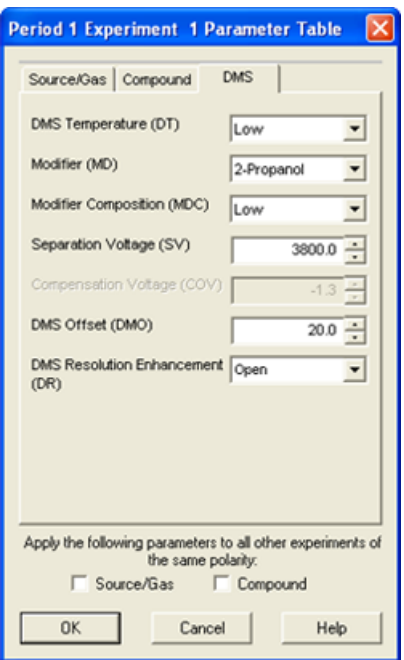

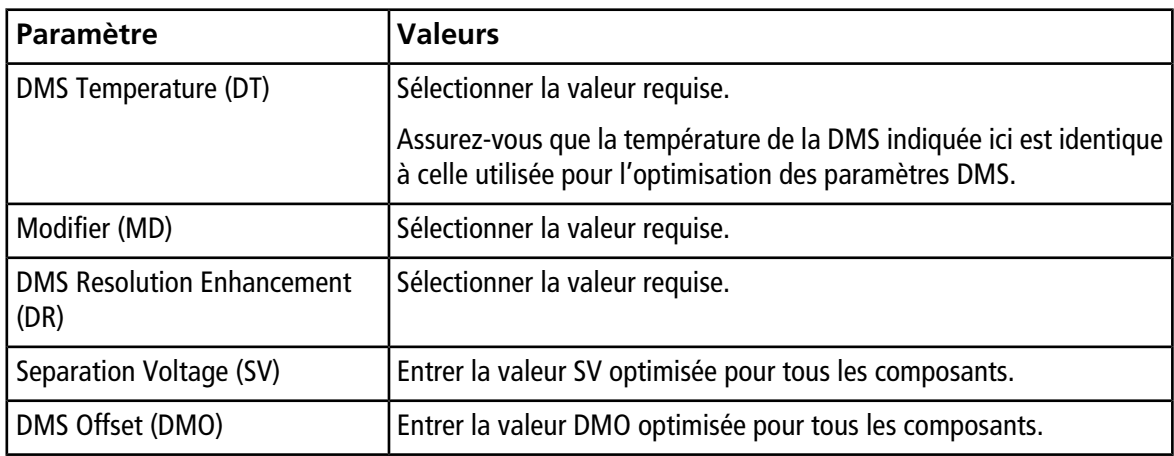

- 10. Cliquez sur **OK**.
- 11. Si requis, fournir les valeurs des paramètres des appareils périphériques compris dans le profil d'équipement actif.
- 12. Enregistrer la méthode d'acquisition. Elle peut servir à incrémenter la COV au cours d'une acquisition en lot et à acquérir les données.

## **Calcul de la consommation du modificateur**

<span id="page-53-0"></span>Le débit de la pompe du modificateur pour les modificateurs prédéfinis dans le logiciel Analyst<sup>®</sup> est calculé par le logiciel en utilisant la densité et la masse moléculaire du modificateur. La densité et la masse moléculaire .<br>des modificateurs prédéfinis dans le logiciel Analyst® sont indiquées dans le [Tableau 4-2.](#page-53-0)

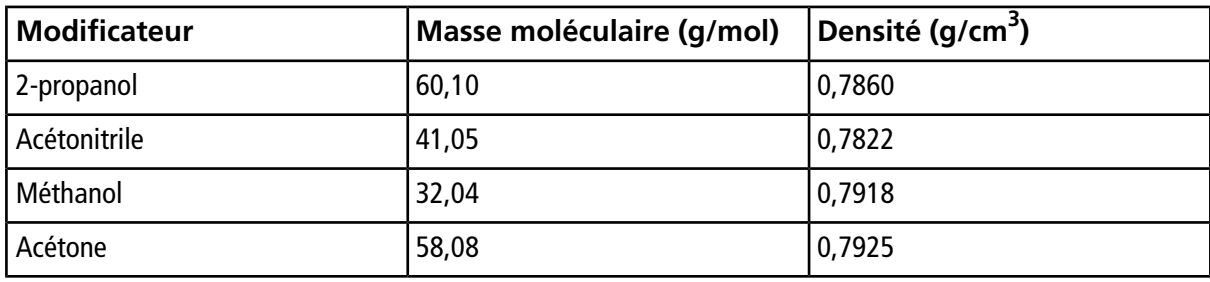

#### **Tableau 4-2 Densité et masse moléculaire des modificateurs prédéfinis**

Le logiciel Analyst<sup>®</sup> utilise la formule suivante pour calculer le débit de la pompe du modificateur en µl/min :

$$
Modifier \text{ Pump Flow Rate} = \frac{(0.1636 \times CUR + 1.7726) \times MDC \times 0.04089 \times MDW \times 1000}{(100 - MDC) \times MDD}
$$

où :

- **MDW** est la masse du modificateur exprimée en g/mol.
- **MDC** est la composition du modificateur.
- **MDD** est la densité du modificateur exprimée en g/ml.
- CUR est la valeur du débit du Curtain Gas<sup>™</sup>.

### **Exemple de calcul de la consommation du modificateur**

<span id="page-53-1"></span>Comme exemple, les calculs de la consommation approximative de tous les modificateurs prédéfinis dans le logiciel Analyst® à un flux de Curtain Gas<sup>™</sup> de 20 psi et à différentes concentrations du modificateur pour un lot de 24 heures sont affichés dans le [Tableau 4-3.](#page-53-1)

#### **Tableau 4-3 La consommation approximative du modificateur (en ml) à un débit de 20 psi du Curtain Gas pour un lot de 24 heures**

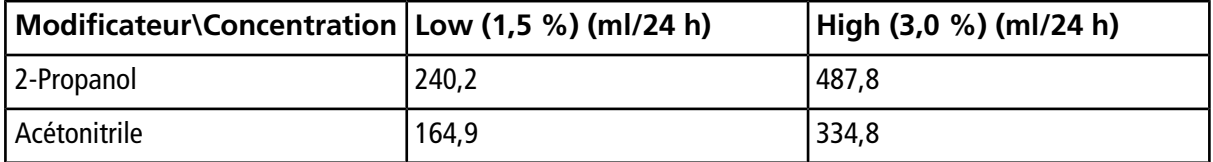

**Tableau 4-3 La consommation approximative du modificateur (en ml) à un débit de 20 psi du Curtain Gas pour un lot de 24 heures (suite)**

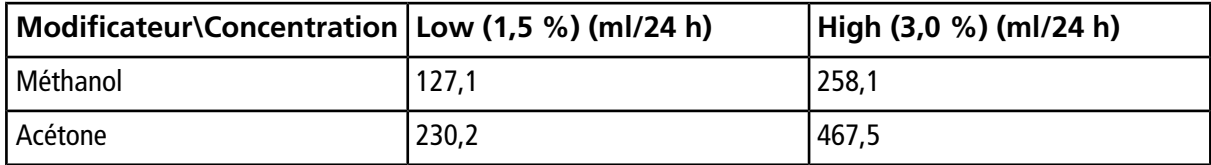

### **Calculer la consommation appropriée du modificateur pour un lot**

- 1. Déterminer la durée du lot
- 2. Déterminer le débit de la pompe du modificateur à partir de la boîte de dialogue Mass Spec Detailed Status en cliquant sur l'icône **Mass Spec** sur la barre Status dans le coin inférieur à droite de la fenêtre du logiciel Analyst® en exécutant la méthode à partir du logiciel Analyst® .

**Remarque :** Nous recommandons l'utilisation de bouteilles de 2 l pour le modificateur pour exécuter de grands lots à de hautes valeurs de CUR et de fortes concentrations de modificateur.

3. Multiplier le débit de la pompe du modificateur (µl/min) par la durée du lot (en minutes) pour obtenir le volume approximatif de modificateur requis pour le lot.

# **Analyse et traitement des données**

Cette section décrit comment :

- Afficher les paramètres de la DMS dans File Information en visualisant les fichiers de données.
- Créer une méthode de quantification et générer un **Results Table**.
- Quantifier des composés isobares.
- Transmettre les données.
- Réviser un fichier de données acquis avec un paramètre de COV incrémentée.
- Afficher un graphique de contour pour les données acquises avec le paramètre de COV incrémentée.
- Visualiser les paramètres de la DMS dans File Information en visualisant les fichiers de données.

## **Analyse des données quantitatives**

### **Affichage des paramètres DMS utilisés pour l'acquisition dans File Information lors de la visualisation des fichiers de données**

Les conditions expérimentales utilisées pour cueillir les données sont enregistrées dans le fichier des données avec les résultats. Les paramètres de la DMS qui ont été utilisés pour acquérir les échantillons sont affichés dans le volet File Information du fichier de données.

1. Sur la barre Navigation, sous **Explore**, double-cliquez sur **Open Data File**.

La boîte de dialogue Select Sample s'ouvre.

- 2. Dans le volet Data Files, sélectionnez un fichier wiff à visualiser.
- 3. Dans le volet Samples, sélectionner l'échantillon à afficher puis cliquer sur **OK**.

Les données d'échantillon acquises s'affichent.

4. Pour afficher les informations sur le fichier, cliquez sur l'icône **Show File Info**.

Le volet File information s'ouvre en dessous du graphique.

5. Étendez la période requise dans le volet de gauche du panneau **File Information**, puis cliquez sur le lien de l'expérience de la période requise.

Les valeurs Start, Stop et Step du paramètre de la COV utilisé lors de l'acquisition de l'échantillon sont enregistrées sous la section de la période. Les valeurs Start et Stop de la COV pour chaque composé sont enregistrées sous la section de l'expérience de la période. Tous les paramètres de la DMS (sauf la COV) et les paramètres du modificateur utilisés lors de l'acquisition de l'échantillon sont enregistrés dans la section Parameter table pour la période et l'expérience sélectionnées.

Consultez la section *Analyse et traitement des données* dans le *Guide de l'utilisateur du système* du spectromètre de masse.

### **Créer des méthodes de quantification et générer des tableaux de résultats**

Utiliser les renseignements disponibles dans la section *Analyse quantitative* du *Guide de mise en* route du logiciel Analyst<sup>®</sup> pour créer une méthode de quantification et générer un Results Table. Consulter également le *Guide de l'utilisateur du système* ou le *Guide de l'utilisateur avancé* du logiciel Analyst®.

### **Quantifier des composés isobares**

En créant une méthode de quantification pour les composés isobares, il est plus facile de les identifier si le nom du composé est inscrit dans le champ **Compound ID** de la méthode d'acquisition. C'est à cause du fait que le nom de chaque composé isobare (ou tout composé présent dans la méthode d'acquisition) est automatiquement inscrit à côté de ses masses Q1 et Q3 dans le tableau Analyte en construisant la méthode de quantification.

Si le nom du composé n'a pas été fourni dans la méthode de quantification des composés isobares, il faut les identifier correctement et inscrire manuellement leurs noms à côté de leurs masses Q1 et Q3 lors de la création de la méthode de quantification. Voir [Différencier les composés isobares dans MRM et l'algorithme des](#page-48-0) [méthodes d'acquisition](#page-48-0) *Scheduled* MRM™.

Pour quantifier des composé isobares et générer le tableau de résultats correspondant, consultez l'Aide du logiciel Analyst®.

### **Rapports de données**

Créer des rapports à partir du Results Table à l'aide du logiciel Reporter. Consulter le *Guide de l'utilisateur* de Reporter accessible à partir du menu **Start > All Programs > SCIEX > Reporter 3.2 > Manuel de l'utilisateur de Reporter 3.2**.

Si le logiciel MultiQuant<sup>™</sup> est utilisé pour quantifier des données, le logiciel Reporter peut être utilisé pour générer des rapports.

## **Analyse des données qualitatives**

### **Réviser un fichier de données acquis avec un paramètre de COV incrémentée**

- 1. Ouvrir le dossier du projet contenant les données acquises.
- 2. Sur la barre Navigation, sous **Explore**, double-cliquez sur **Open Data File**.

La boîte de dialogue Select Sample s'ouvre.

3. À partir de la liste **Data Files**, sélectionnez le fichier .wiff contenant les données acquises.

4. Si nécessaire, cliquez sur un échantillon dans la liste **Samples** puis cliquez sur **OK**.

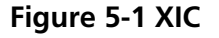

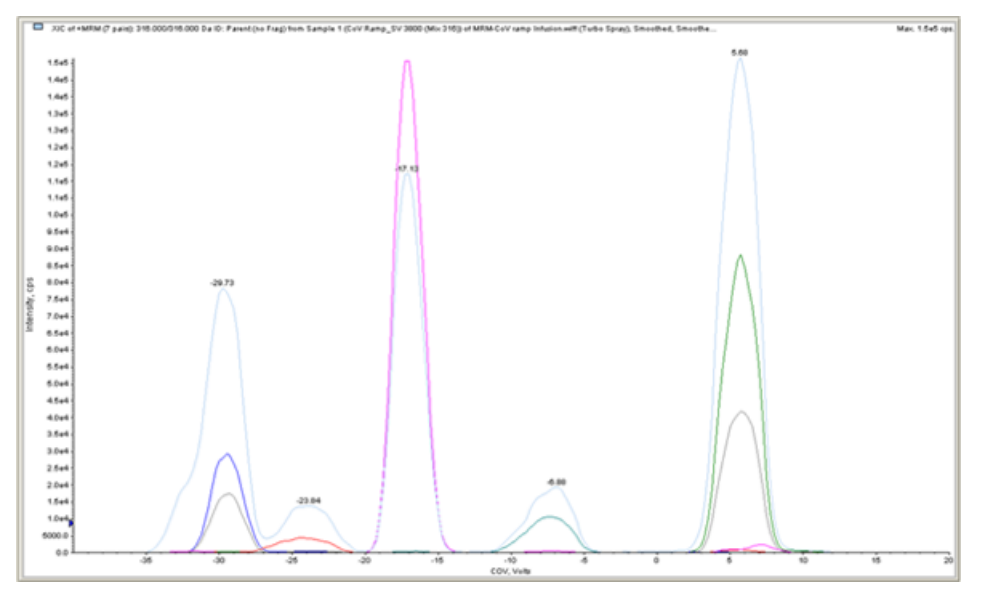

Le XIC des données sélectionnées s'ouvre. L'axe des X affiche la COV en volts et l'axe des Y affiche l'intensité en cps. Le XIC de chaque composé est affiché dans une couleur différente.

5. Sélectionner une gamme de COV dans le XIC, cliquer avec le bouton droit, puis sélectionner **Show Spectrum**.

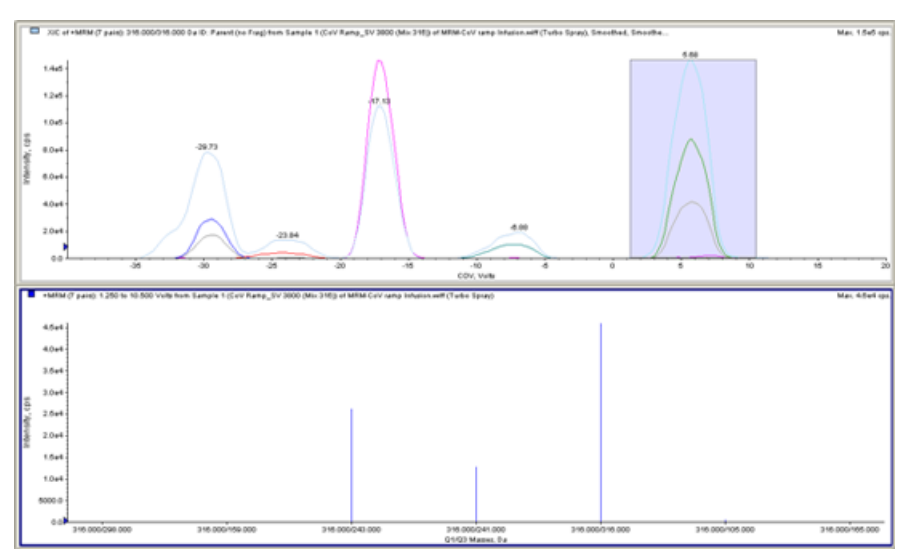

**Figure 5-2 Spectre**

Le spectre de la gamme de COV sélectionnée s'affiche en dessous du XIC, avec l'intensité sur l'axe des ordonnées et les masses Q1/Q3 exprimées en Da sur l'axe des abscisses. L'intensité est affichée pour tous les composés qui apparaissent dans la cellule de mobilité des ions ou dans la cellule de mobilité des ions

avec la technologie Jet Injector dans la gamme de COV sélectionnée. La gamme de COV sélectionnée est affichée dans le titre du spectre ouvert.

### **Afficher un graphique de contour pour les données acquises avec le paramètre de COV incrémentée (option Ramp COV for Cycle seulement)**

Le logiciel Analyst® peut afficher un graphique de contour pour les données acquises à l'aide d'une méthode d'acquisition associée à un paramètre de COV incrémenté et à un type de balayage complet. Les graphiques de contour permettent la visualisation de la séparation des composés. Pour plus d'informations sur les graphiques de contour, se référer à la section *Graphiques de Contour* dans la section *Analyse et traitement des données* dans le *Guide de l'utilisateur du système* du spectromètre de masse et à la section *Analyse des données qualitatives* dans le Guide de l'utilisateur avancé du logiciel Analyst® .

- 1. Sur la barre Navigation, sous **Explore**, double-cliquez sur **Open Data File**.
- 2. Dans la boîte de dialogue Select Sample, sélectionner un fichier de données (fichier .wiff) dans la liste **Data Files**.
- 3. Dans le volet Samples, sélectionnez un échantillon.
- 4. Cliquez sur **OK**.

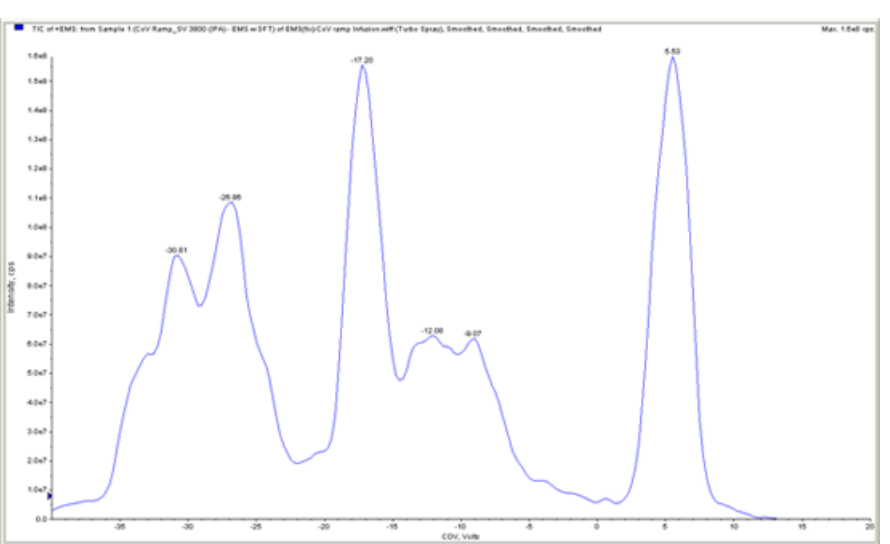

#### **Figure 5-3 TIC**

Le TIC des échantillons sélectionnés s'ouvre. L'axe des abscisses (X) affiche la COV en volts et l'axe des ordonnées (Y) affiche l'intensité en cps.

- 5. Mettre en surbrillance la plage à visualiser dans le graphique de contour. Si aucune sélection n'est effectuée, la gamme complète s'affiche.
- 6. Cliquer avec le bouton droit sur le TIC, puis cliquer sur **Show Contour Plot**.

**Figure 5-4 Graphique de contour**

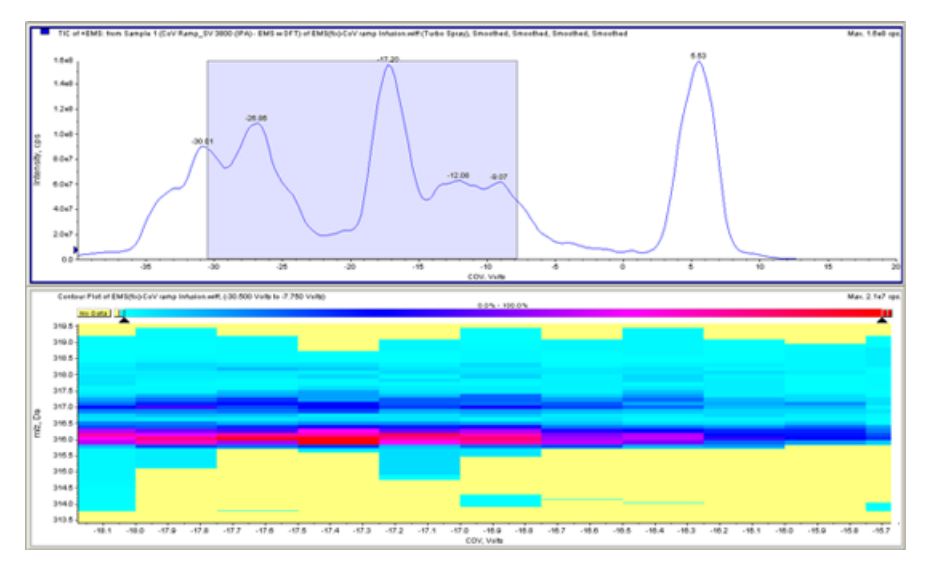

Le graphique de contour pour l'échantillon sélectionné est affiché sous la fenêtre du TIC. L'axe des abscisses (X) affiche la COV en volts et l'axe des ordonnées (Y) affiche le rapport *m/z* en Da.

7. Pour afficher le spectre, sélectionnez une zone du graphique de contour, cliquez avec le bouton droit et sélectionnez **Show Spectrum**.

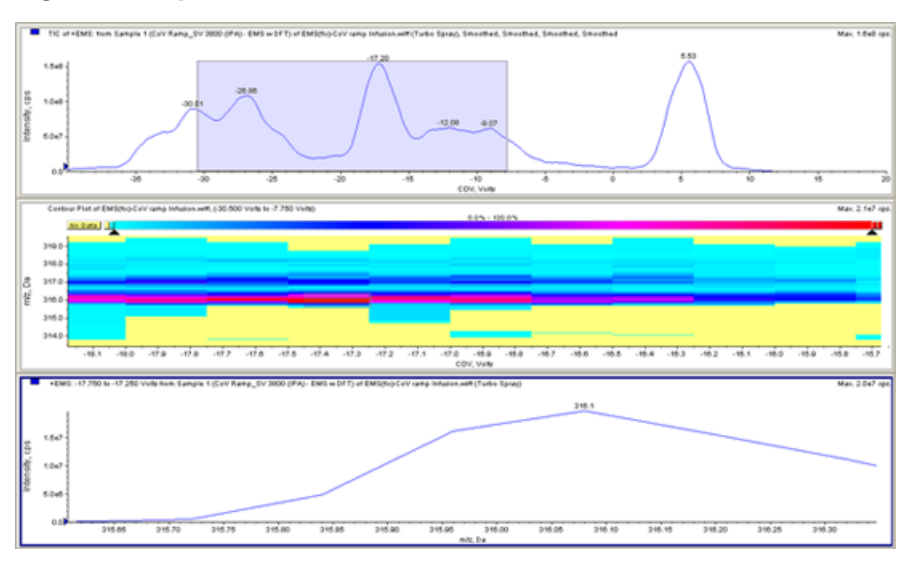

#### **Figure 5-5 Spectre**

Le spectre de la gamme de COV sélectionnée est affiché en dessous de la fenêtre du graphique de contour. L'intensité (axe des ordonnées) de toutes les valeurs du rapport *m/z* (figurant sur l'axe des abscisses) est affichée pour la gamme de COV sélectionnée. La gamme de COV sélectionnée est affichée dans le titre du spectre ouvert.

### **Visualiser les paramètres incrémentés de la DMS dans File Information en visualisant les fichiers de données**

Les conditions expérimentales utilisées pour cueillir les données sont enregistrées dans le fichier des données avec les résultats. Les utilisateurs peuvent se reporter aux paramètres de la DMS utilisés pour acquérir les échantillons dans le fichier File Information contenu dans les fichiers de données.

1. Sur la barre Navigation, sous **Explore**, double-cliquer sur **Open Data File**.

La boîte de dialogue Select Sample s'ouvre.

- 2. Dans le volet Data Files, sélectionner le fichier .wiff à afficher.
- 3. Dans le volet Samples, sélectionner l'échantillon à afficher, puis cliquer sur **OK**.

Le XIC des échantillons sélectionnés s'ouvre.

4. Pour visualiser les informations du fichier, cliquer sur l'icône **Show File Info** située dans la barre d'outils.

Le volet File information s'ouvre au-dessous du TIC.

5. Cliquez sur **Period 1** dans le volet de gauche du volet File Information.

Les valeurs Start, Stop et Step utilisées pour le paramètre de la COV incrémentée sont affichées ainsi que d'autres informations dans le volet de droite du volet File Information.

Sélectionner la période et l'expérience souhaitées dans le volet de gauche pour visualiser les différents réglages expérimentaux utilisés dans la méthode d'acquisition et qui ont servi à recueillir les données. Tous les paramètres de la DMS utilisés lors de l'acquisition de l'échantillon sont également enregistrés au même endroit.

Cette section décrit comment :

- Créer une méthode d'acquisition dépendante de l'information (IDA) pour incrémenter la tension de compensation au cours du mode d'acquisition par lot.
- Visualiser les données IDA acquises avec la COV incrémentée dans l'explorateur IDA.

#### **Conditions préalables**

La technologie SelexION®ou SelexION®+ est installée sur l'instrument et le module du contrôleur est en marche.

Utiliser la méthode d'acquisition IDA pour créer et soumettre des lots afin d'acquérir des données. Consulter le *Tutoriel IDA*, le *Guide de l'utilisateur du système* du spectromètre de masse ou le *Guide de l'utilisateur avancé* du logiciel Analyst® .

## **Création d'une méthode d'acquisition IDA pour incrémenter la COV pendant l'acquisition par lot**

La technologie SelexION<sup>®</sup>/SelexION®+ peut être utilisée avec la perfusion à la place de la chromatographie en phase liquide (LC) pour séparer les composés d'intérêt et filtrer le bruit chimique ou les interférences. Avec la .<br>technologie SelexION®/SelexION®+, la fonction d'incrémentation de la COV du logiciel Analyst® peut être utilisée pour imiter le gradient de la LC.

Outre le mode Manual Tuning, le paramètre de la COV peut aussi être incrémenté lors de l'acquisition par lot en sélectionnant la case à cocher **Ramp COV** dans une méthode d'acquisition dans Acquisition Method Editor. Le paramètre de la COV est traité comme un paramètre dépendant du cycle. La fonctionnalité d'incrément de la COV fonctionne pour une méthode d'acquisition DMS à une seule période.

Les méthodes d'algorithmes IDA, Dynamic Fill Time (DFT) et *Scheduled* MRMTM sans paramètres COV incrémentés seront exécutées pendant le temps requis tandis que les méthodes IDA et DFT comprenant des COV incrémentées seront exécutées pendant le nombre de cycles requis, déterminé par les valeurs d'incrémentation Start, Stop et Step de la COV. Le fonctionnement de la méthode se terminera lorsque la dernière étape de la COV est atteinte, et non selon la durée de la méthode. La valeur de la COV est dynamiquement calculée et établie pour chaque cycle.

Les valeurs des OV, SV, DT et DMO des transitions MRM dans le balayage d'exploration (ou tout autre balayage d'exploration supporté par l'IDA) sont automatiquement propagées vers les balayages dépendants dans une méthode IDA. Le même principe s'applique à la méthode d'algorithme IDA de la *Scheduled* MRMTM et au pré-balayage DFT pour une méthode IDA amorcée par MRM avec des balayages DFT.

Le modificateur utilisé dans le balayage d'exploration d'une méthode MRM IDA est propagé aussi vers les balayages dépendants.

 $\bullet$  **Guide de l'utilisateur (Buide de l'utilisateur )**  $\bullet$  **<b>Guide de l'utilisateur 62 / 86** RUO-IDV-05-0275-FR-D

Utiliser cette procédure après l'optimisation de tous les paramètres DMS sauf COV.

### **Création d'une méthode d'acquisition IDA pour incrémenter la COV pendant le mode d'acquisition par lot**

- 1. Activer un profil d'équipement. Consultez *Création de profils matériels et de projets* dans le *Guide de l'utilisateur du système* du spectromètre de masse.
- 2. Créer une méthode IDA avec un balayage MRM comme balayage d'exploration. Consulter la *Formation sur l'IDA*.
- 3. À partir de Acquisition Method Editor, dans la méthode IDA ouverte, cliquer sur **MRM** situé dans le volet Acquisition Method.

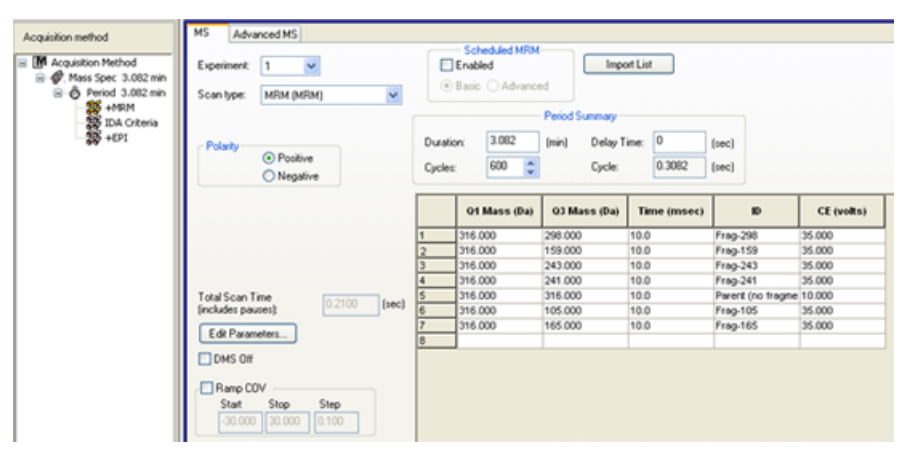

### **Figure 6-1 Méthode MRM**

4. Cocher la case **Ramp COV** dans l'onglet **MS**, puis saisir les valeurs de COV suivantes qui doivent être comprises entre –100 et 100 volts :

#### **Tableau 6-1 Paramètres d'incrémentation**

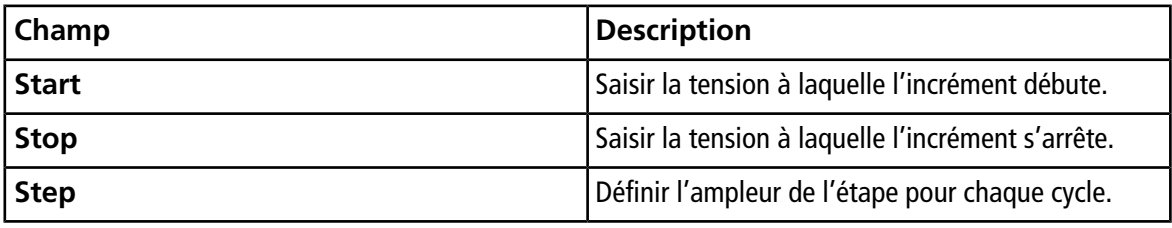

**Remarque :** La plupart des composés sont optimisés entre -20 et 30 volts en l'absence d'un modificateur. Certains composés peuvent être optimisés à plus de 30 volts. En présence d'un modificateur, nous recommandons un intervalle de COV d'au moins –60 à 20 volts, car les déviations COV négatives de certains composés peuvent être très importantes.

**Figure 6-2 Paramètres MS**

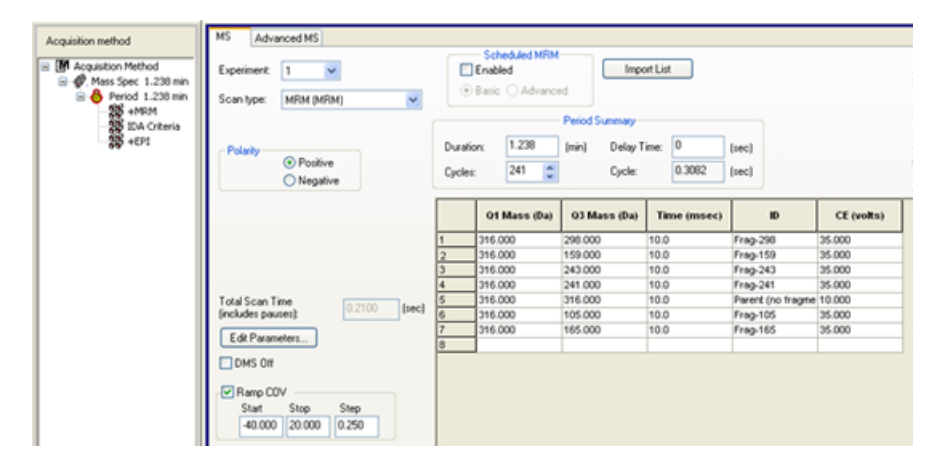

5. Cliquez sur **Edit Parameters**.

La boîte de dialogue Period 1 Experiment 1 Parameter Table s'affiche.

- 6. Dans l'onglet **Source/Gas**, saisissez les valeurs optimisées de la source d'ions et du gaz. Assurez-vous que la température de la source (TEM) indiquée ici est identique à celle utilisée pour l'optimisation des paramètres DMS. Consulter la *Formation sur l'optimisation manuelle*.
- 7. Dans l'onglet **Compound**, saisissez les valeurs optimisées des paramètres du composé. Consulter la *Formation sur l'optimisation manuelle*.
- 8. Sélectionnez l'onglet **DMS** et effectuer ce qui suit :
	- a. Sélectionnez les valeurs requises pour les paramètres **DMS Temperature (DT)**, **Modifier (MD)**, et **DMS Resolution Enhancement**. Assurez-vous que la température de la DMS indiquée ici est identique à celle utilisée pour l'optimisation des paramètres DMS.
	- b. Dans le champ **Separation Voltage (SV)**, saisissez la valeur optimisée de SV pour tous les composés.
	- c. Dans le champ **DMS Offset (DMO)**, saisissez la valeur de DMO optimisée pour tous les composés.

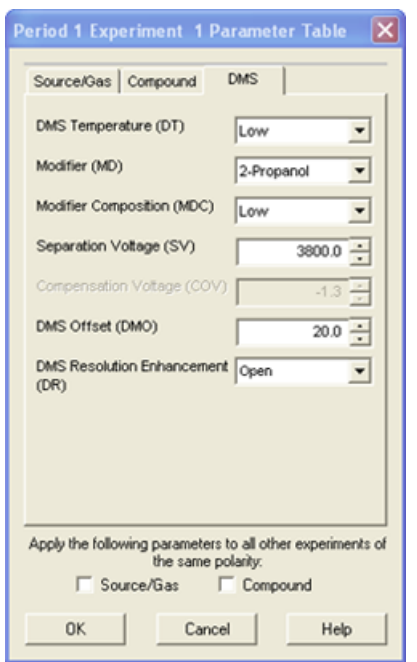

#### **Figure 6-3 Period 1 Experiment 1 Parameter Table**

- 9. Cliquez sur **OK**.
- 10. Si requis, fournir les valeurs des paramètres des appareils périphériques compris dans le profil d'équipement actif.
- 11. Enregistrer la méthode d'acquisition. Elle peut être utilisée pour utiliser l'incrémentation de la COV pendant l'acquisition par lot et pour acquérir des données.

**Remarque :** Si le balayage dépendant est un balayage LIT, il est alors à conseiller d'augmenter le temps de réglage de 20 ms dans le balayage d'exploration afin d'éviter que des ions résiduels apparaissent dans le balayage d'exploration dans certains cas.

## **Affichage des données IDA acquises avec le paramètre de COV incrémentée dans IDA Explorer**

Si l'acquisition des données est réalisée à l'aide d'une méthode IDA, les données ne seront pas visibles dans IDA viewer tant que l'acquisition n'est pas terminée. Cependant, les données seront visibles dans la fenêtre Explore au cours de l'acquisition.

Pour facilement visualiser des données IDA, régler l'IDA Explorer de la même façon que le visualiseur préréglé. Utiliser l'onglet **IDA Explorer** dans la boîte de dialogue Appearance Options pour utiliser l'IDA Explorer afin de visualiser des données IDA. Les utilisateurs peuvent aussi sélectionner les colonnes pour le volet de visualisation Mass-List List. L'IDA Explorer est préréglé pour afficher les échantillons IDA.

Pour plus d'informations, se référer à la section *View IDA data* dans le *Tutoriel IDA*.

- 1. Ouvrir le dossier du projet contenant les données IDA acquises.
- 2. Sur la barre Navigation, sous **Explore**, double-cliquez sur **Open Data File**.

La boîte de dialogue Select Sample s'affiche.

- 3. Dans la liste **Data Files**, sélectionnez le fichier wiff contenant les données IDA acquises afin de les visualiser.
- 4. Dans la liste **Samples**, cliquer sur l'échantillon souhaité, puis cliquer sur **OK**.

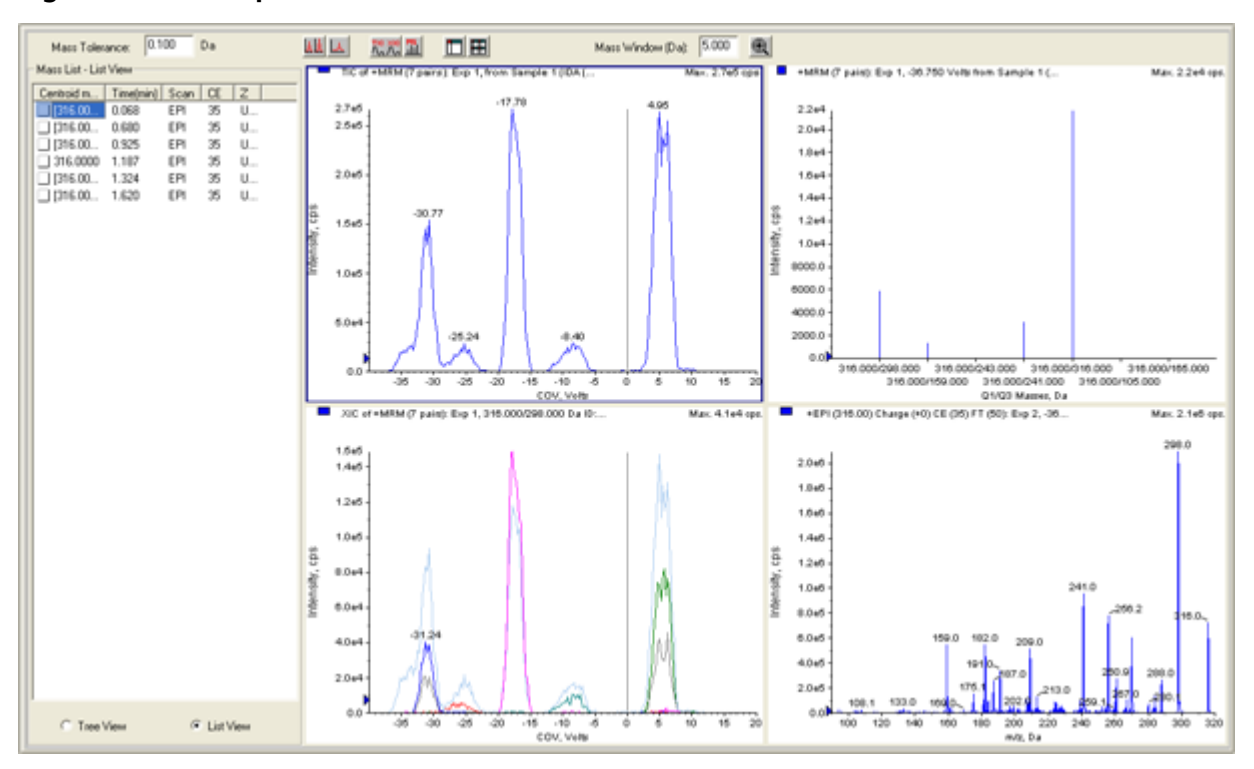

#### **Figure 6-4 IDA Explorer**

L'IDA Explorer s'ouvre. La partie de gauche du volet présente la liste des masses envoyée au balayage dépendant en arborescence ou en forme de liste. Changer de vue en sélectionnant **Tree View** ou **List View** au bas du volet Mass List.

La partie de droite du volet affiche graphiquement les données IDA acquises. La gamme de COV incrémentée est affichée sur l'axe des abscisses (X) à la place du temps dans les graphiques TIC et XIC.

- 5. Utiliser les deux boutons au dessus du graphique pour permuter entre l'affichage du graphique simple et le graphique multiple.
	- Pour visualiser le graphique actif, cliquez sur **Show only active graph**.
	- Pour retourner à la vue multi-graphiques, cliquez sur **Show all the graphs**.
	- Pour visualiser tous les graphiques dans Explorer, cliquer sur **Export all the graphs to Explorer**.

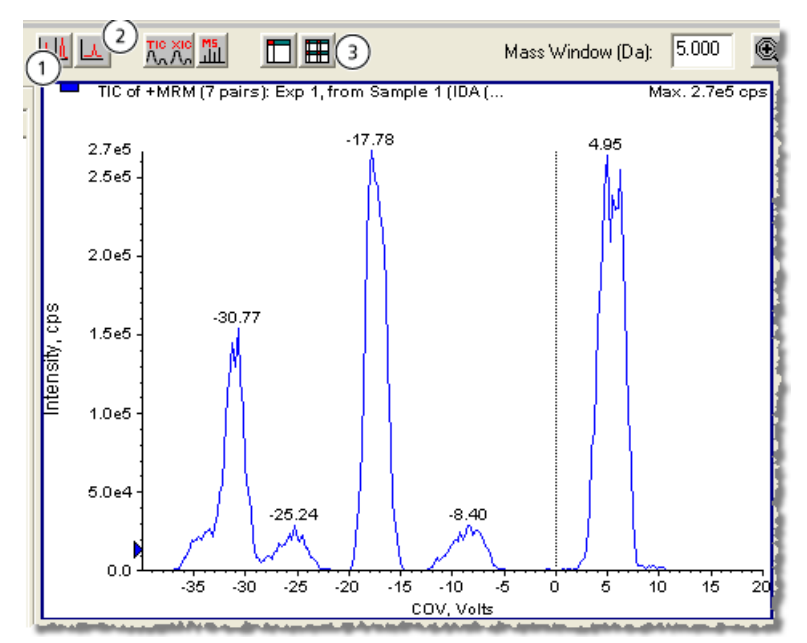

**Figure 6-5 Boutons sur IDA Explorer**

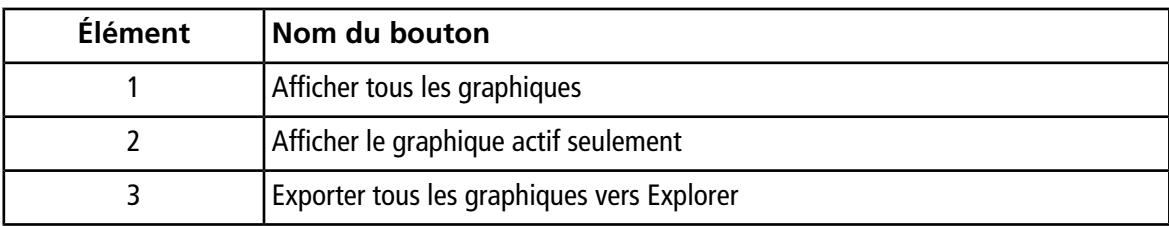

## **Erreur de décharge de la DMS dans le logiciel Analyst®**

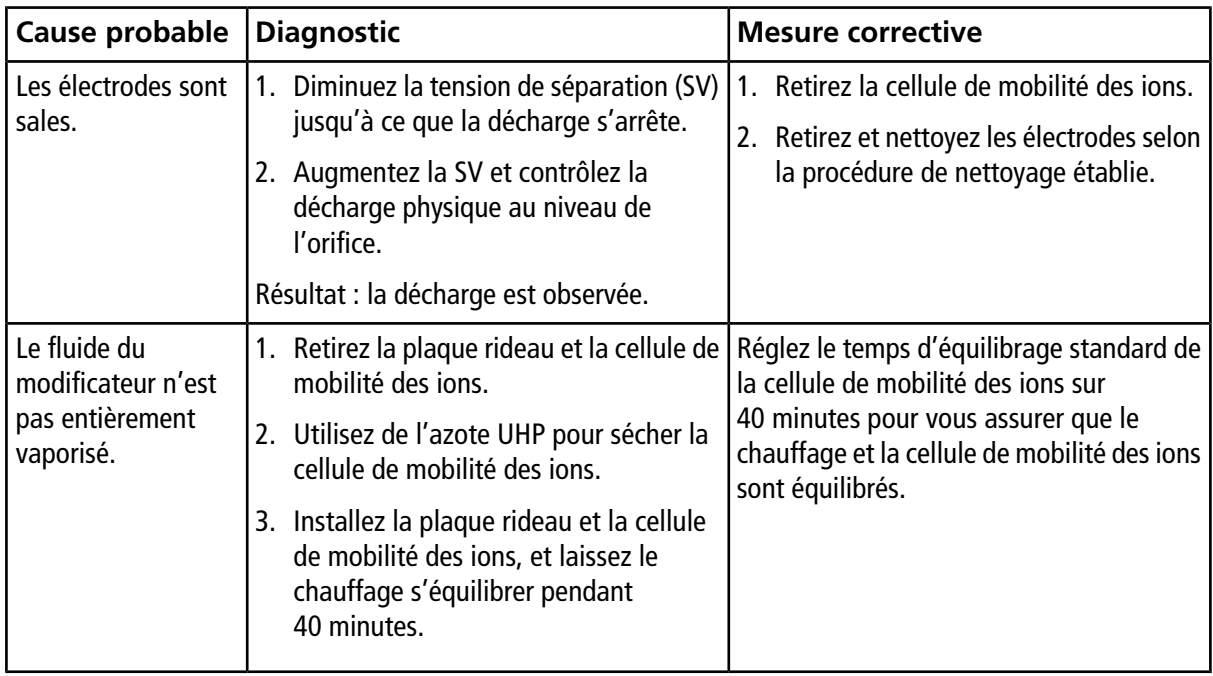

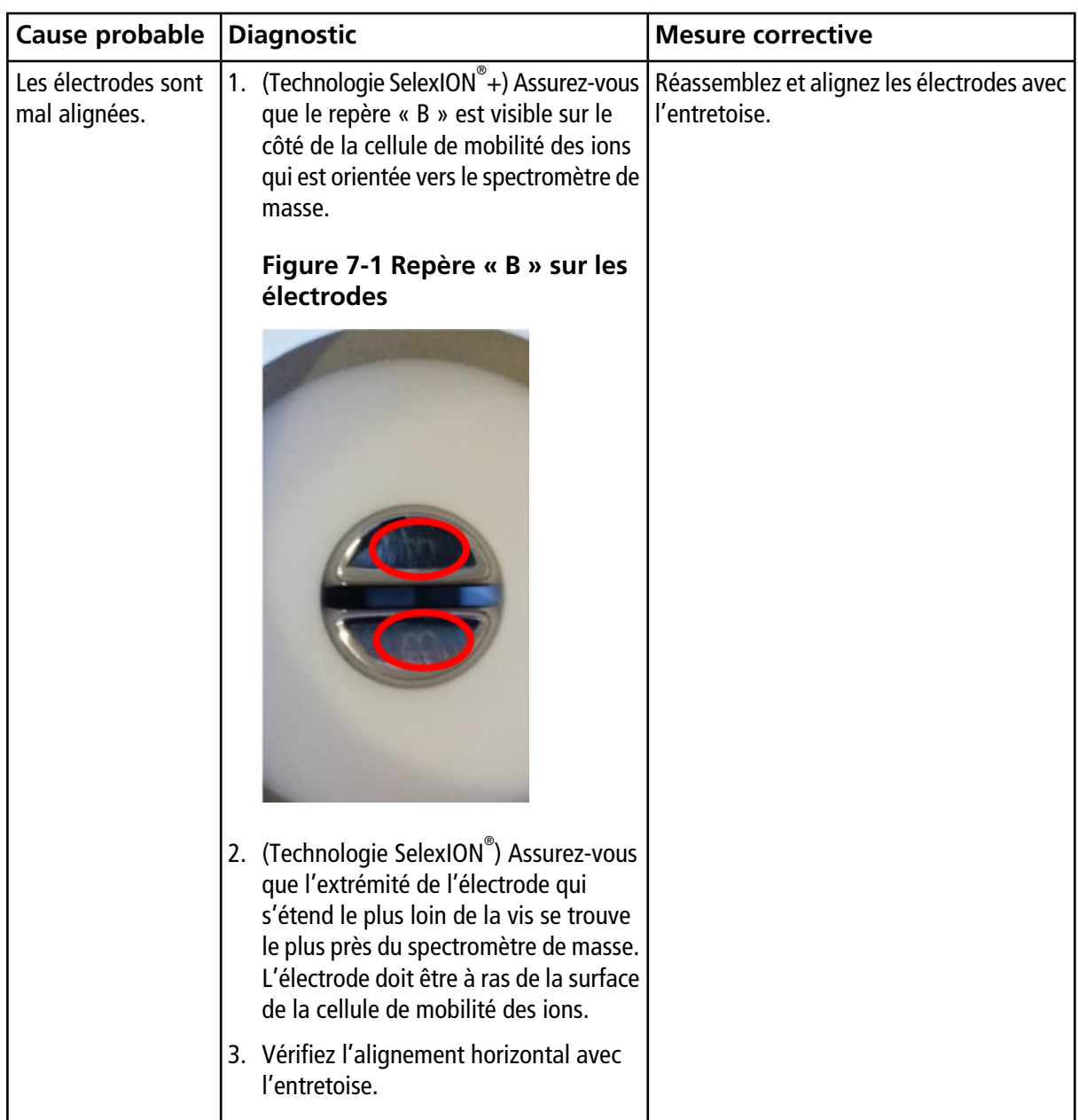

## **Aucun fluide du modificateur ne s'écoule**

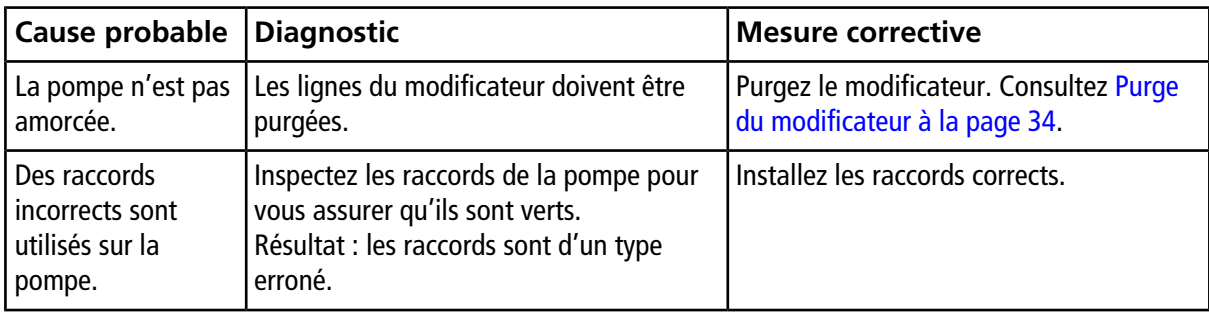

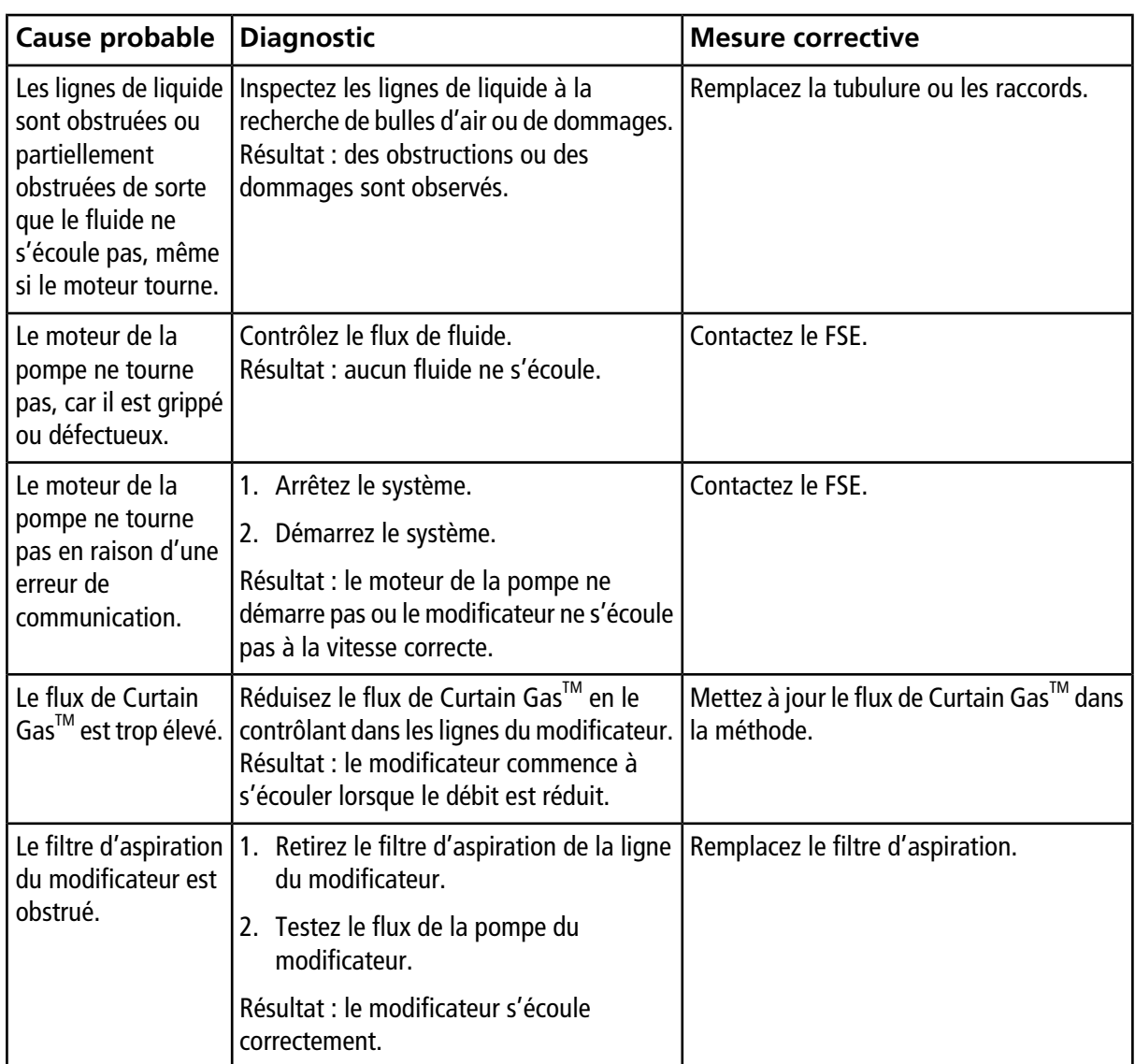

# **Le moteur de la pompe émet un bruit excessif**

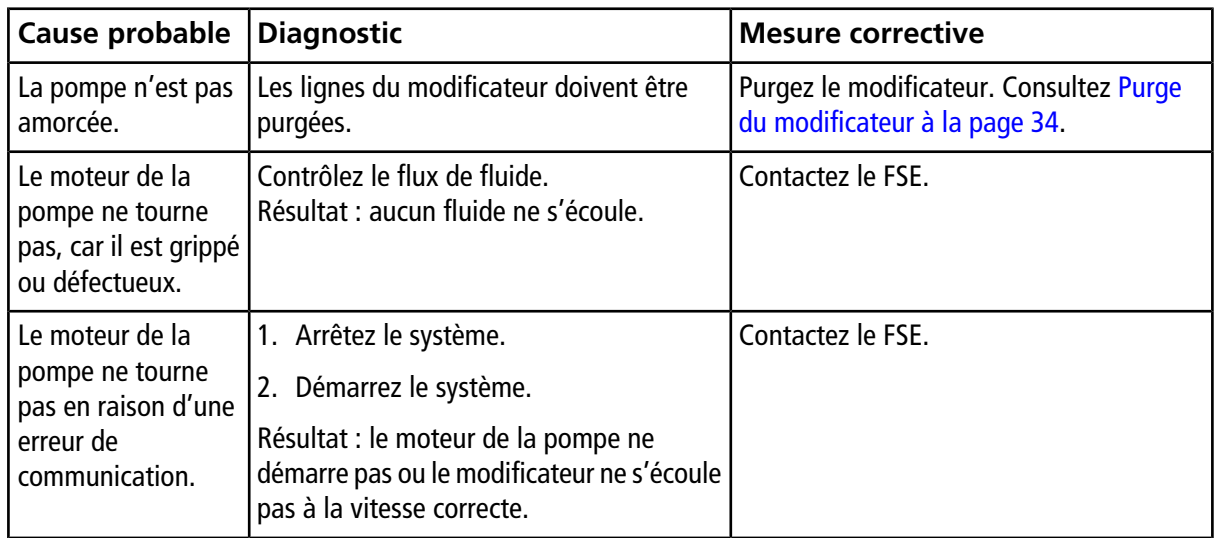

## **Le modificateur s'écoule dans le mauvais sens**

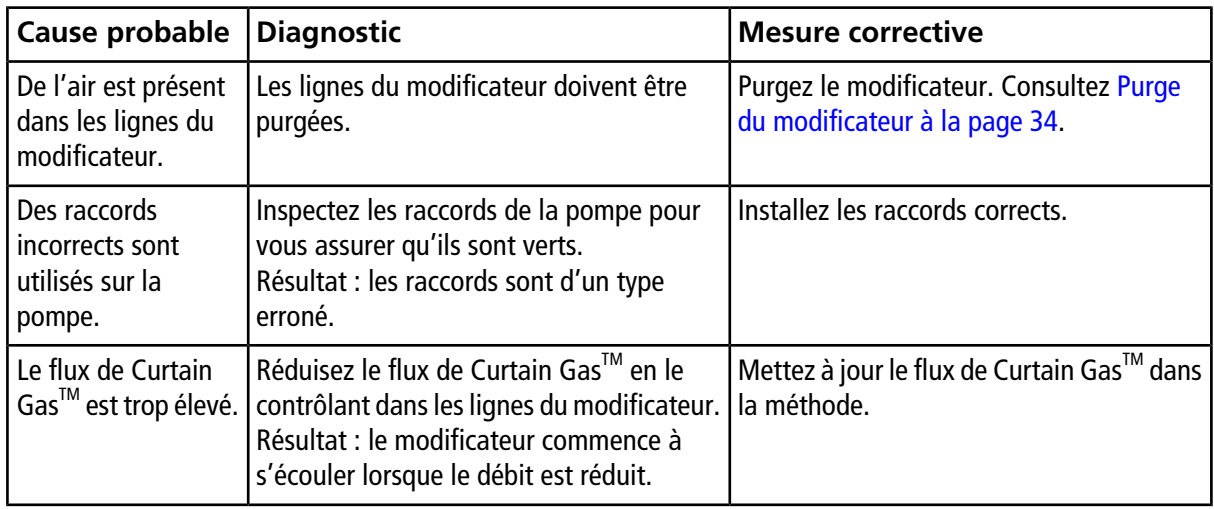

## **Les niveaux de bruit sont élevés lorsque des modificateurs sont utilisés**

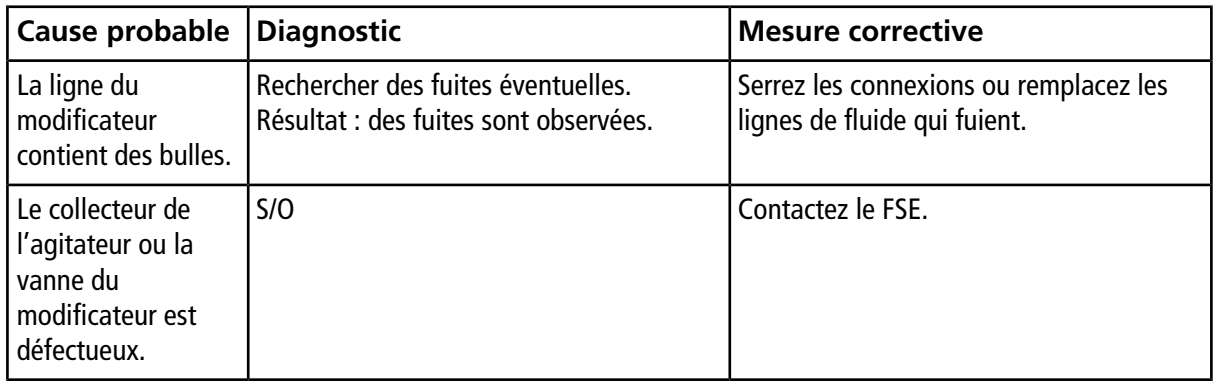

## **Une erreur de température de la DMS (DT) s'est produite**

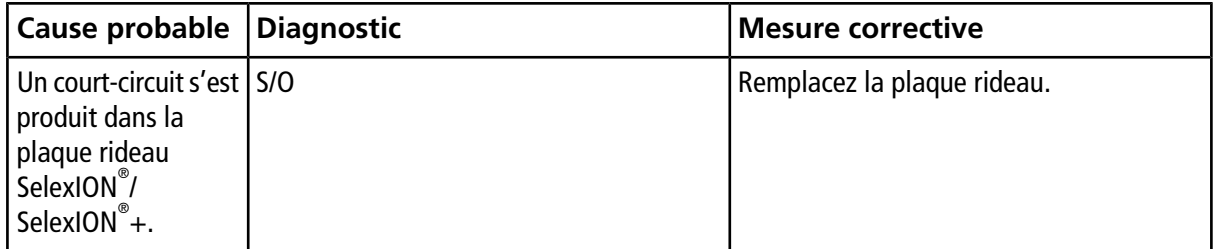

## **La COV dérive**

La sensibilité est faible ou la COV optimale dérive durant l'optimisation.
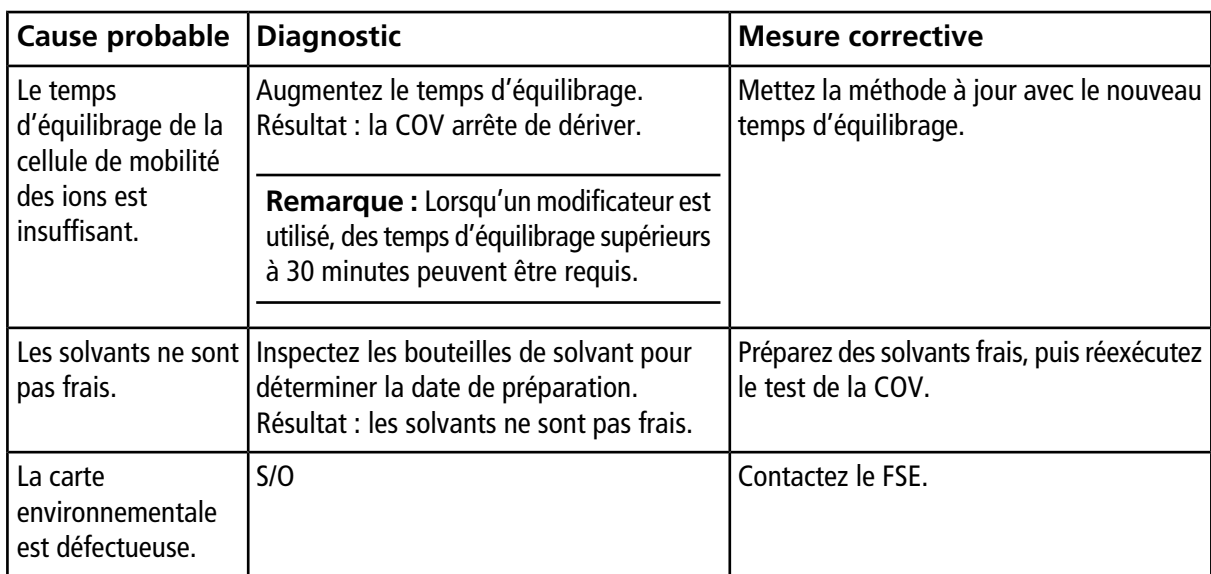

### **Descriptions des paramètres de la DMS**

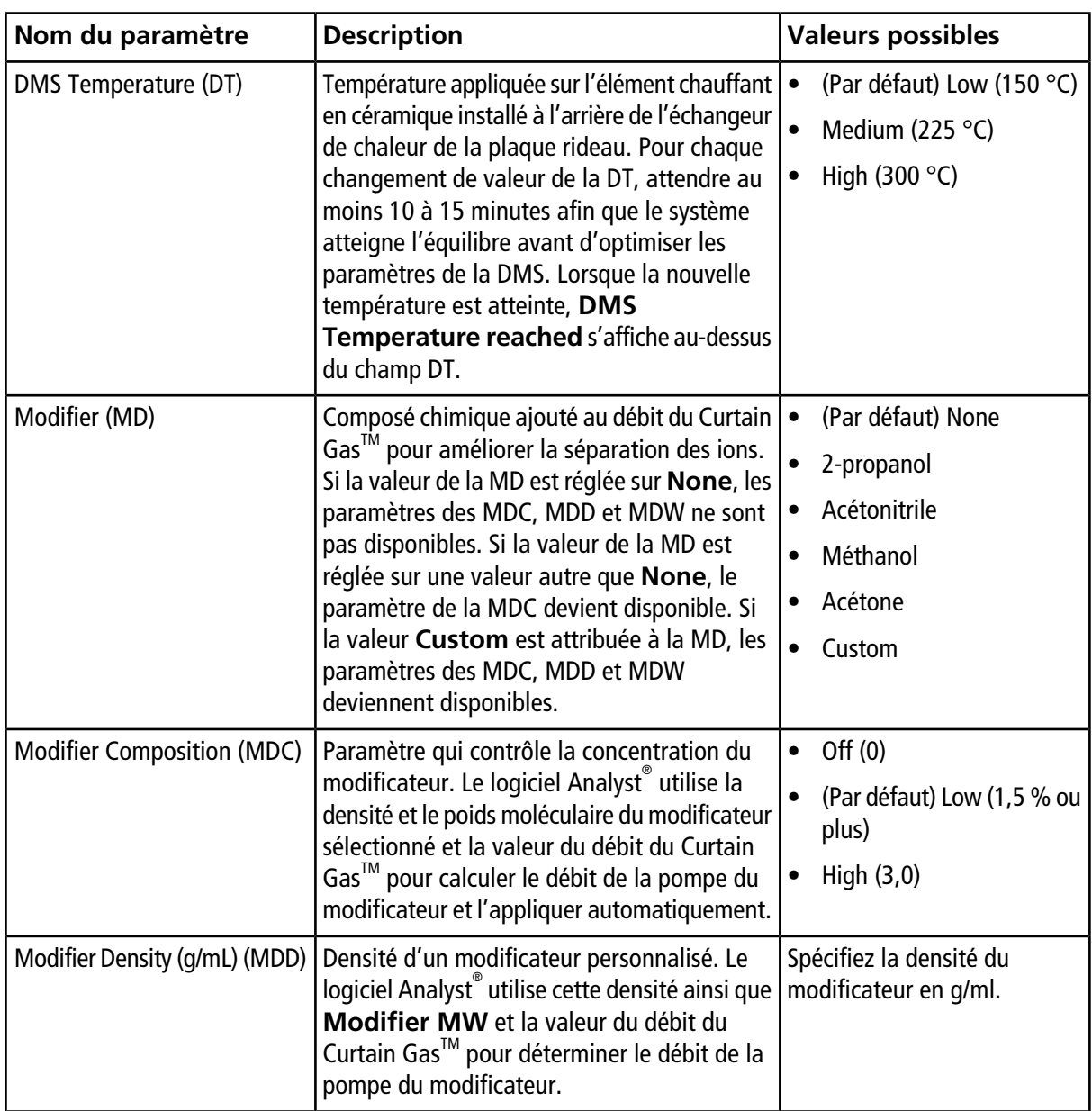

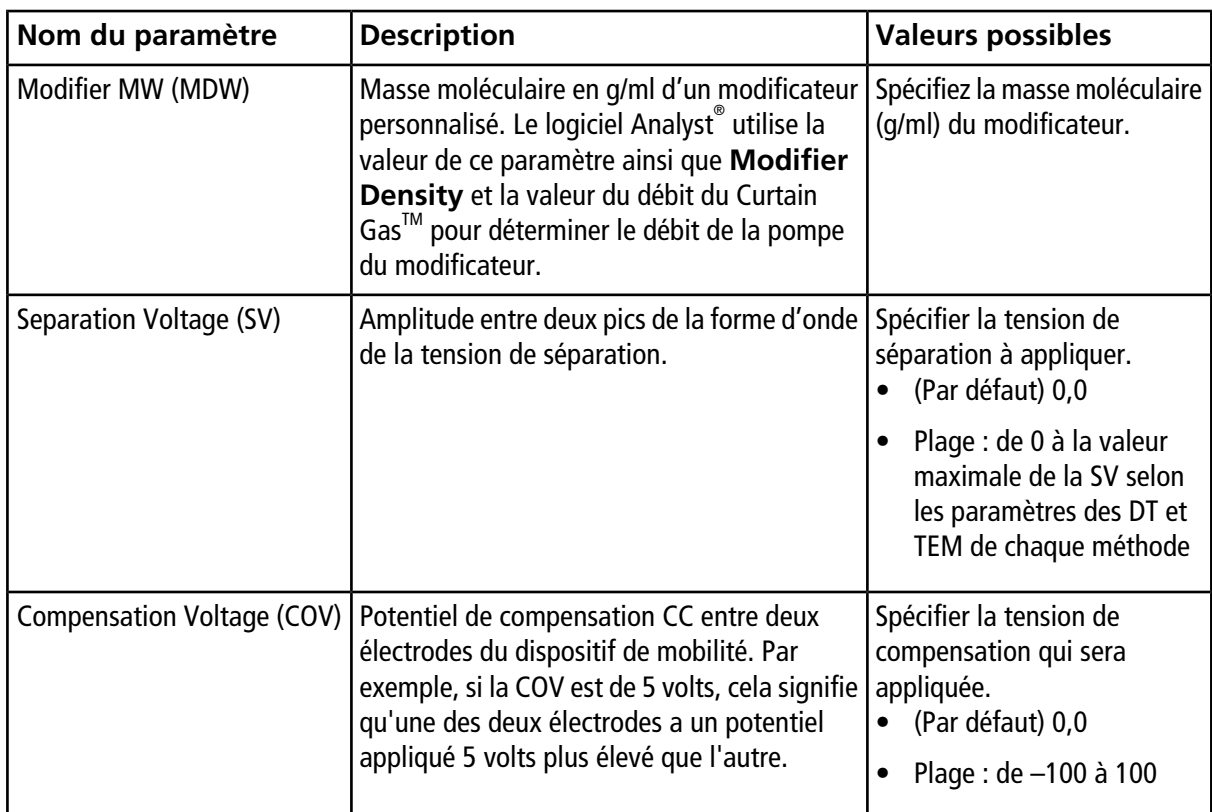

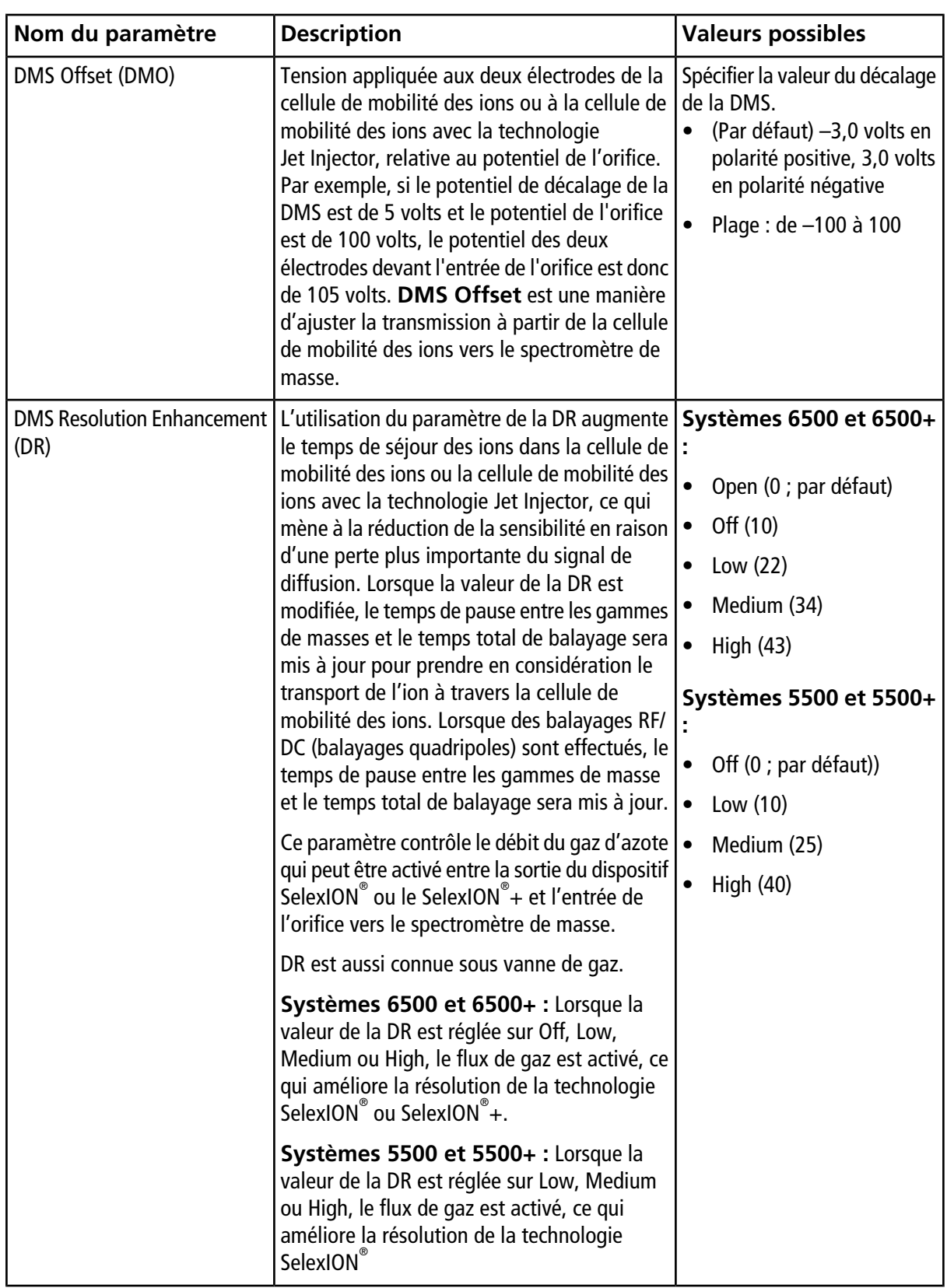

# **État des paramètres de la DMS en mode DMS Off**

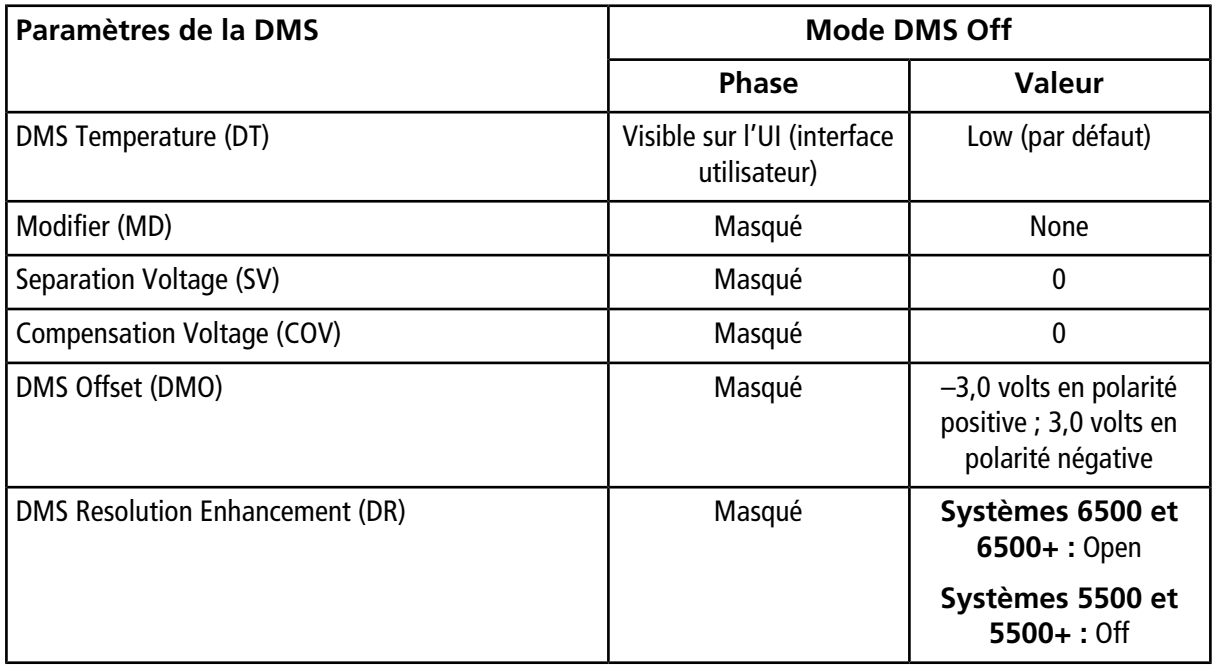

#### **Valeurs des paramètres de DMS et de la source utilisées lors de la purge du modificateur**

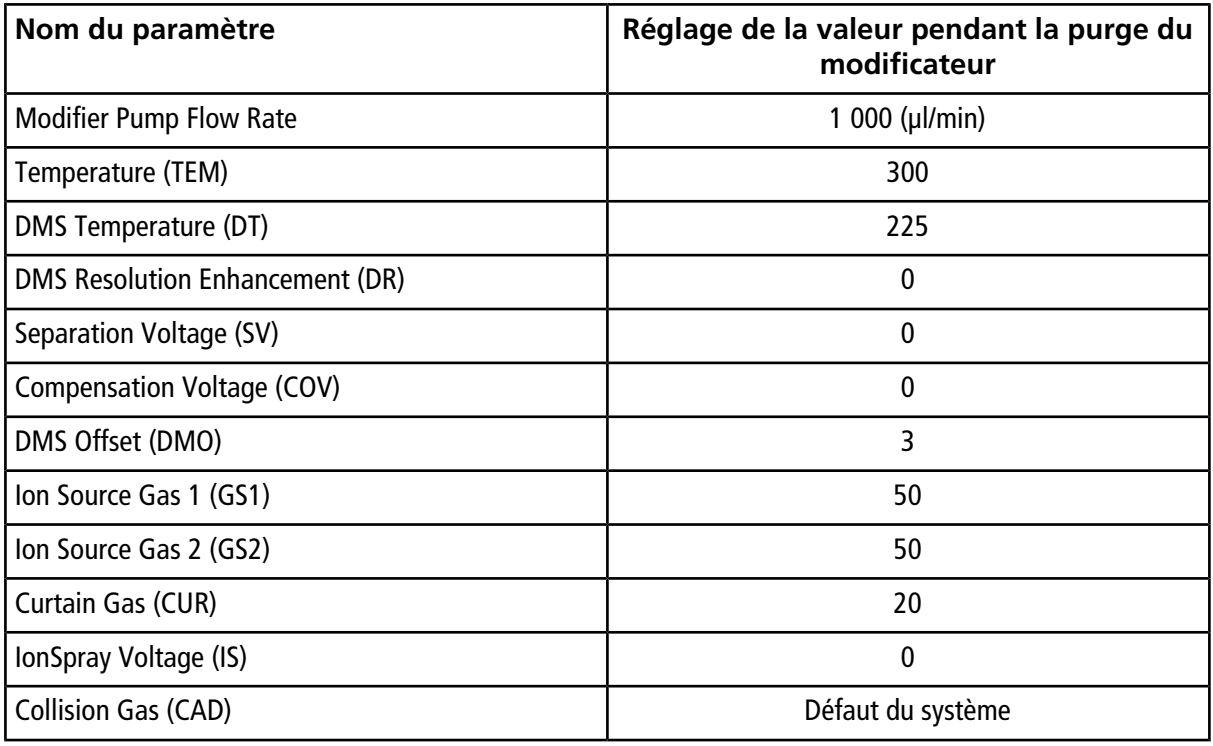

#### **Valeurs des paramètres de la DMS et de la source après la fin ou l'abandon de la purge du modificateur**

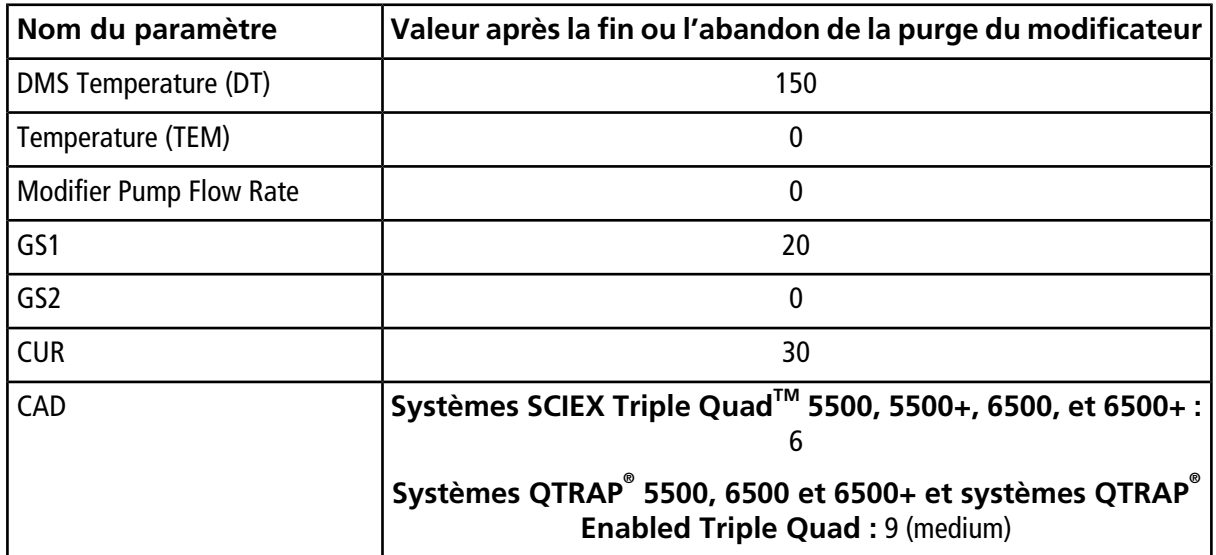

# **Perfusion en T de l'échantillon dans le flux LC**

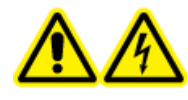

**AVERTISSEMENT ! Risque d'électrocution. Ne pas oublier le raccord de mise à la terre. Le raccord de mise à la terre fournit une mise à la terre entre le spectromètre de masse et le dispositif d'introduction de l'échantillon.**

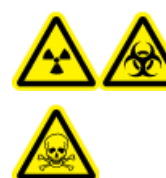

**AVERTISSEMENT ! Risque de rayonnement ionisant, risque biologique ou risque de toxicité chimique. Assurez-vous que l'écrou du tube d'échantillonnage est serré correctement avant de faire fonctionner cet équipement pour éviter les fuites.**

**Remarque :** La perfusion en T (perfusion séparée) peut être aussi effectuée en utilisant un T externe pour connecter les trois lignes. Les courants de LC et de la seringue se connectent au T qui, à son tour, est connecté au raccord de mise à terre à deux voies.

- 1. Remplacer le raccord de mise à terre à deux voies par le raccord de mise à terre à trois voies (PN 018786 : raccord 0,15 mm, calibre ; PN 018787 : raccord en T) sur la source d'ions.
- 2. Connecter le tube PEEK rouge de la pompe seringue au raccord de la mise à terre de la source d'ions.
- 3. Connecter le raccord de mise à terre de la source d'ions à la pompe de la LC.
- 4. Connecter la tubulure de l'échantillon au raccord de la mise à terre à l'aide du tube PEEK rouge de 30 cm. Se référer à la rubrique *Connection de la tubulure et des câbles* dans le *Guide de l'opérateur* de la source d'ions.

**Remarque :** Les symboles figurant dans le tableau suivant ne s'appliquent pas tous à chaque instrument.

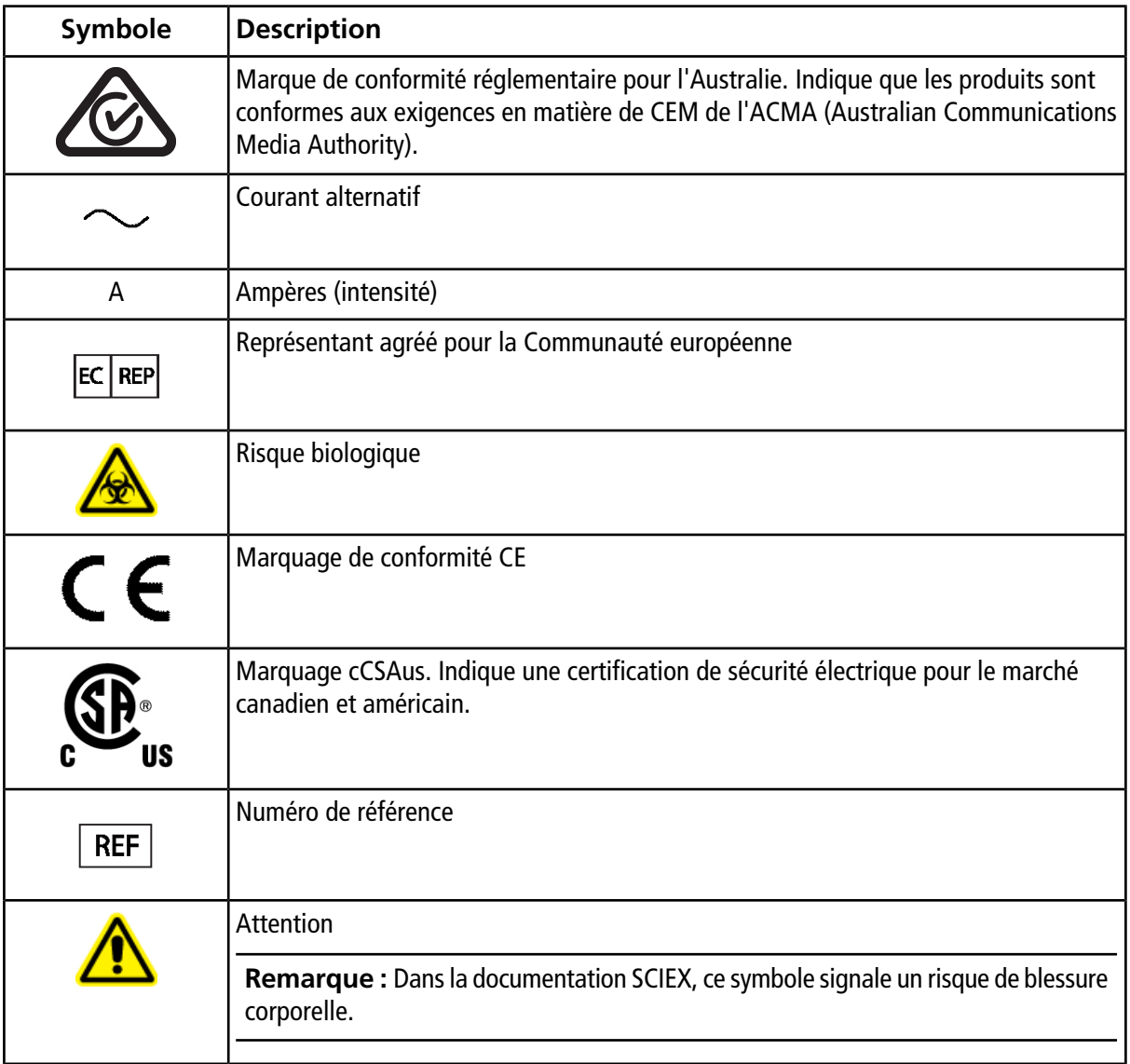

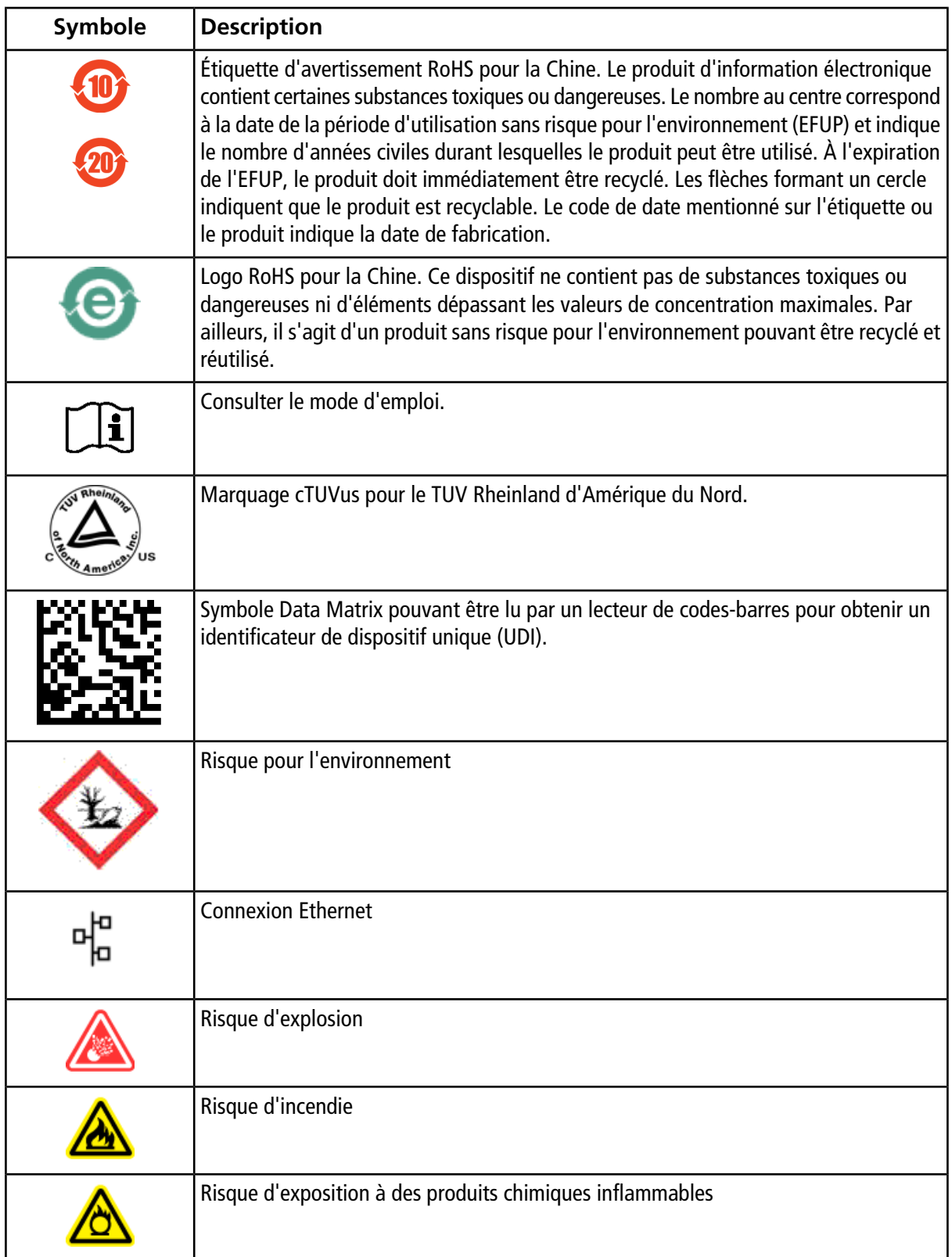

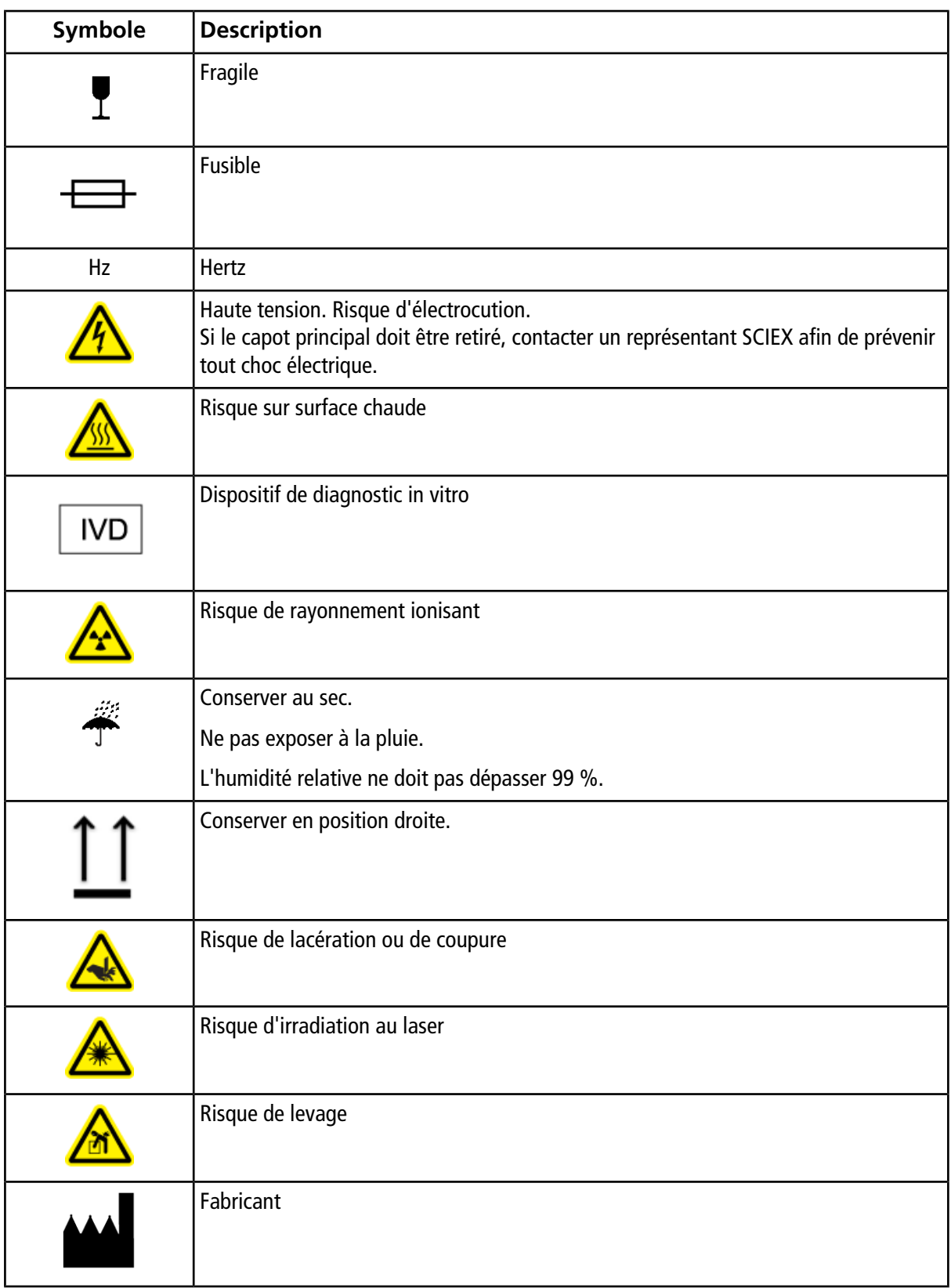

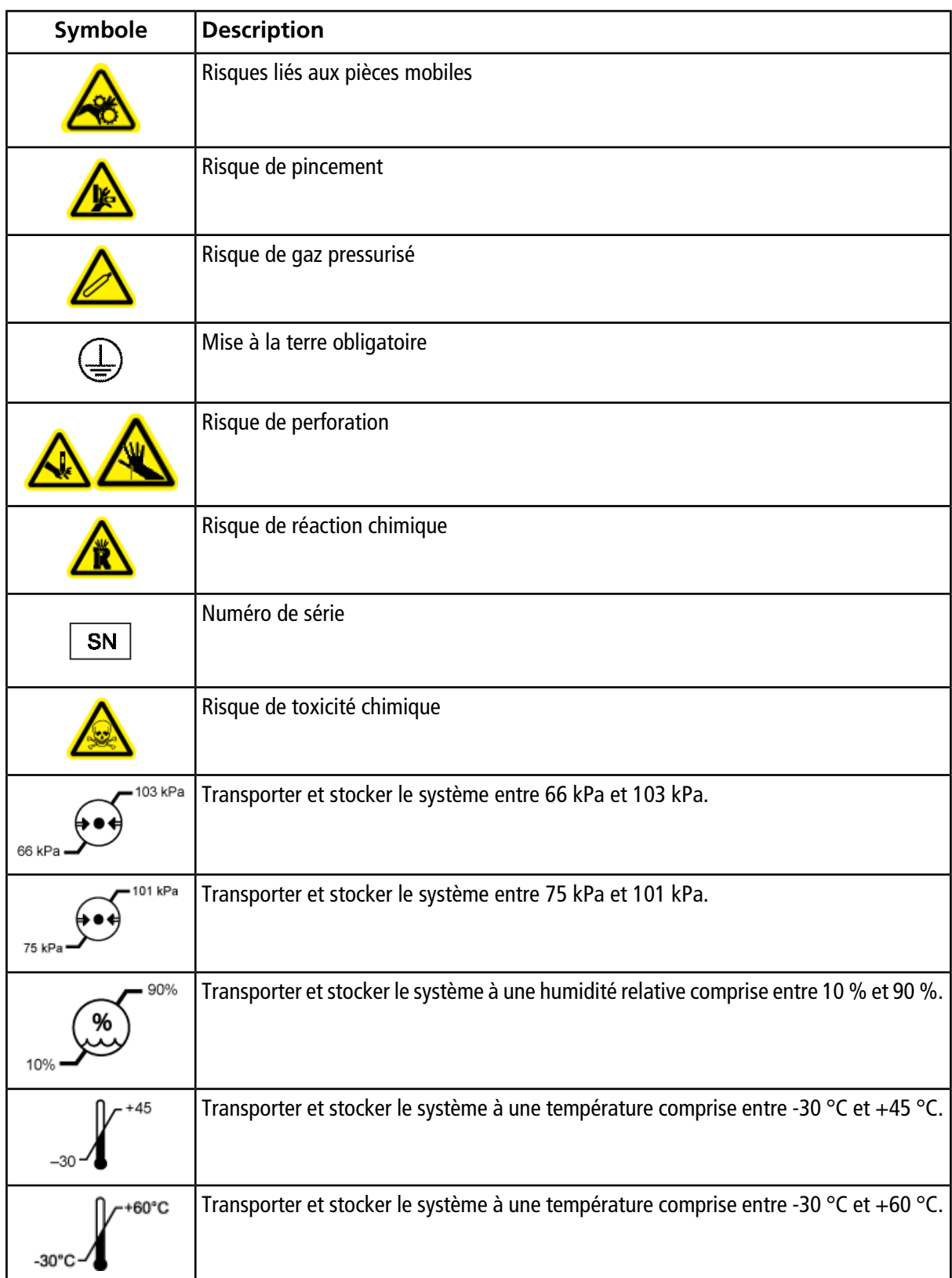

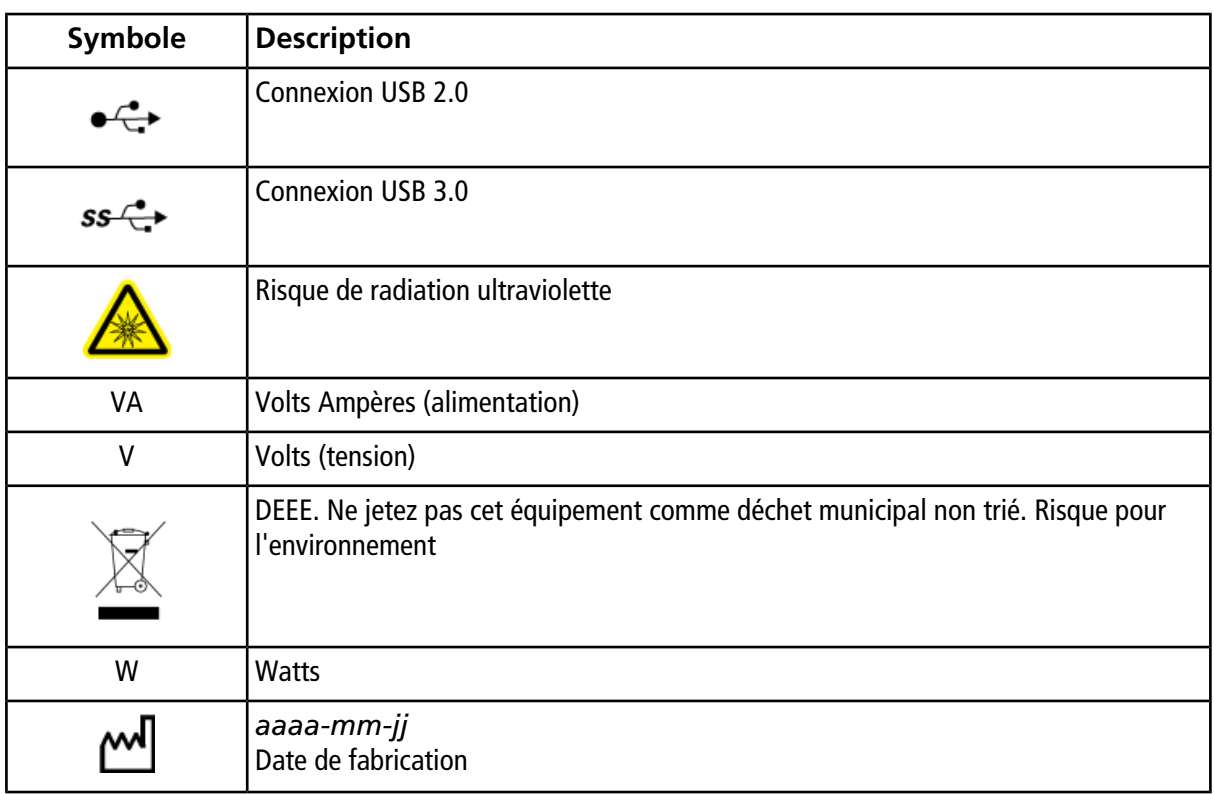

### **Formation destinée aux clients**

- En Amérique du Nord : [NA.CustomerTraining@sciex.com](mailto:NA.CustomerTraining@sciex.com)
- En Europe : [Europe.CustomerTraining@sciex.com](mailto:Europe.CustomerTraining@sciex.com)
- En dehors de l'UE et de l'Amérique du Nord, consultez le site [sciex.com/education](https://sciex.com/education) pour nous contacter.

### **Centre d'apprentissage en ligne**

• SCIEX**[University](https://training.sciex.com)**

## **Assistance technique SCIEX**

SCIEX et ses représentants disposent de personnel dûment qualifié et de spécialistes techniques dans le monde entier. Ils peuvent répondre aux questions sur le système ou tout problème technique qui pourrait survenir. Pour plus d'informations, consultez le site Web SCIEX à l'adresse [sciex.com](https://sciex.com) ou choisissez parmi les options suivantes pour nous contacter :

- [sciex.com/contact-us](https://sciex.com/contact-us)
- [sciex.com/request-support](https://sciex.com/request-support)

# **Cybersécurité**

Pour obtenir les informations les plus récentes sur la cybersécurité des produits SCIEX, consultez la page [sciex.com/productsecurity.](https://sciex.com/productsecurity)

#### **Documentation**

Cette version du document remplace toutes les versions antérieures.

L'affichage électronique de ce document nécessite le lecteur Adobe Acrobat Reader. Pour télécharger la dernière version, consultez<https://get.adobe.com/reader>.

Pour trouver la documentation du logiciel, reportez-vous aux notes de version ou au guide d'installation du logiciel fourni avec ce dernier. La documentation du matériel informatique est disponible sur le DVD *Customer Reference* fourni avec le système ou le composant.

#### **Nous contacter**

Pour obtenir les dernières versions de la documentation, consultez le site Web SCIEX à l'adresse [sciex.com.](https://sciex.com)

**Remarque :** pour demander une version imprimée gratuite de ce document, contactez [sciex.com/contact-us.](https://sciex.com/contact-us)